# User Manual

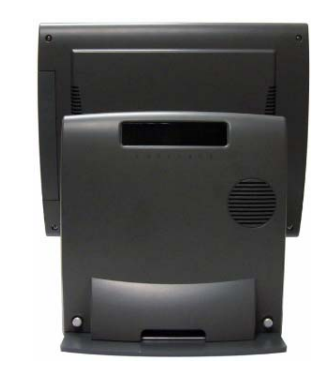

# Galéo 200 Point – of - Sale Hardware System

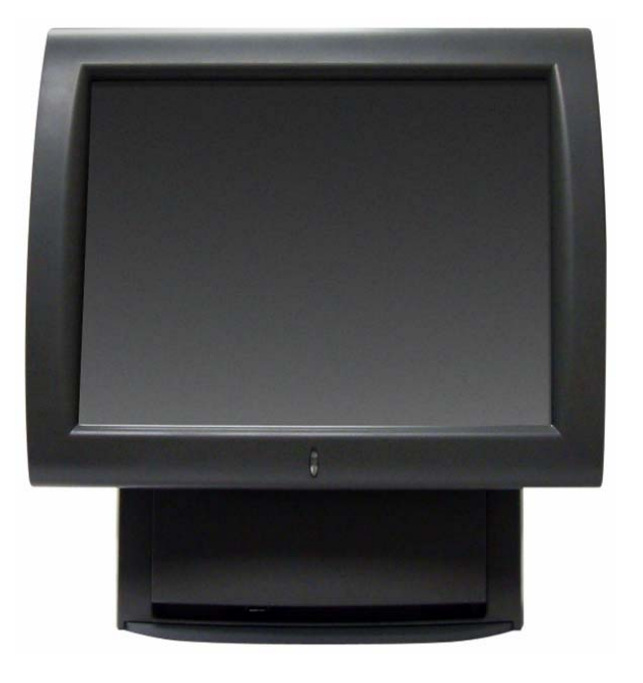

Copyright 2011 All Rights Reserved Manual Version 2.0

The information contained in this document is subject to change without notice. We make no warranty of any kind with regard to this material, including, but not limited to, the implied warranties of merchantability and fitness for a particular purpose. We shall not be liable for errors contained herein or for incidental or consequential damages in connection with the furnishing, performance, or use of this material.

This document contains proprietary information that is protected by copyright. All rights are reserved. No part of this document may be photocopied, reproduced or translated to another language without the prior written consent of the manufacturer.

#### **TRADEMARK**

Intel®, Pentium® and MMX are registered trademarks of Intel® Corporation. Microsoft® and Windows® are registered trademarks of Microsoft Corporation.

# **Safety**

# **IMPORTANT SAFETY INSTRUCTIONS**

- 1. To disconnect the machine from the electrial power supply, turn off the power switch and remove the power cord plug from the wall socket. The wall socket must be easily accessible and in close proximity to the machine.
- 2. Read these instructions carefully. Save these instructions for future reference.
- 3. Follow all warnings and instructions marked on the product.
- 4. Do not use this product near water.
- 5. Do not place this product on an unstable cart,stand,or table.The product may fall, causing serious damage to the product.
- 6. Slots and openings in the cabinet and the back or bottom are provided for ventilation;to ensure reliable operation of the product and to protect it from overheating. These openings must not be blocked or covered.The openings should never be blocked by placing the product on a bed, sofa, rug, or other similar surface.This product should never be placed near or over a radiator or heat register,or in a built-in installation unless proper ventilation is provided.
- 7. This product should be operated from the type of power indicated on the marking label.If you are not sure of the type of power available, consult your dealer or local power company.
- 8. Do not allow anything to rest on the power cord. Do not locate this product where persons will walk on the cord.
- 9. Never push objects of any kind into this product through cabinet slots as they may touch dangerous voltage points or short out parts that could result in a fire or electric shock. Never spill liquid of any kind on the product.

### **CE MARK**

This device complies with the requirements of the EEC directive 2004/108/EC with regard to "Electromagnetic compatibility" and 2006/95/EC "Low Voltage Directive".

# **FCC**

This device complies with part 15 of the FCC rules. Operation is subject to the following two conditions:

- (1) This device may not cause harmful interference.
- (2) This device must accept any interference received, including interference that may cause undesired operation.

# **CAUTION ON LITHIUM BATTERIES**

There is a danger of explosion if the battery is replaced incorrectly. Replace only with the same or equivalent type recommended by the manufacturer. Discard used batteries according to the manufacturer's instructions.

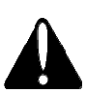

# **Battery Caution**

Risk of explosion if battery is replaced by an incorrectly type. Dispose of used battery according to the local disposal instructions.

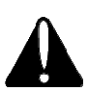

# **Safety Caution**

Note: To comply with IEC60950-1 Clause 2.5 (limited power sources, L.P.S) related legislation, peripherals shall be 4.7.3.2 "Materials for fire enclosure" compliant.

#### **4.7.3.2 Materials for fire enclosures**

For MOVABLE EQUIPMENT having a total mass not exceeding 18kg.the material of a FIRE ENCLOSURE, in the thinnest significant wall thickness used, shall be of V-1 CLASS MATERIAL or shall pass the test of Clause A.2.

For MOVABLE EQUIPMENT having a total mass exceeding 18kg and for all STATIONAR EQUIPMENT, the material of a FIRE ENCLOSURE, in the thinnest significant wall thickness used, shall be of 5VB CLASS MATERIAL or shall pass the test of Clause A.1

# **LEGISLATION AND WEEE SYMBOL**

**2002/96/EC Waste Electrical and Electronic Equipment Directive on the treatment, collection, recycling and disposal of electric and electronic devices and their components.** 

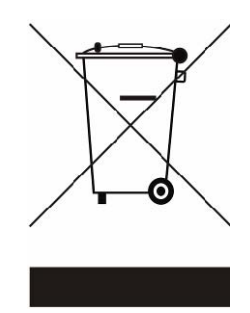

The crossed dustbin symbol on the device means that it should not be disposed of with other household wastes at the end of its working life. Instead, the device should be taken to the waste collection centers for activation of the treatment, collection, recycling and disposal procedure.

To prevent possible harm to the environment or human health from uncontrolled waste disposal, please separate this from other types of wastes and recycle it responsibly to promote the sustainable reuse of material resources.

Household users should contact either the retailer where they purchased this product, or their local government office, for details of where and how they can take this item for environmentally safe recycling.

Business users should contact their supplier and check the terms and conditions of the purchase contract.

This product should not be mixed with other commercial wastes for disposal.

# Revision History

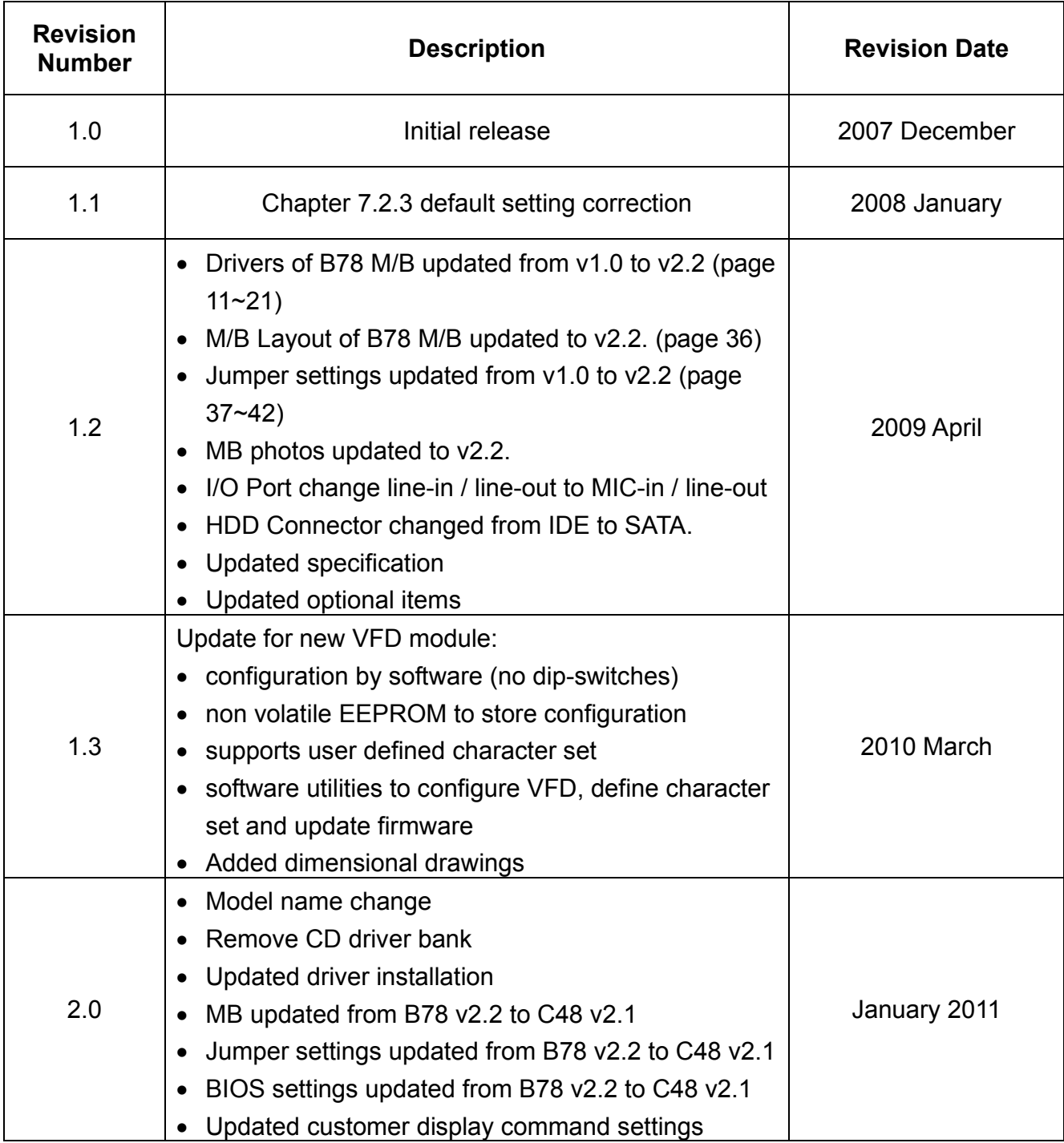

# **Table of Contents**

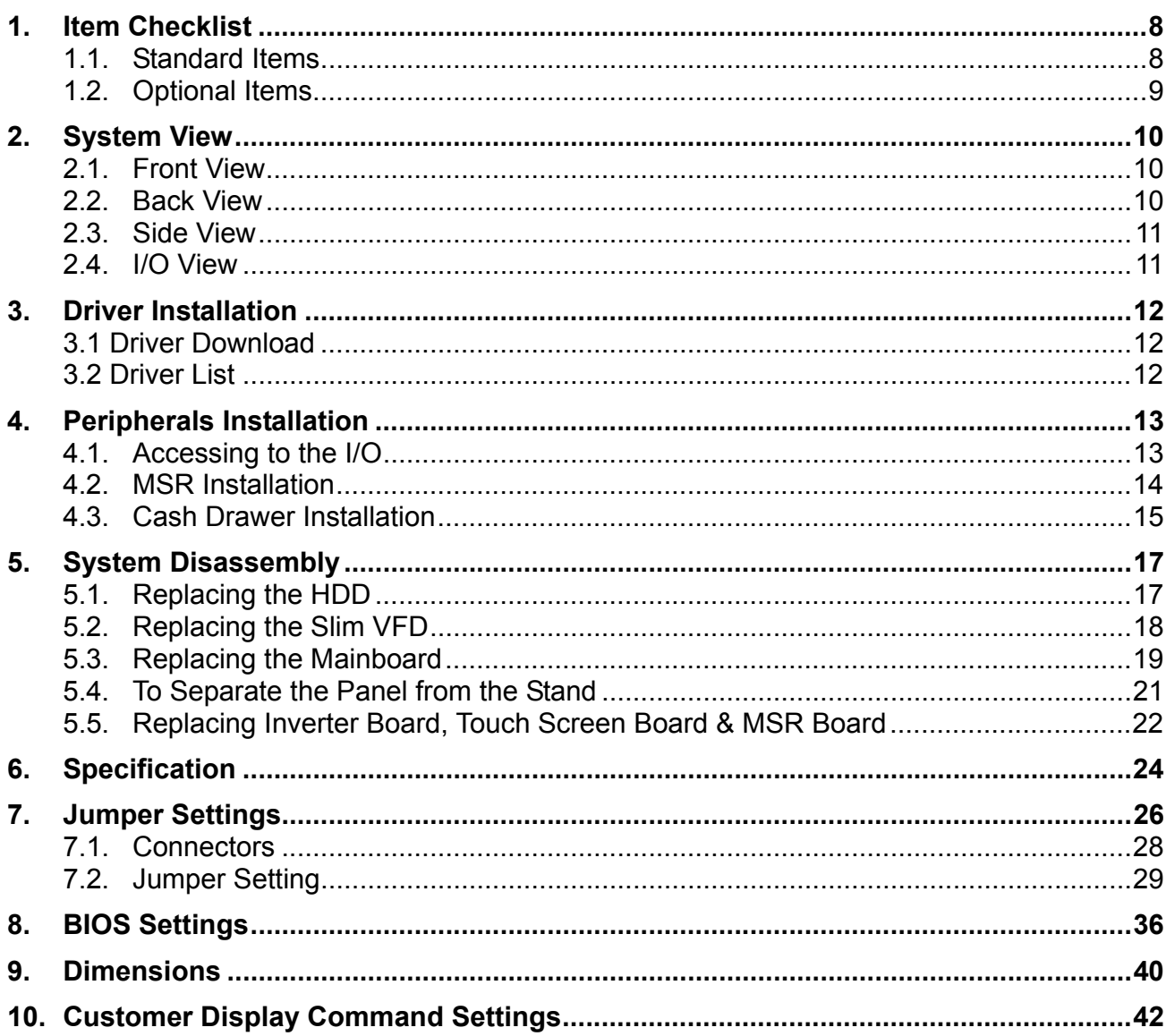

# **1. Item Checklist**

Take the system unit out of the carton. Remove the unit from the carton by holding it by the foam inserts. The following contents should be found in the carton:

### **1.1. Standard Items**

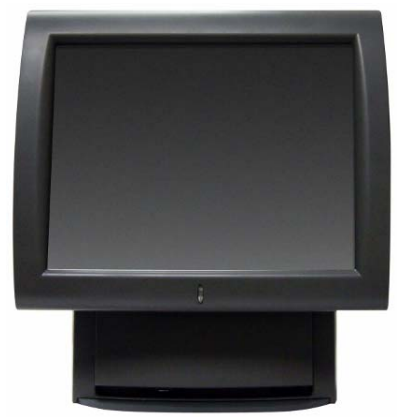

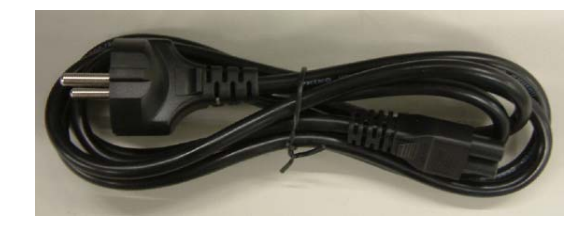

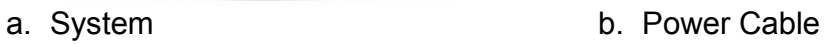

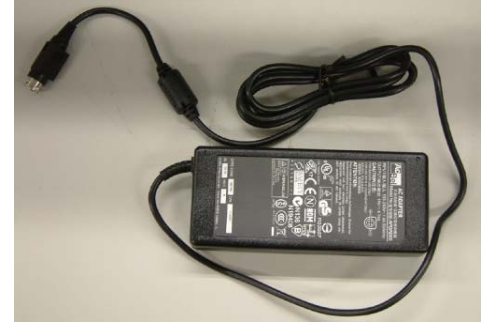

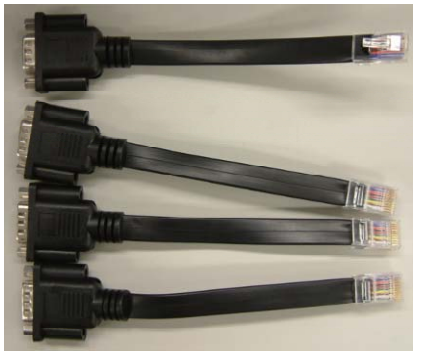

c. Power adapter d. COM port cables (4)

# **1.2. Optional Items**

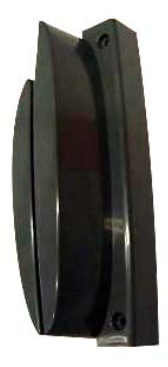

a. Magnetic Card reader **b.** iButton Dallas reader

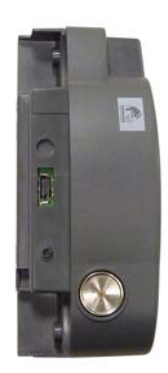

c. Magnetic Card + Magnetic Card +<br>
iButton Dallas reader d. RFID reader

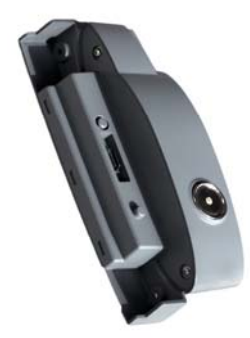

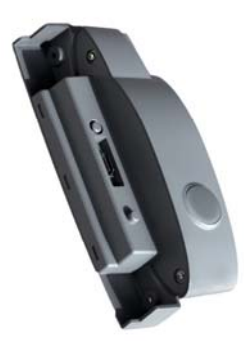

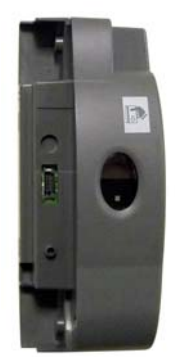

e. Magnetic Card Reader + Biometric Reader (fingerprint)

# **2. System View**

# **2.1. Front View**

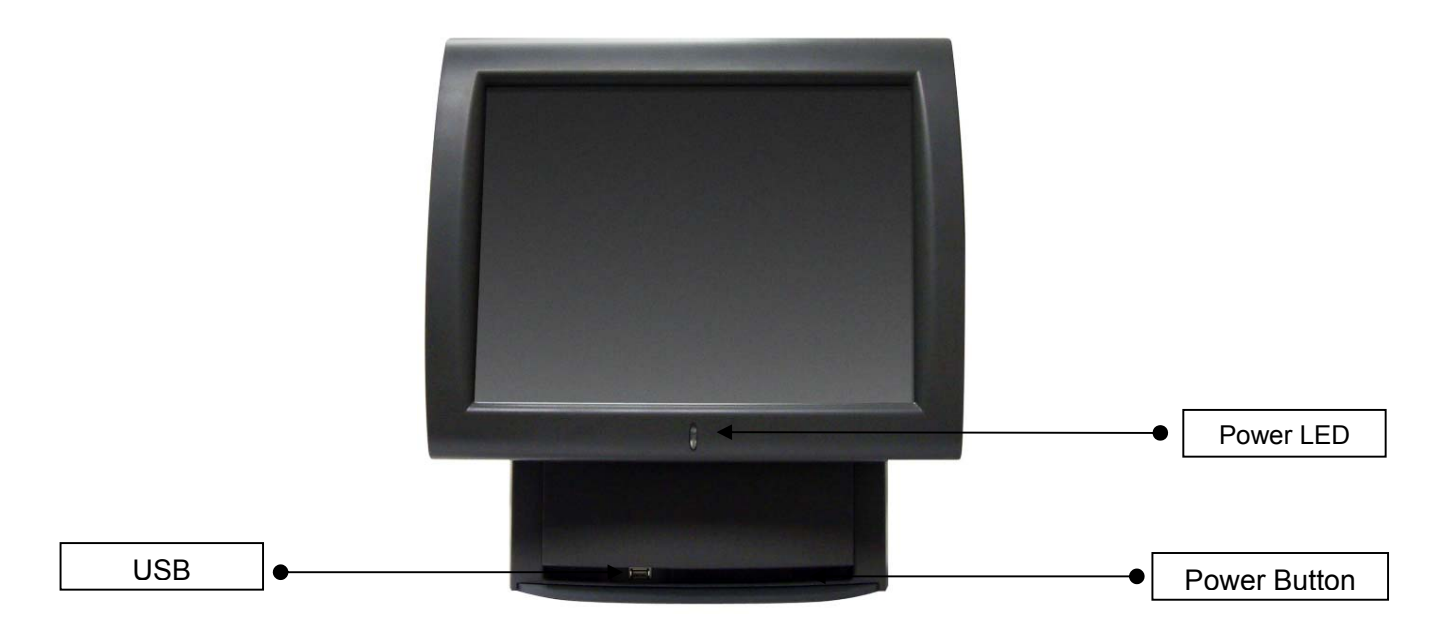

**2.2. Back View** 

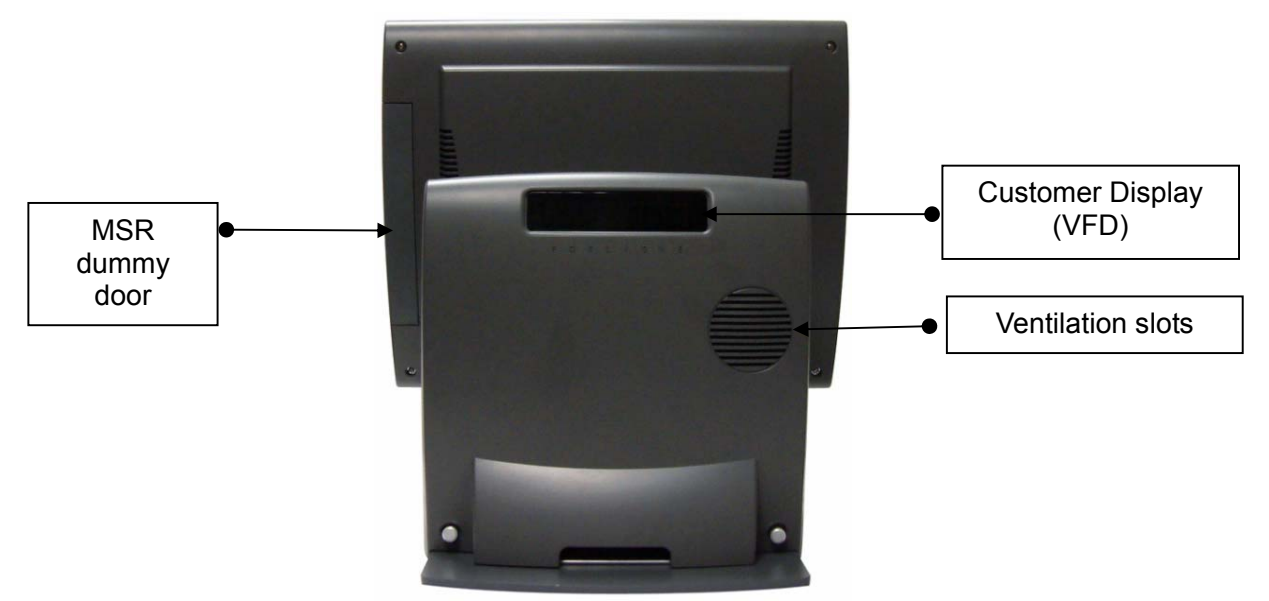

# **2.3. Side View**

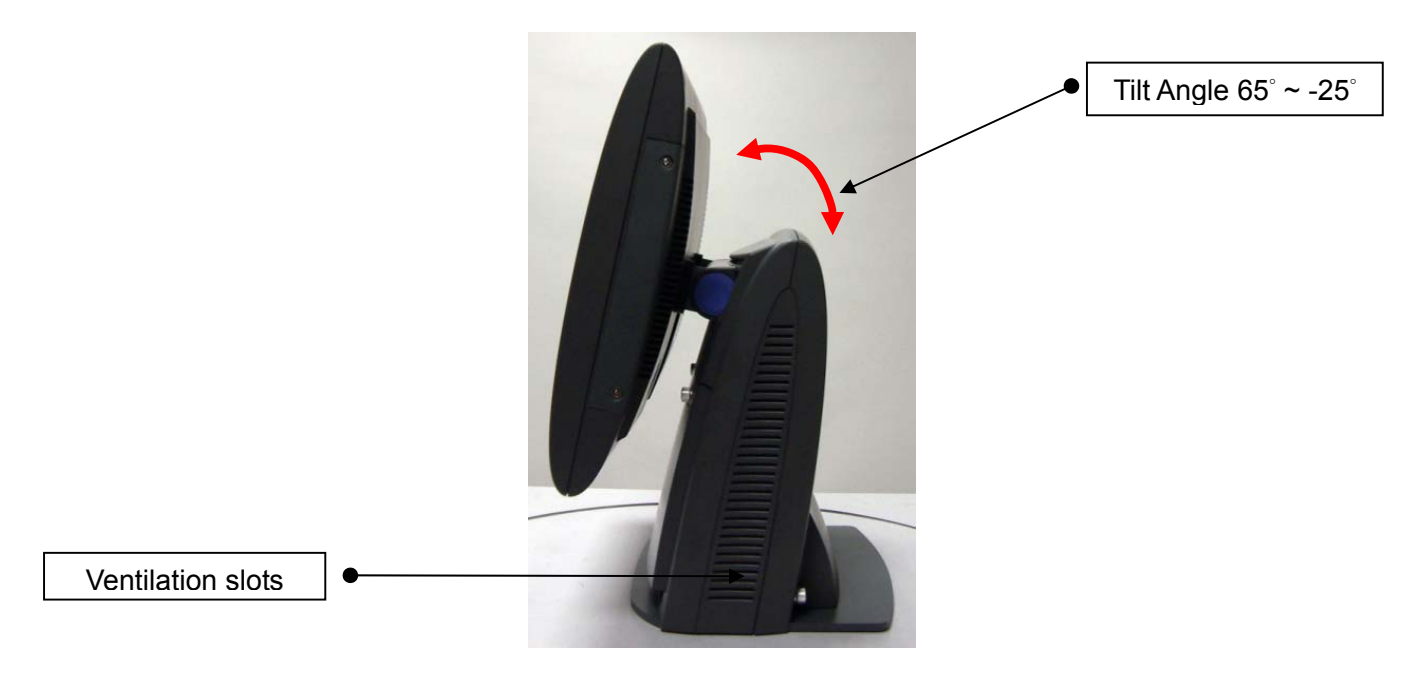

# **2.4. I/O View**

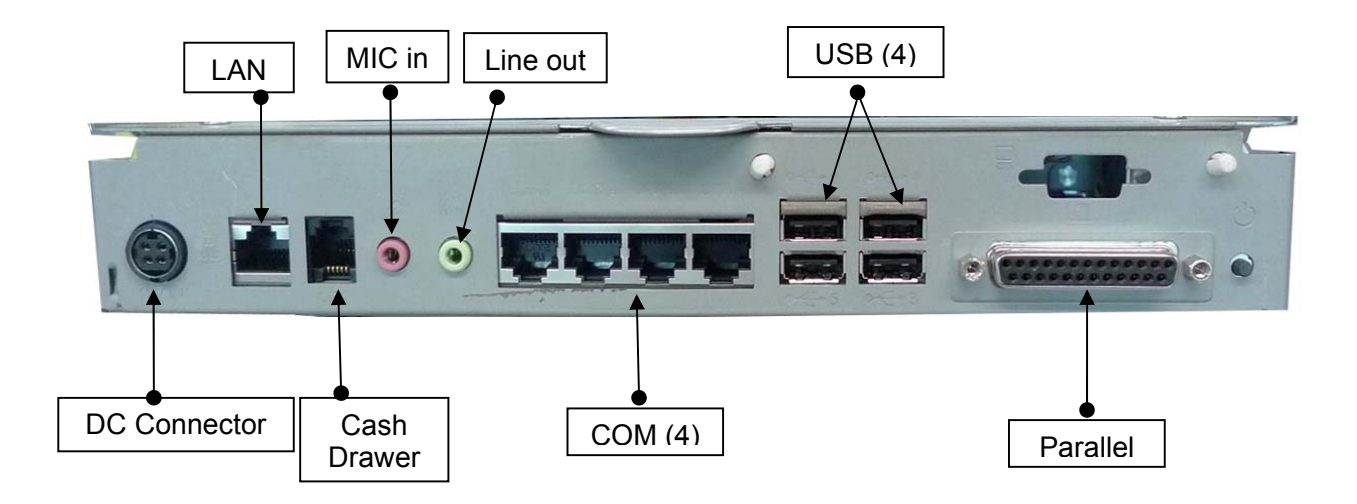

**Note:** The maximum current that can be drawn from each COM port is 500 mA.

# **3. Driver Installation**

#### **3.1 Driver Download**

**To download the most recent drivers and utilities, and obtain advice regarding the installation of your equipment, please visit the AURES Technical Support Website:**  www.aures‐support.fr (French) www.aures‐support.fr/UK (English) www.aures‐support.fr/GE (German)

#### **3.2 Driver List**

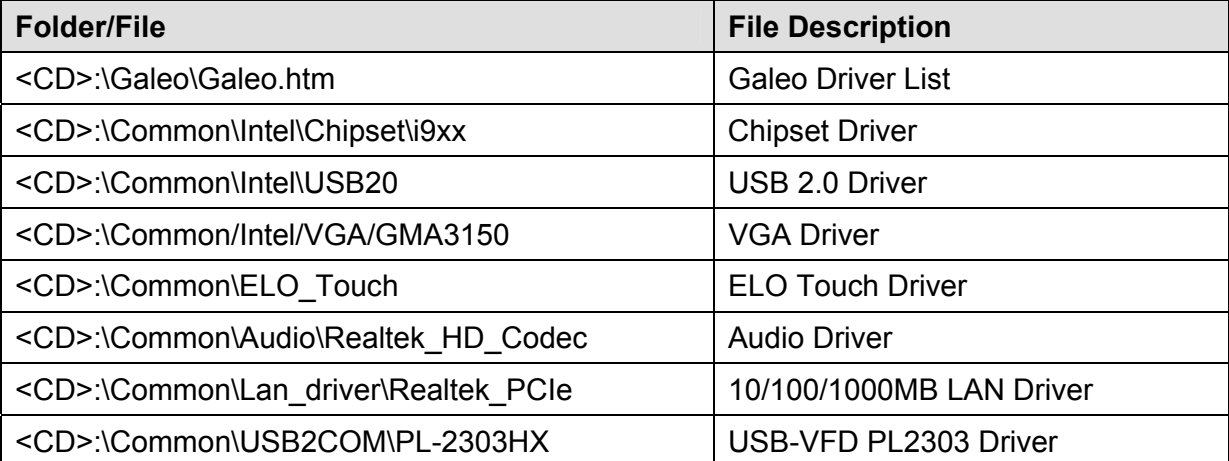

Detailed driver installation instructions are included on the driver CD.

# **4. Peripherals Installation**

# **4.1. Accessing to the I/O**

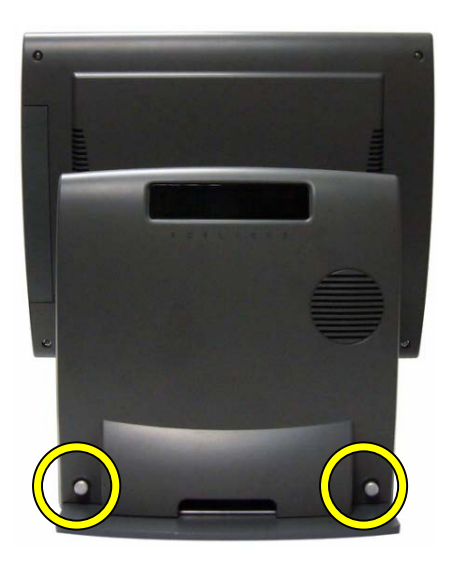

a. Loosen the thumb screws (2) to remove the front side stand cover.

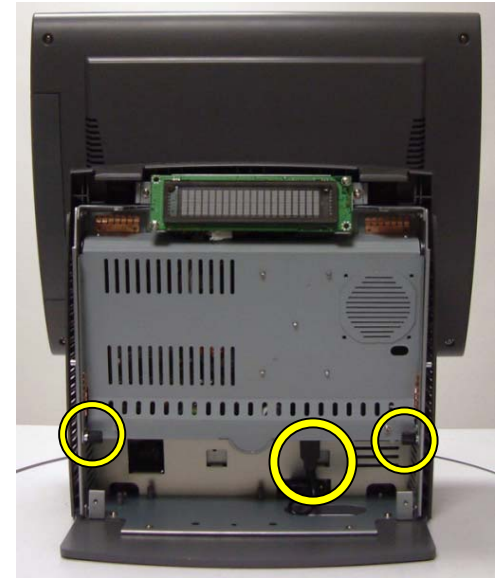

 b. Loosen the thumb screws (2) and disconnect the cable to release Main board module.

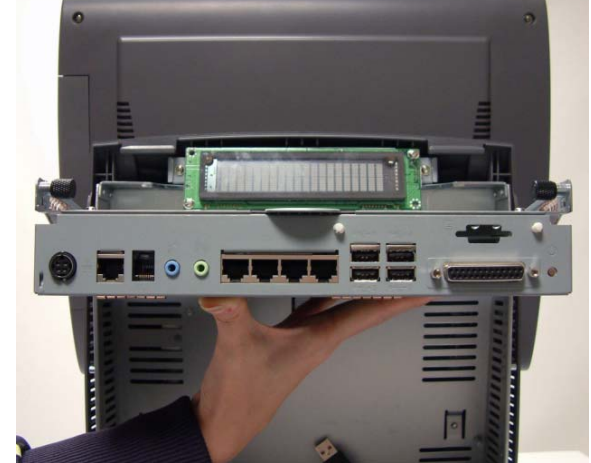

c. Lift the Main board module up to access to the I/O

## **4.2. MSR Installation**

The MSR unit is tested and can be supplied at your request. This MSR is removed during transportation and can be connected by the user.

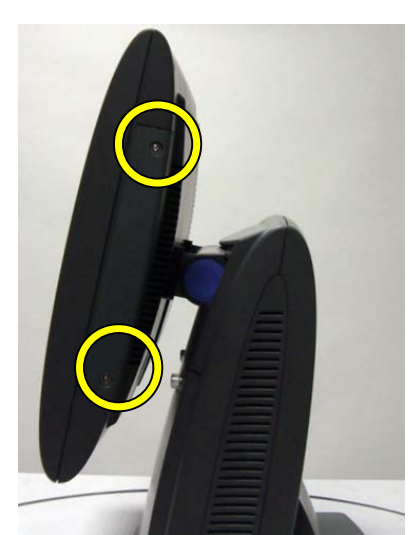

a. Remove the screws (2) to release the MSR dummy door from the system.

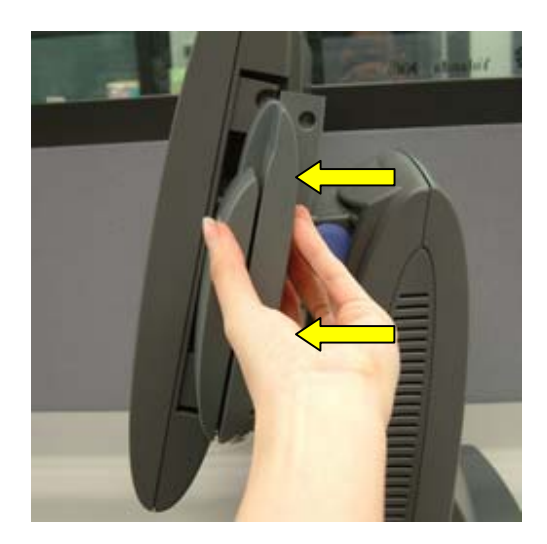

b. Slide the MSR into the position

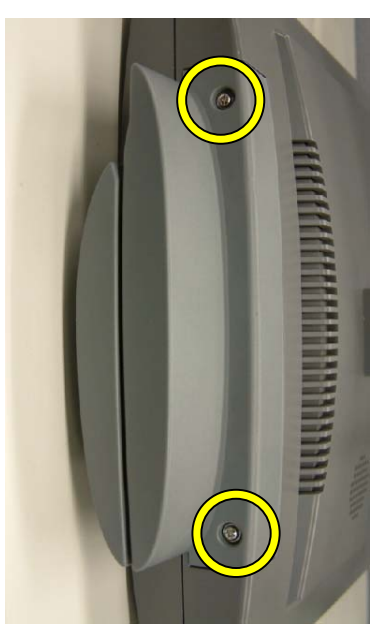

c. Fasten it to the display housing by tightening the screws (2).

#### **4.3. Cash Drawer Installation**

You can install a cash drawer through the cash drawer port. Please verify the pin assignment before installation.

Cash Drawer Pin Assignment

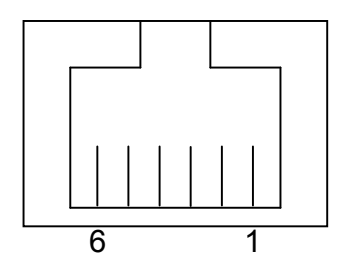

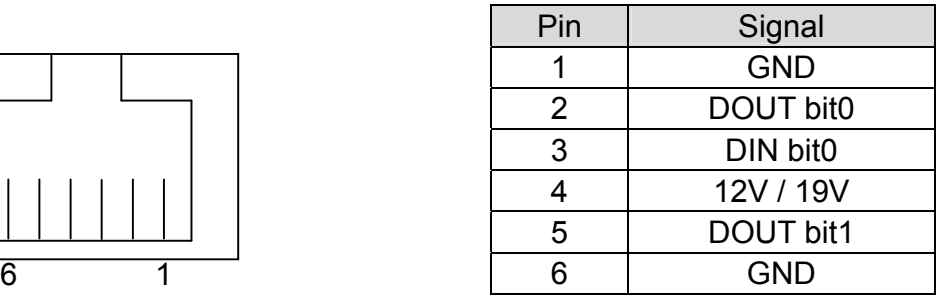

#### **Cash Drawer Controller Register**

The Cash Drawer Controller use one I/O addresses to control the Cash Drawer.

**Register Location:** 48Ch **Attribute:** Read / Write **Size:** 8bit

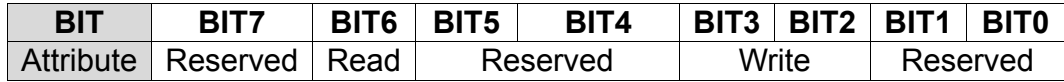

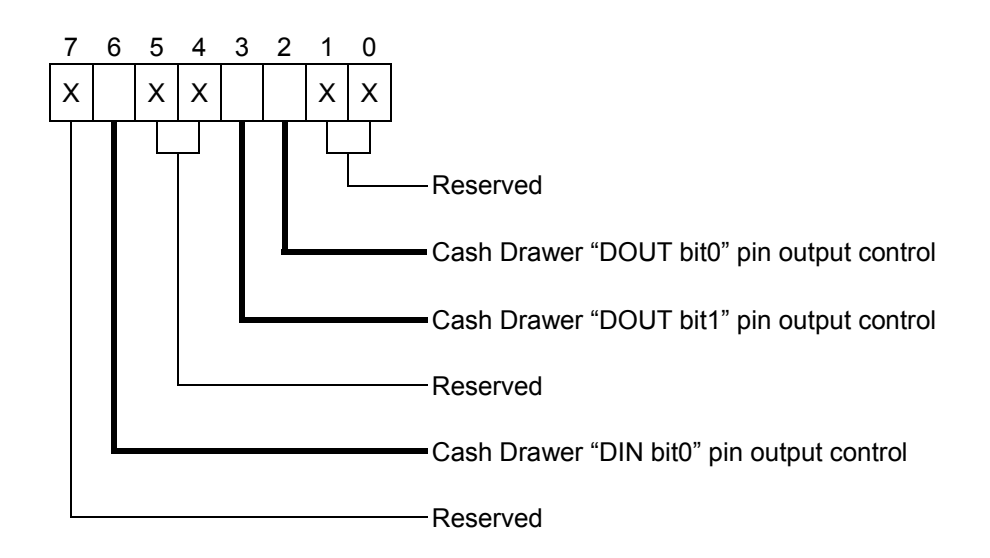

- Bit 7: Reserved
- Bit 6: Cash Drawer "DIN bit0" pin input status.
	- = 1: the Cash Drawer closed or no Cash Drawer
	- = 0: the Cash Drawer opened
- Bit 5: Reserved
- Bit 4: Reserved
- Bit 3: Cash Drawer "DOUT bit1" pin output control.
	- = 1: Opening the Cash Drawer
	- = 0: Allow close the Cash Drawer
- Bit 2: Cash Drawer "DOUT bit0" pin output control.
	- = 1: Opening the Cash Drawer
	- = 0: Allow close the Cash Drawer
- Bit 1: Reserved
- Bit 0: Reserved

Note: Please follow the Cash Drawer control signal design to control the Cash Drawer.

#### **Cash Drawer Control Command Example**

Use Debug.EXE program under DOS or Windows98

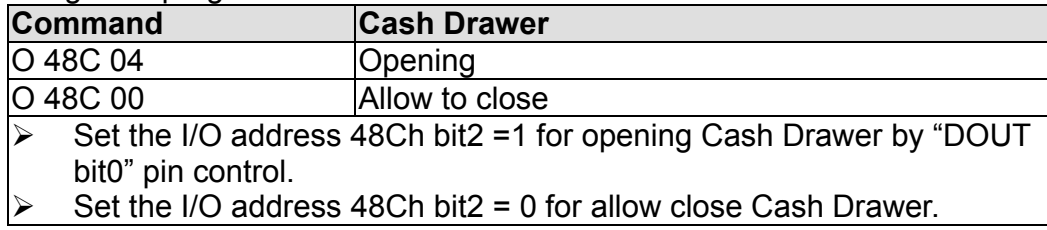

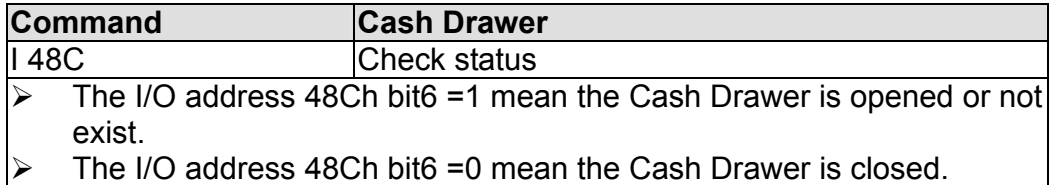

# **5. System Disassembly**

## **5.1. Replacing the HDD**

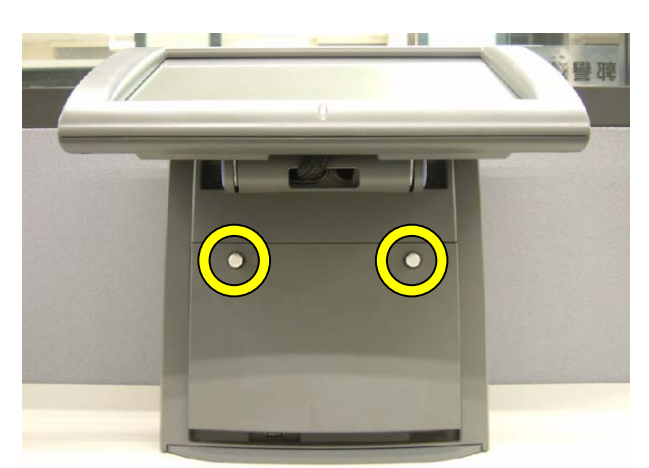

a. Loosen the thumb screws (2) to remove the front side stand cover.

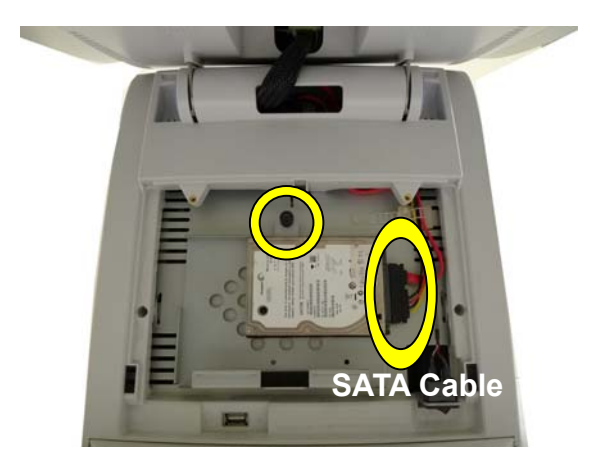

b. Disconnect the SATA cable (1) and loose the screw (1) to loose the HDD bracket from the system.

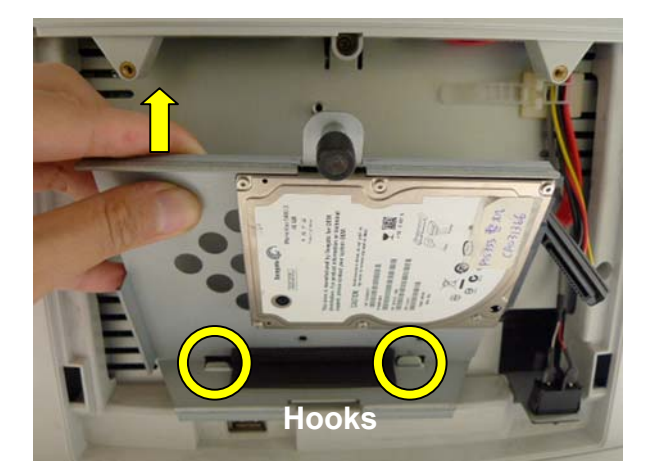

c. Separate the HDD bracket as upward direction from the hooks as circles marked on the system.

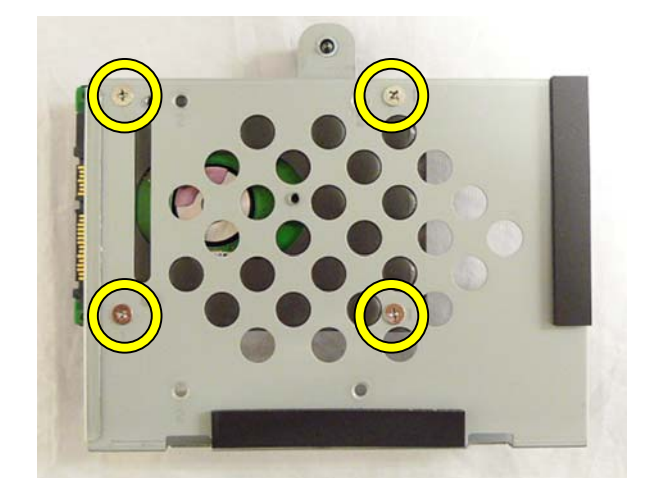

d. Turn the rear of HDD bracket front and remove the screws (4) to unfasten the HDD from the HDD bracket.

# **5.2. Replacing the Slim VFD**

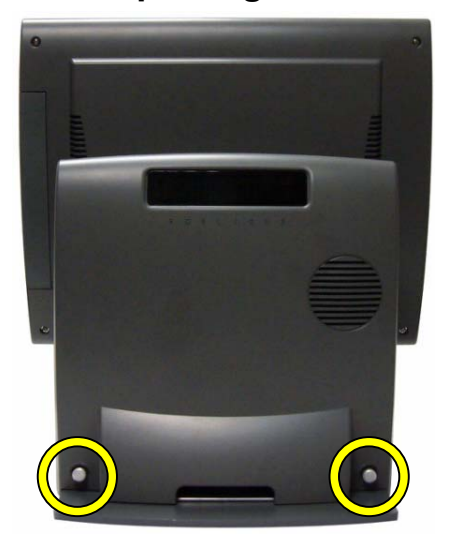

a. Loosen the thumb screws (2) to remove the stand back cover.

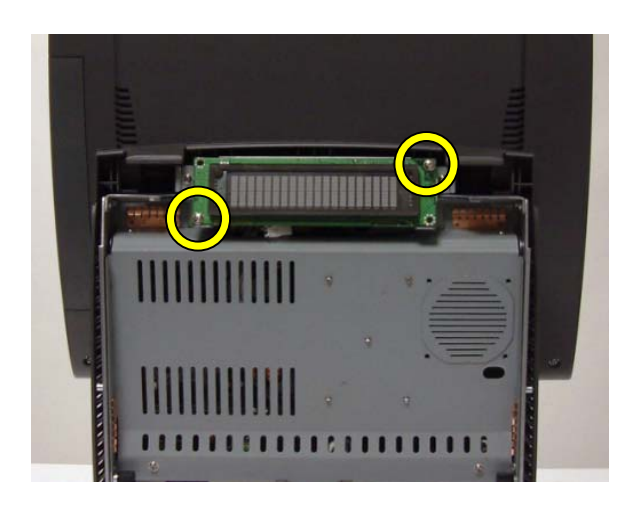

 b. Remove the screws (2) to release the VFD from the system

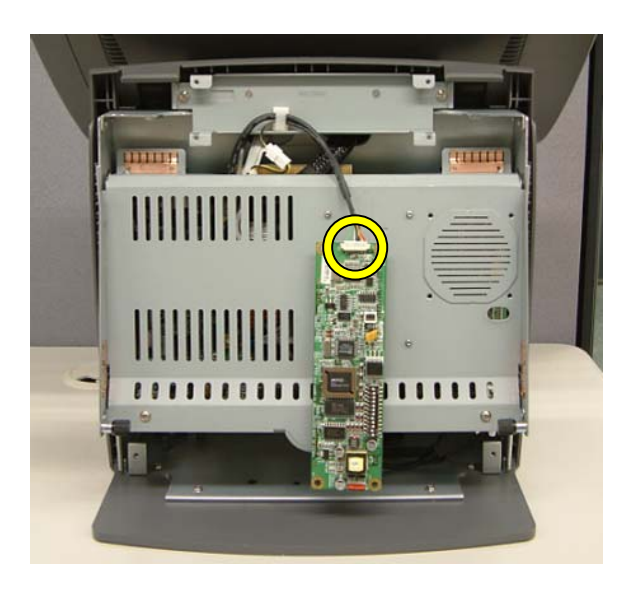

c. Disconnect the cable to replace the VFD

# **5.3. Replacing the Mainboard**

Remove the stand back cover as described in chapter 5.2 (a)

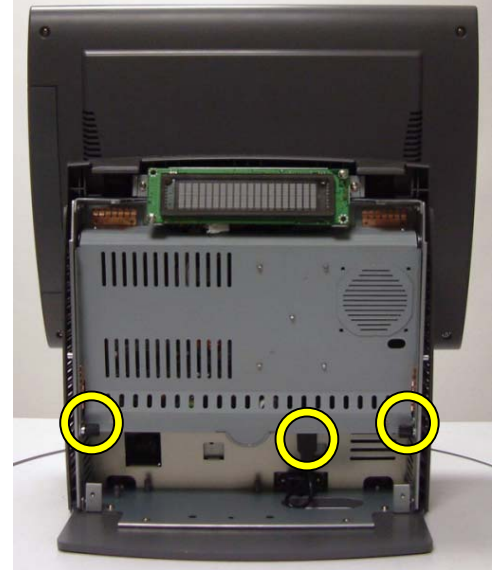

a. Loosen the thumb screws (2) and disconnect the USB cable (1)

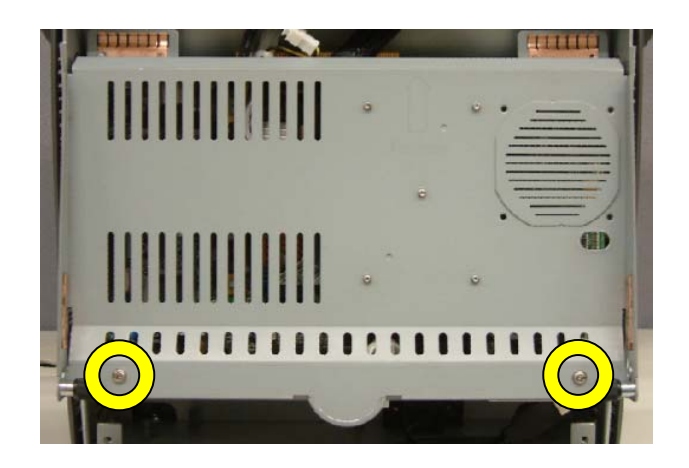

b. Remove the screws (2)

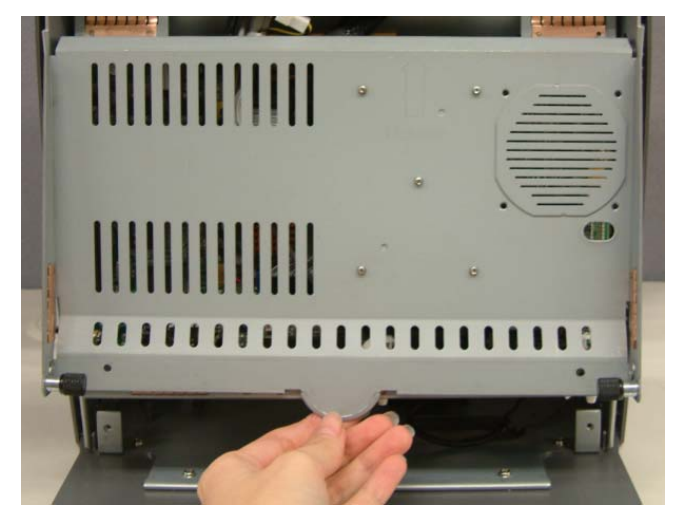

c. Remove the metal cover to access the Mainboard.

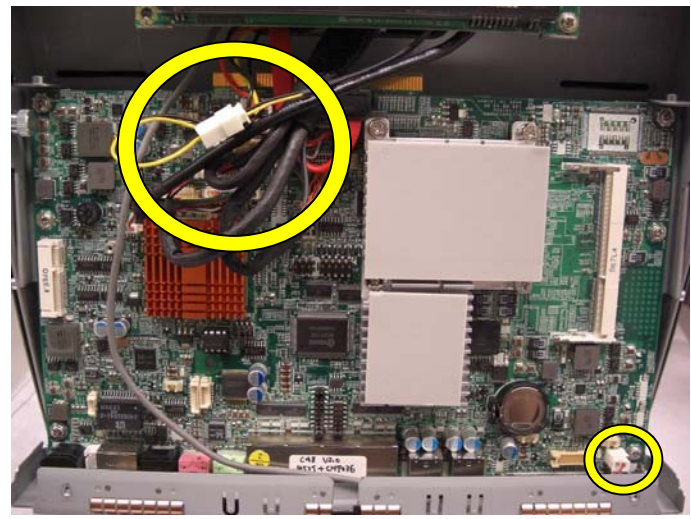

d. Disconnect all the cables (9)

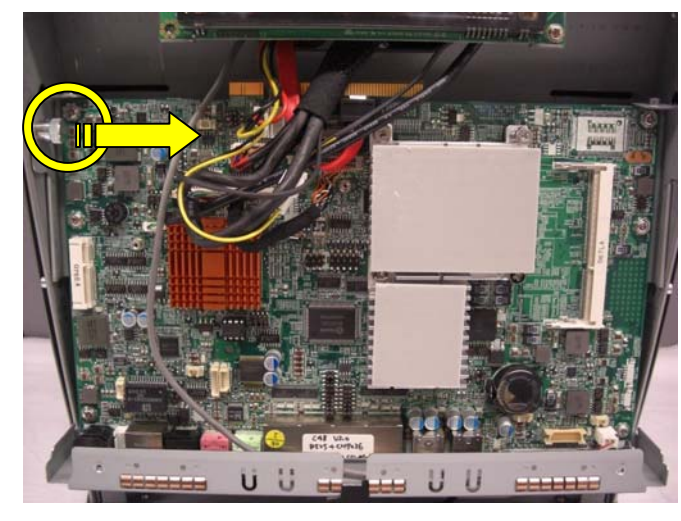

e. Pull the thumbscrew (1) in the direction as shown by the arrow to release the main board tray from the system

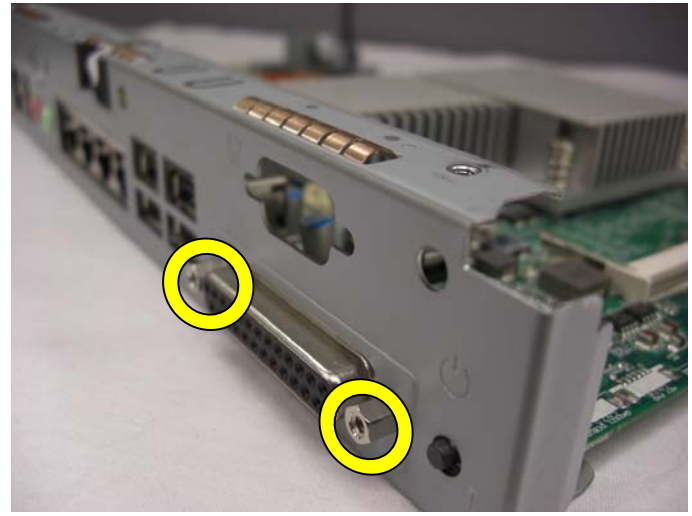

f. Remove the hex screws (2)

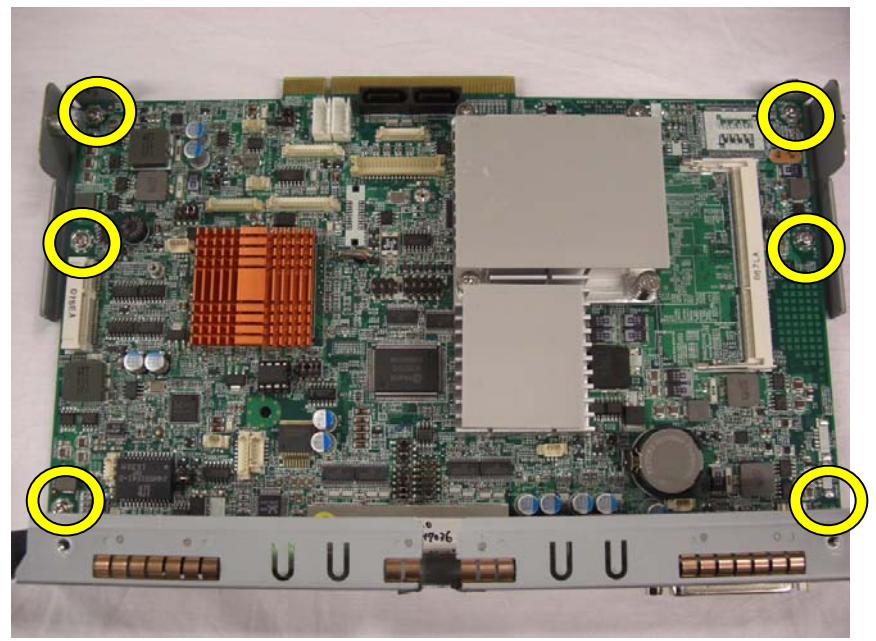

g. Remove the screws (6) to replace the main board from the tray

# **5.4. To Separate the Panel from the Stand**

Please first follow the steps in chapter 5.2 (a), 5.3(a)(b)(c)

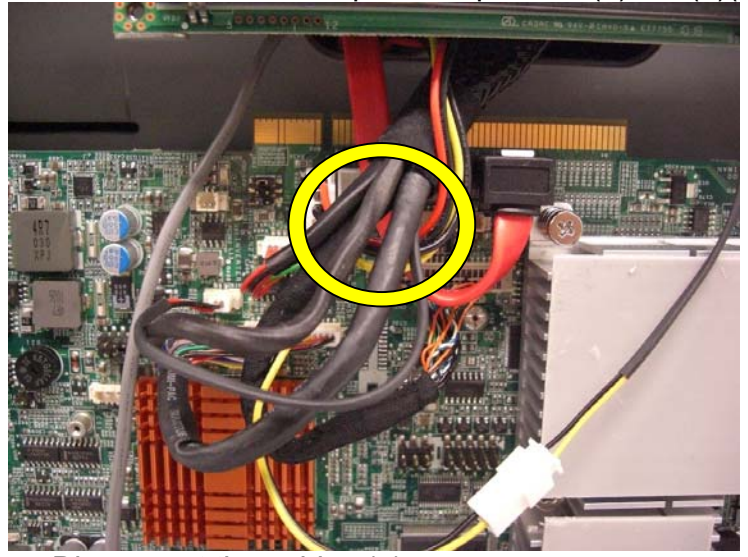

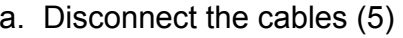

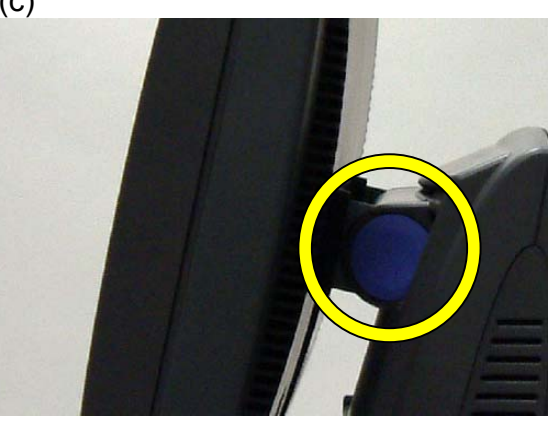

a. Disconnect the cables (5) b. Remove the hinge covers(2) one from each side

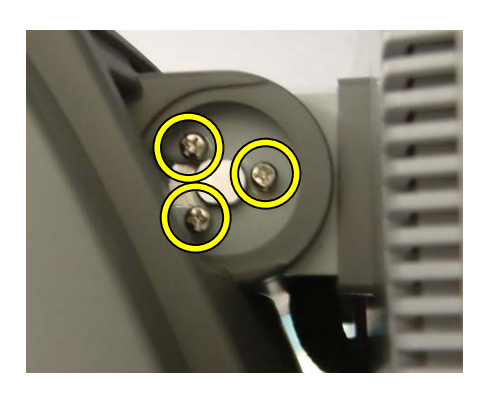

c. Remove the screws(6), 3 from each side to separate the display from the stand

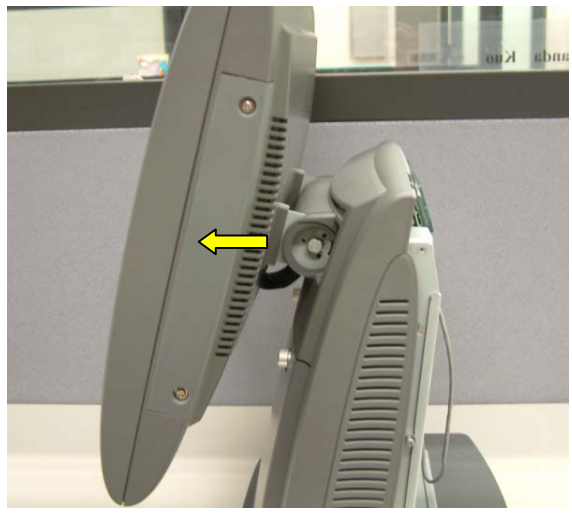

d. Separate the panel from the stand

#### **5.5. Replacing Inverter Board, Touch Screen Board & MSR Board**

Please first follow the steps in chapter 5.2 (a), 5.3(a)(b)(c), 5.4

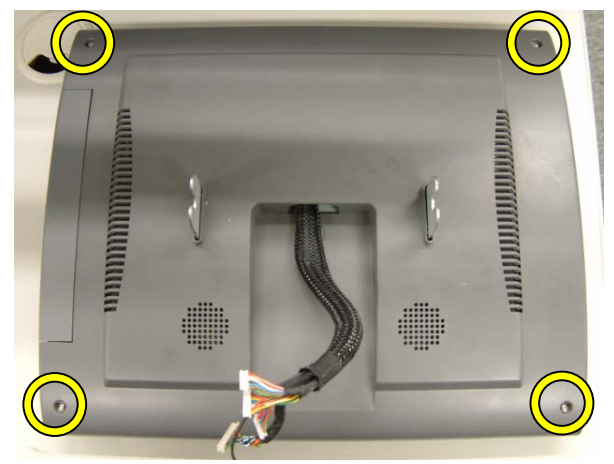

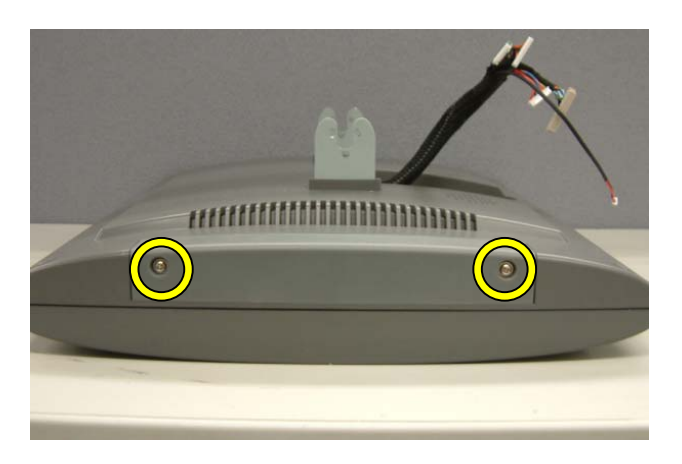

a. Remove the screws (4) b. Remove the screws (2) to remove the MSR cover

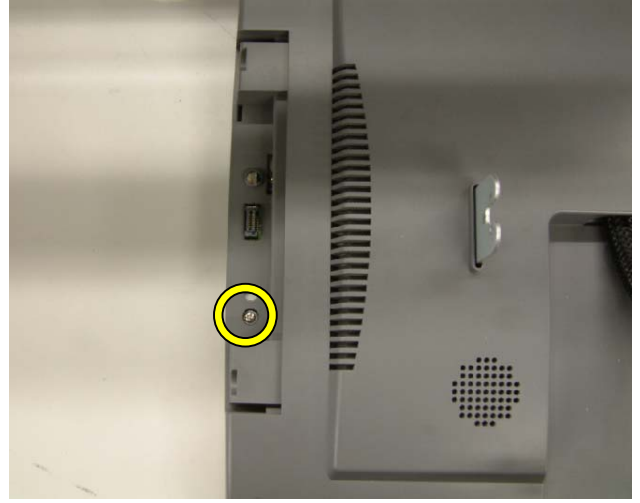

c. Remove the screws(1) then remove the display cover from the panel

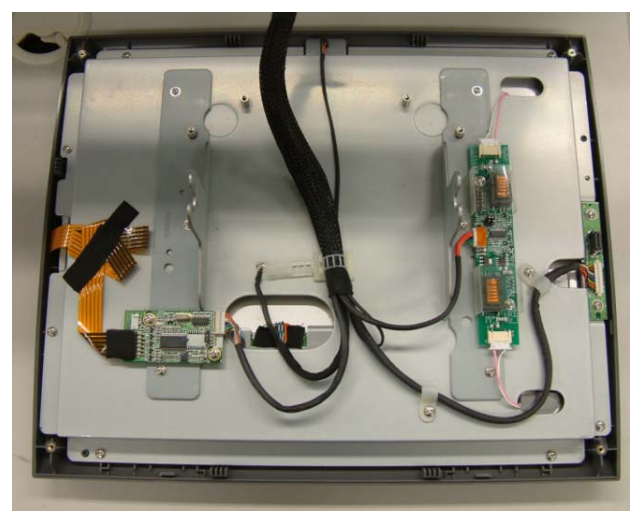

d. Now you can access to the Inverter board, touch board, and the MSR board

# To replace the Inverter Board

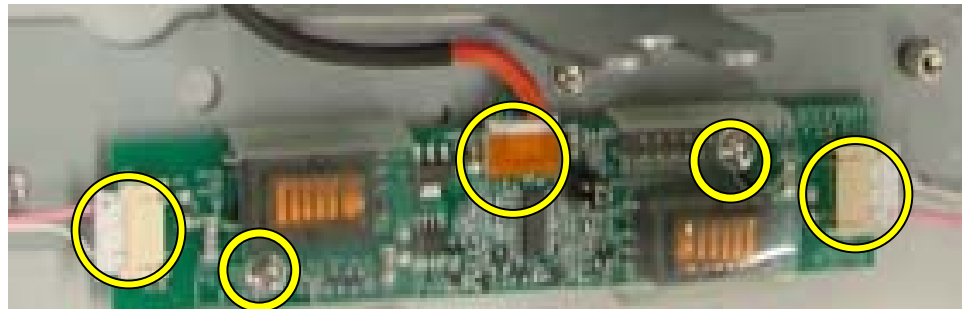

Remove the screws (2) and disconnect the cables (3).

# To replace the Touch Board

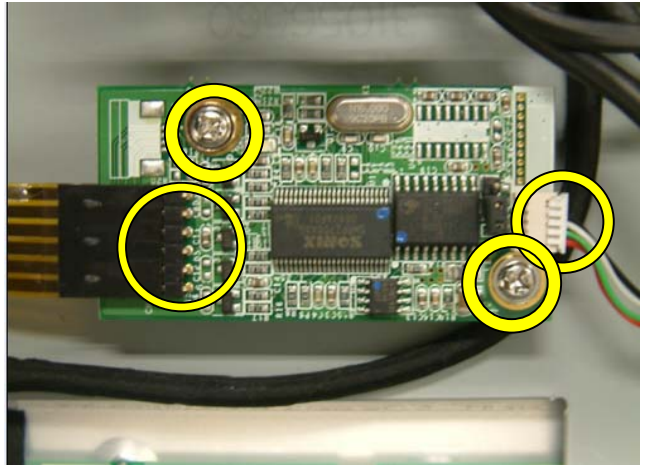

Remove the screws (2) and disconnect the cables(2).

# To replace the MSR Board

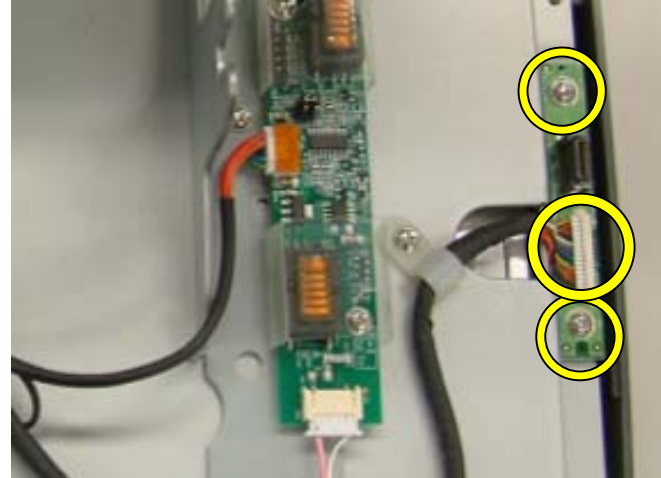

Remove the screws (2) and disconnect the cable (1)

# **6. Specification**

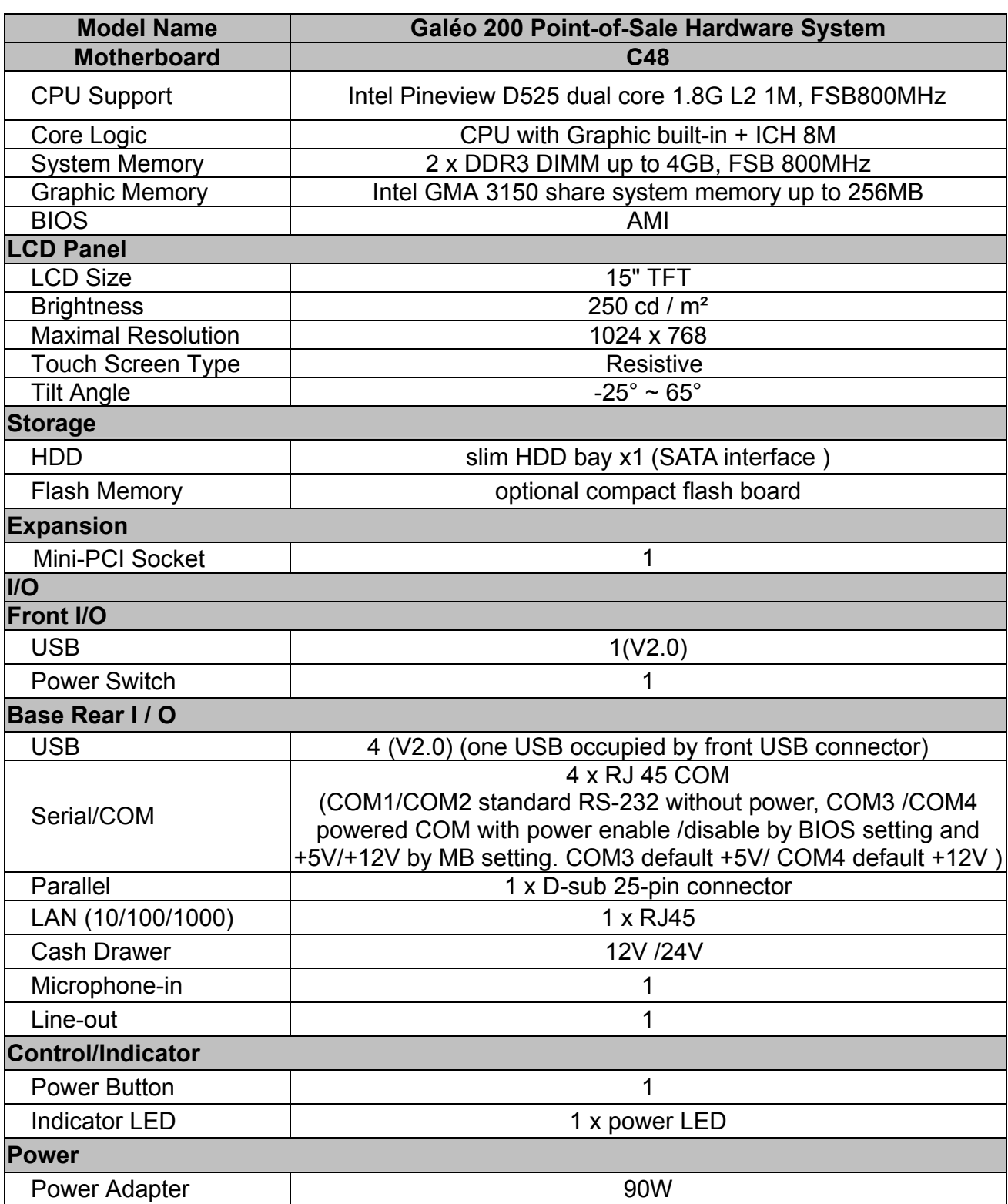

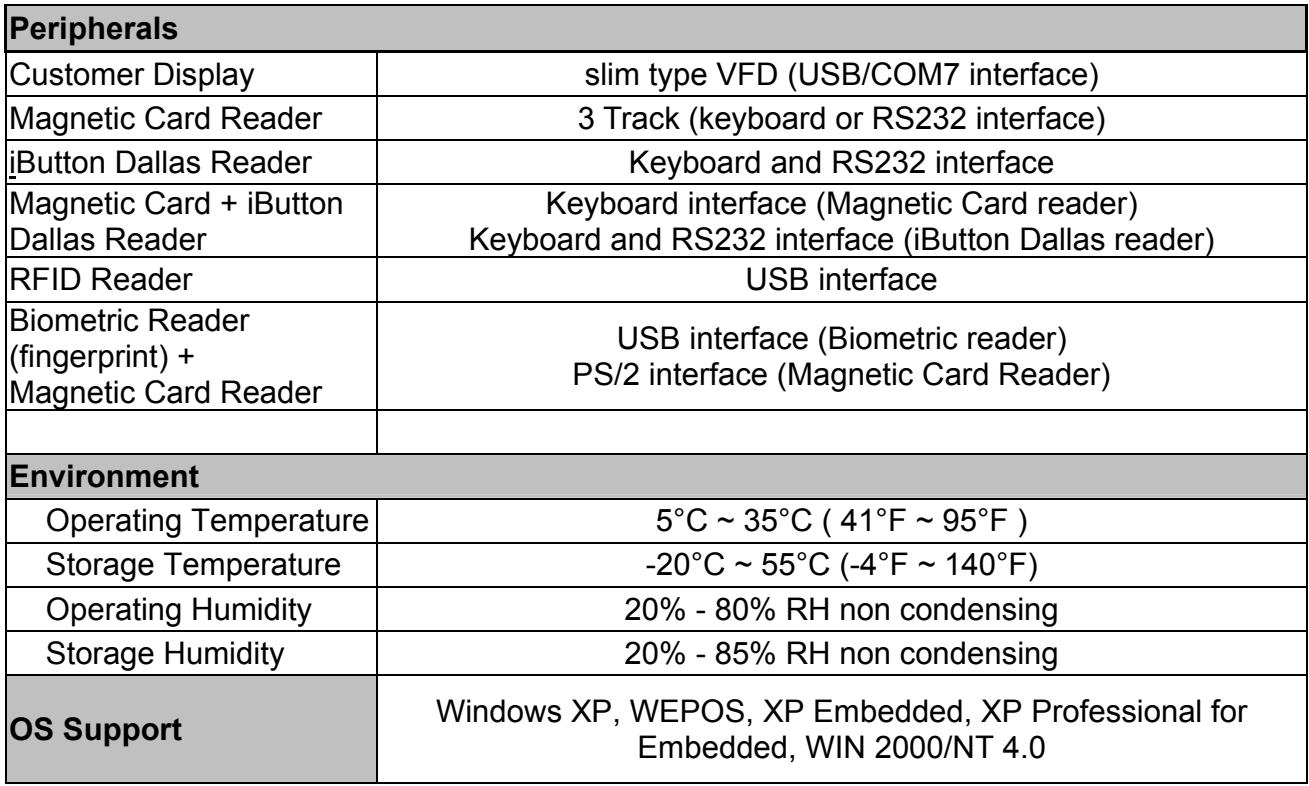

# **7. Jumper Settings**

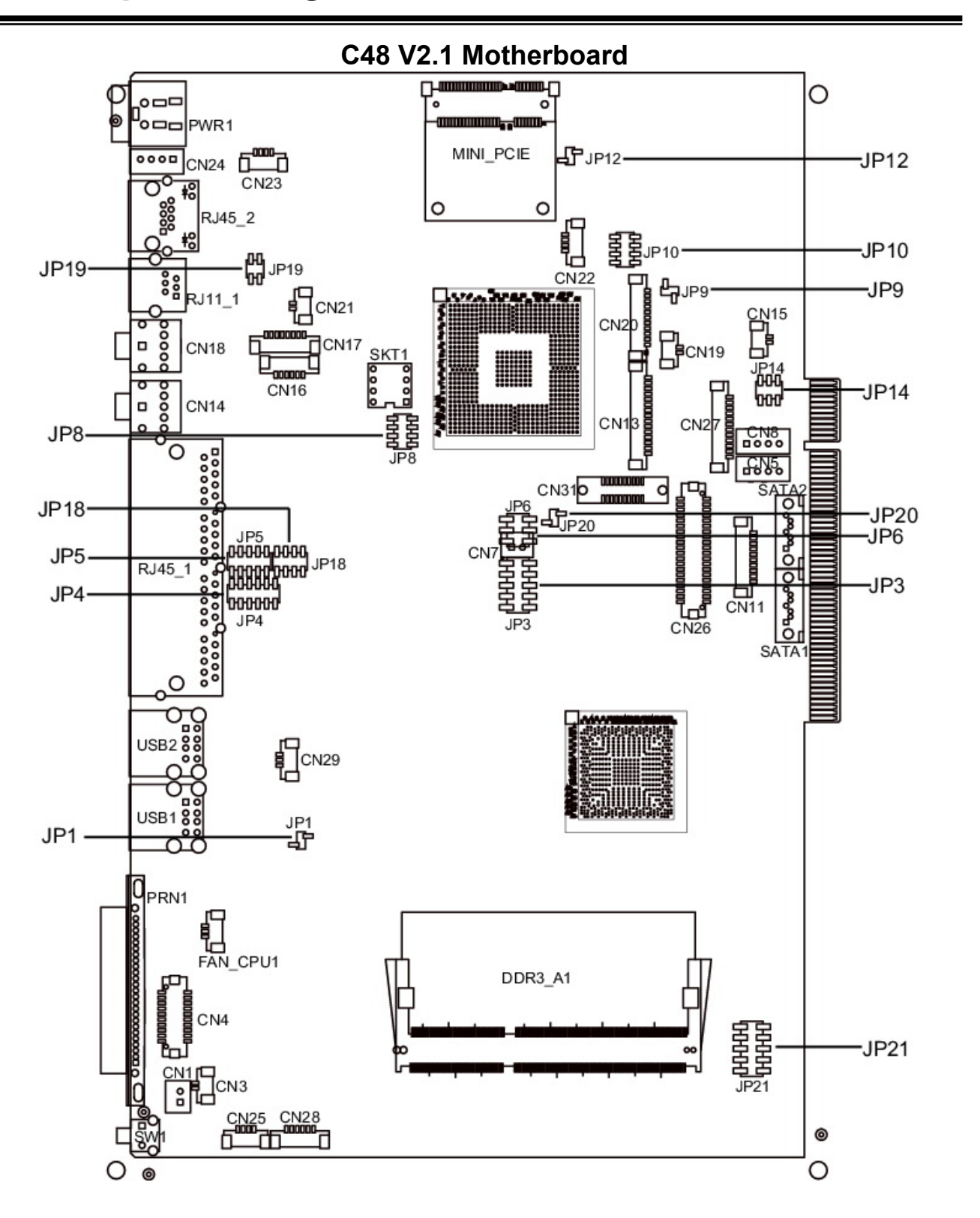

C48 V2.1 TOP LAYER

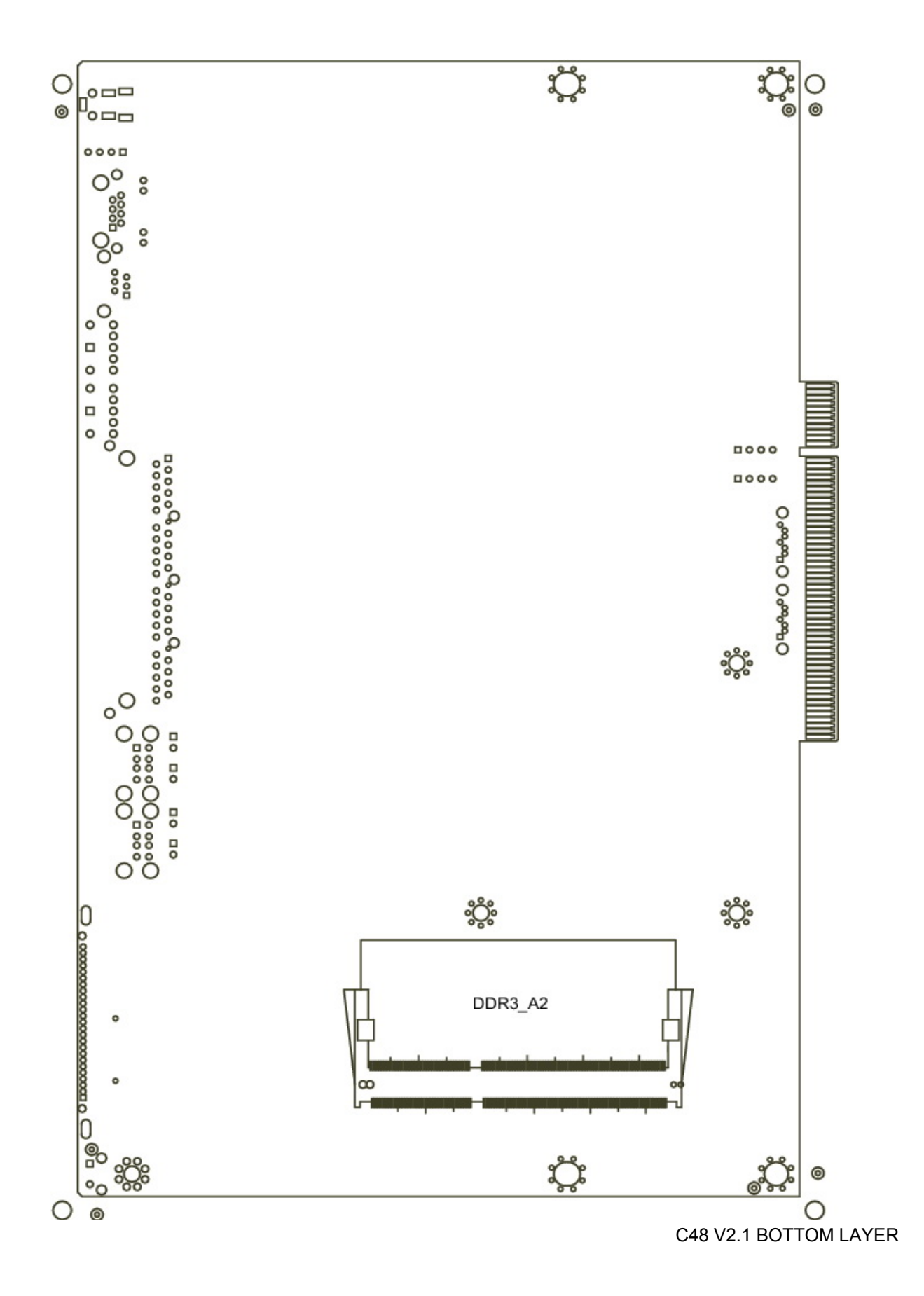

27

# **7.1. Connectors**

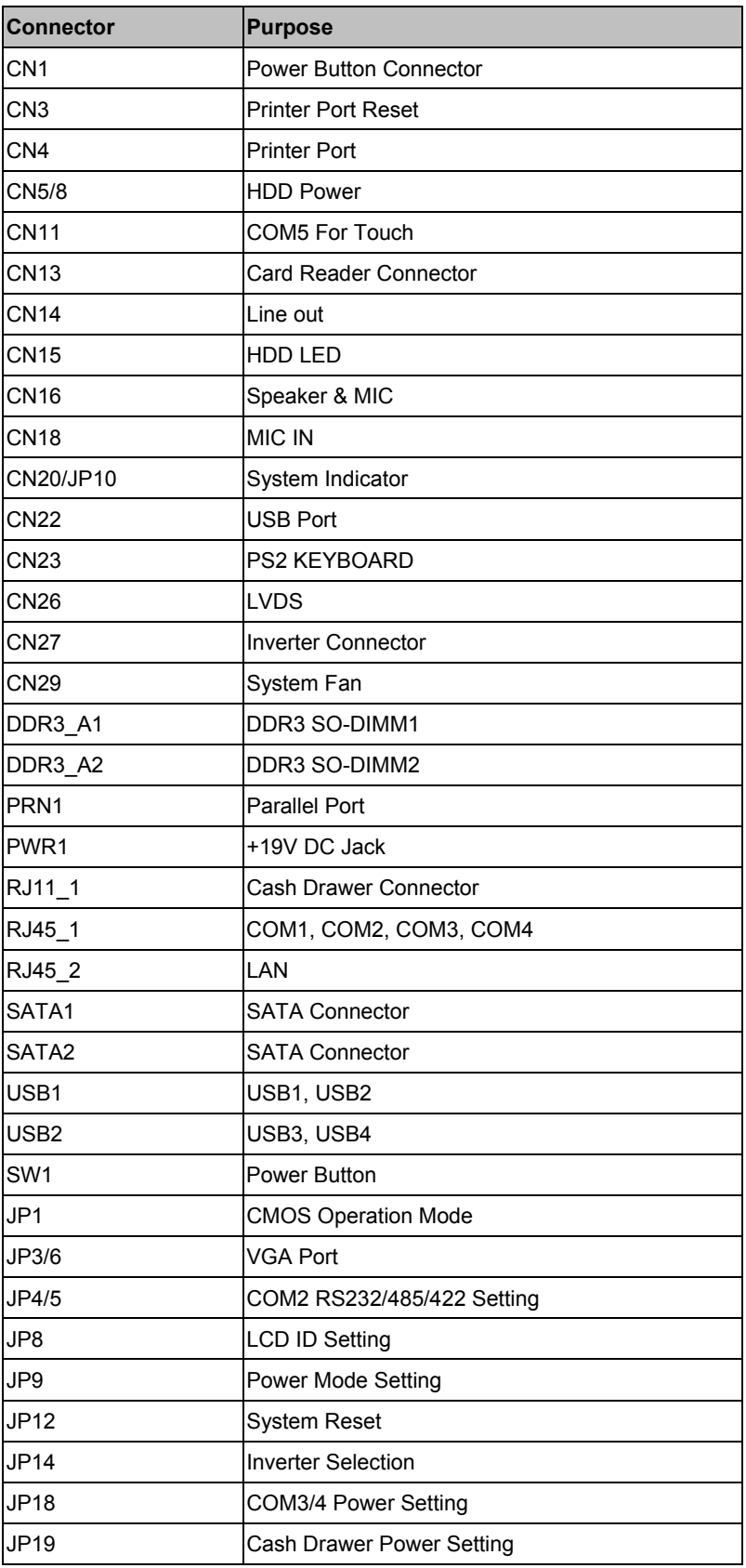

# **7.2. Jumper Setting**

#### **COM/2 RS232/485/422 Setting**

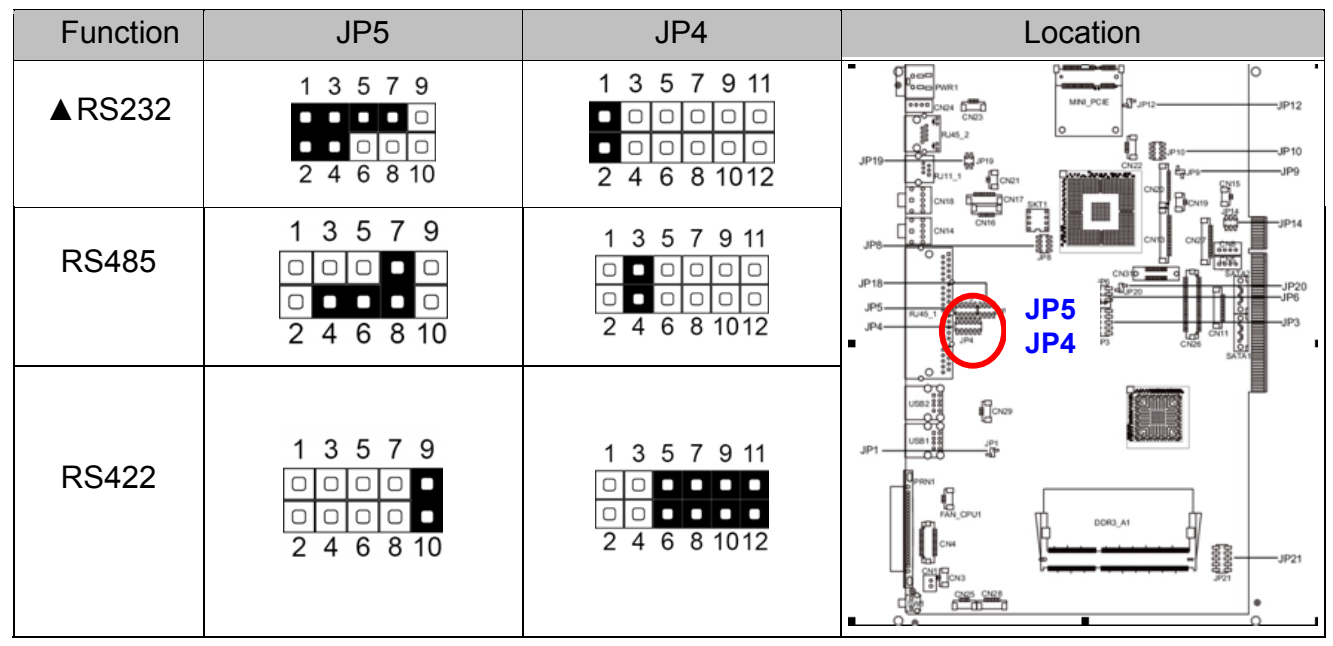

#### **COM3 & COM4 Power Setting**

COM3 and COM4 can be set to provide power to your serial device.

The voltage can be set to +5V (default) or 12V by setting jumper JP18 on the motherboard. When enabled, the power is available on pin 10 of the RJ45 serial connector.. If you use the serial RJ45 to DB9 adapter cable, the power is on pin 9 of the DB9 connector.

By default, the power option is **disabled** in the BIOS.

#### **Enable COM3/COM4 power in BIOS**

- 1. Power on the system, and press the <DEL> key when the system is booting up to enter the BIOS Setup utility.
- 2. Select the Advanced tab
- 3. Select **Power Configuration COM/VGA** Ports and press <Enter> to go to display the available options.

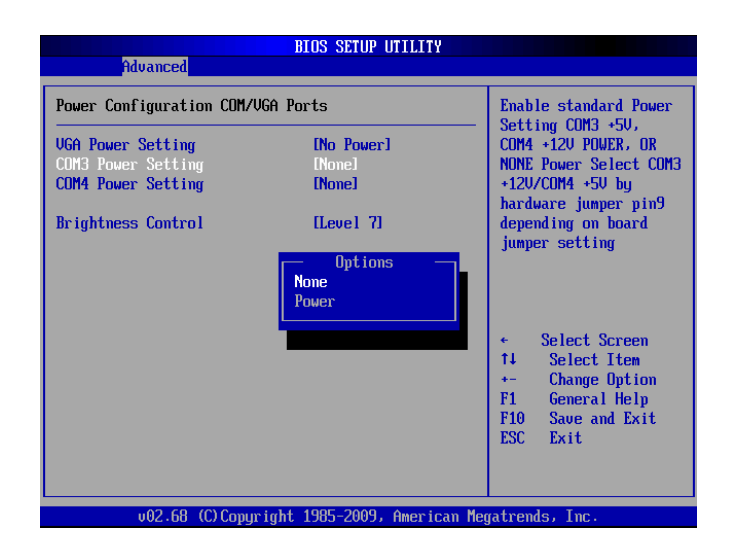

4. To enable the power, select **COM3 Power Setting** or **COM4 Power setting** and press <Enter>. Select **Power** and press <Enter>. Save the change by pressing F10.

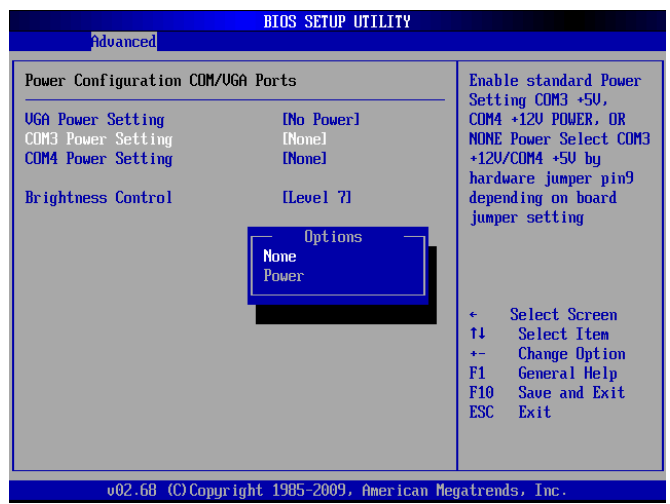

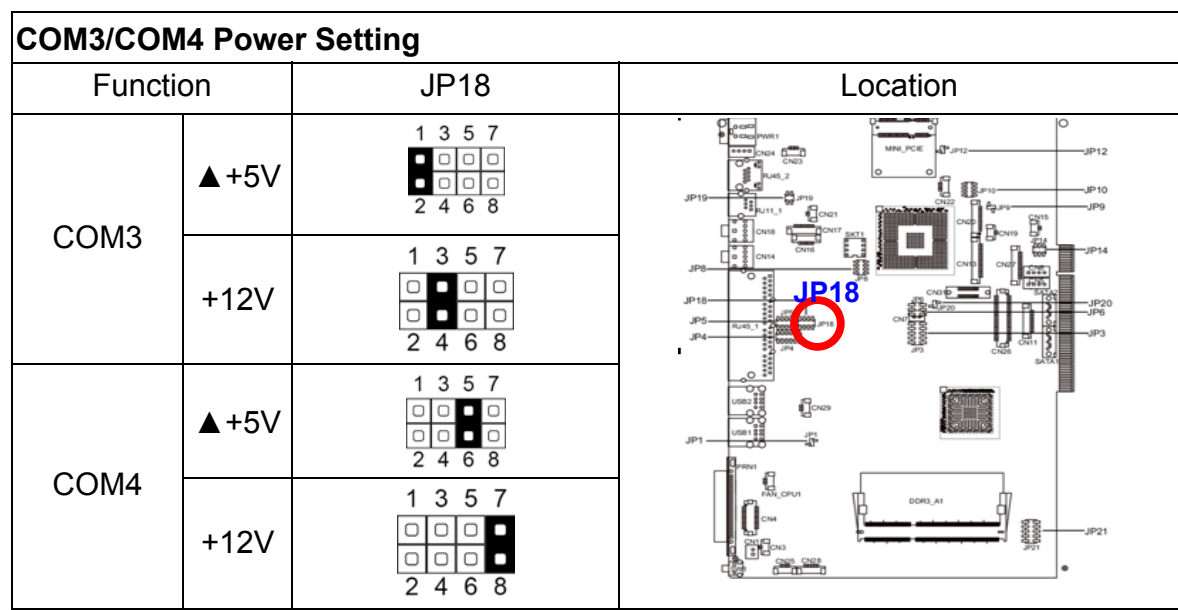

If necessary change the voltage of the COM port by adjusting the JP18 jumper setting

# **Cash Drawer Power Setting**

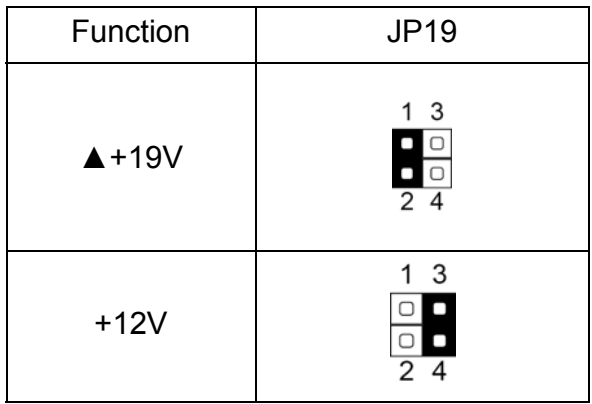

#### **Power Mode Setting**

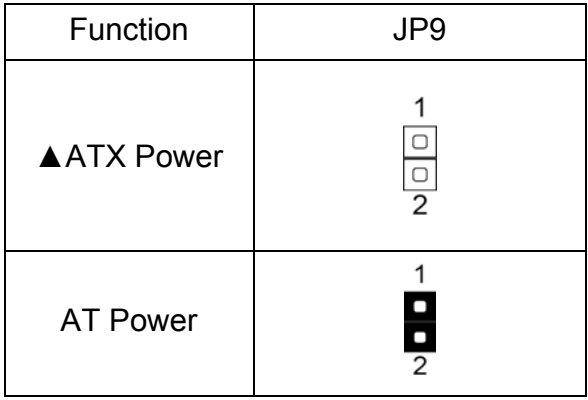

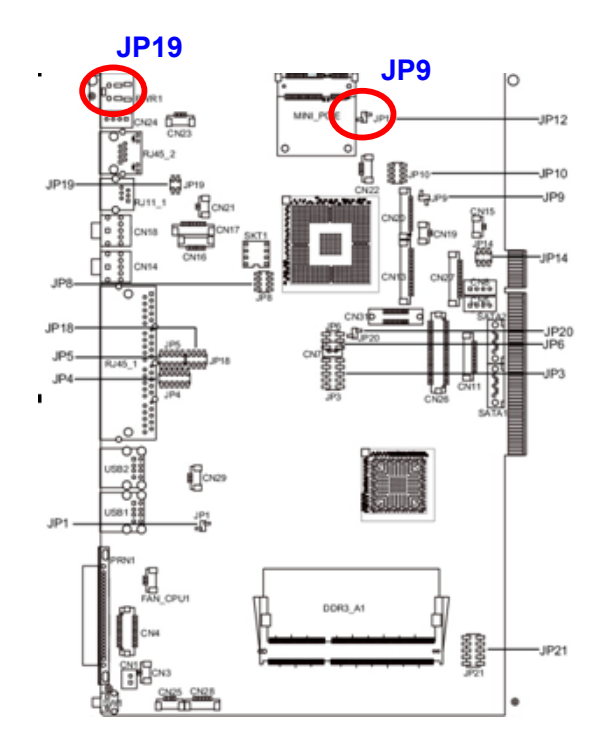

#### **System Reset**

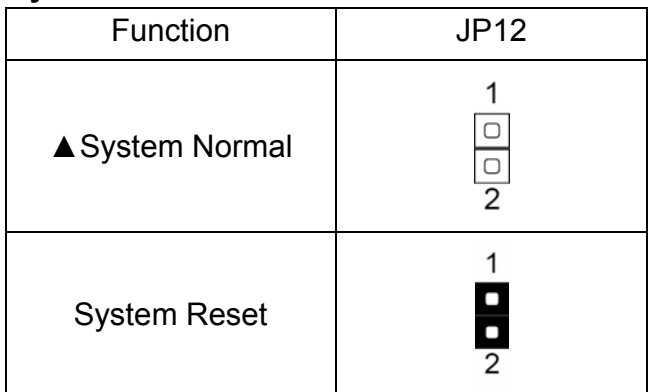

# **System Indicator**

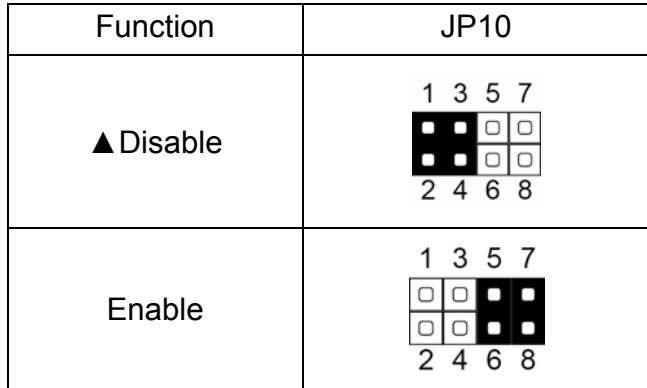

## **Inverter Selection**

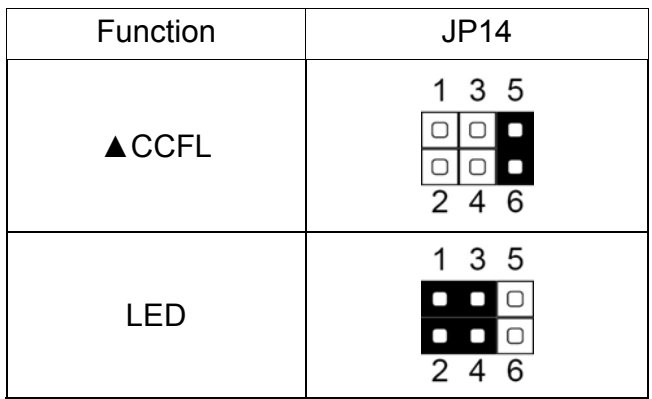

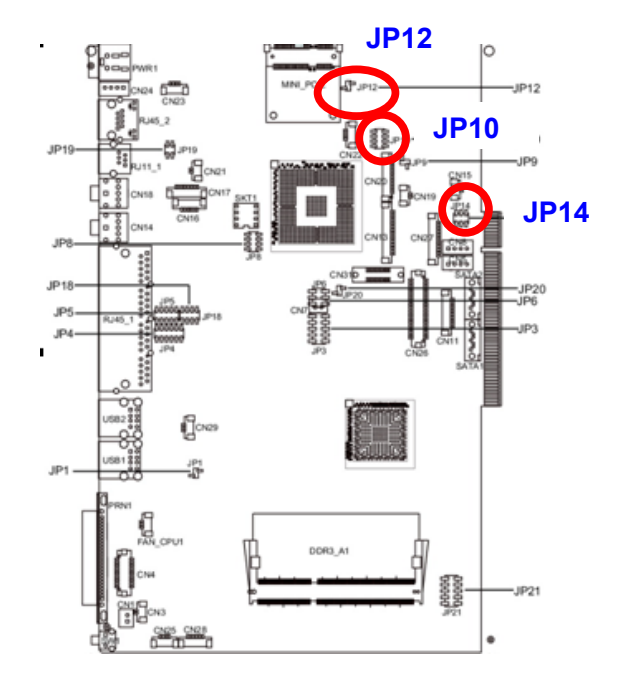

#### **CMOS Operation Mode CMOS Reset**

To clear the CMOS

- 1. Remove the power cable from the system.
- 2. Open the system, and set the 'CMOS Operation jumper' from 'CMOS Normal'
- 3. to 'CMOS Reset'. (refer to the jumper shown below)
- 4. Connect the power cable to the system, and **power on the system**: in ATX mode: press the power button and it will fail power on in AT mode: turn on system power.
- 5. Remove the power cable from the system.
- 6. Return the "CMOS Operation mode" jumper setting from "CMOS Reset" to "CMOS normal".
- 7. Connect the power cable and power on the system.

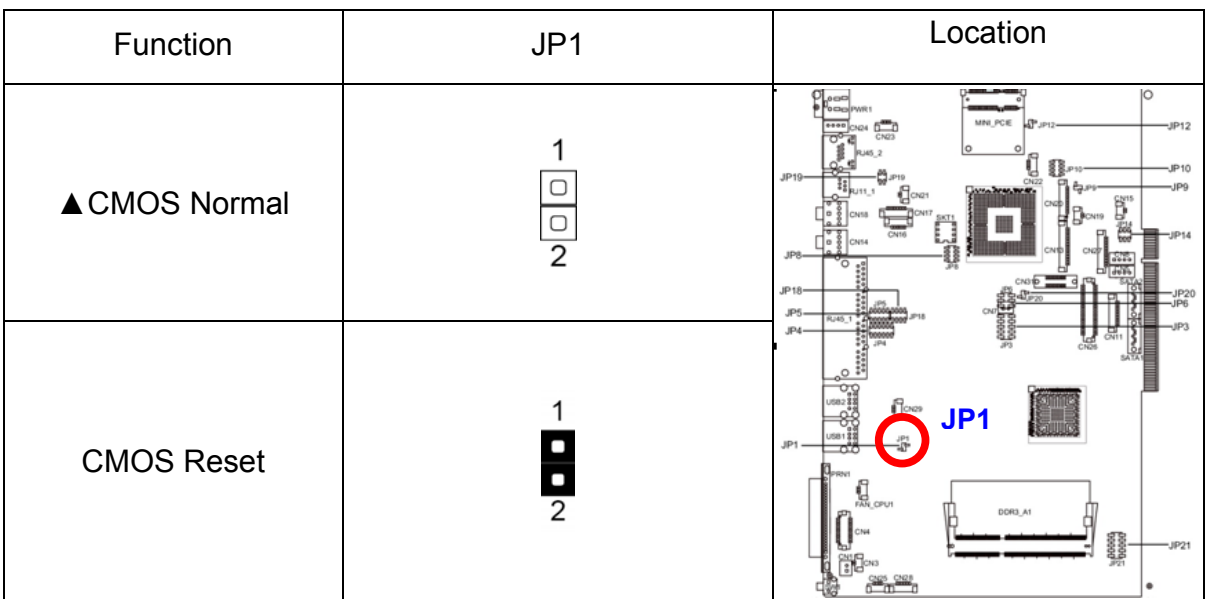

#### **CMOS Operation Mode**

# **Display Brightness Control**

The display brightness can be changed in the BIOS Setup utility.

- 1. Power on the system, and press the <DEL> key when the system is booting up to enter the BIOS Setup utility.
- 2. Select the Advanced tab
- 3. Select **Power Configuration COM/VGA** Ports and press <Enter> to go to display the available options.

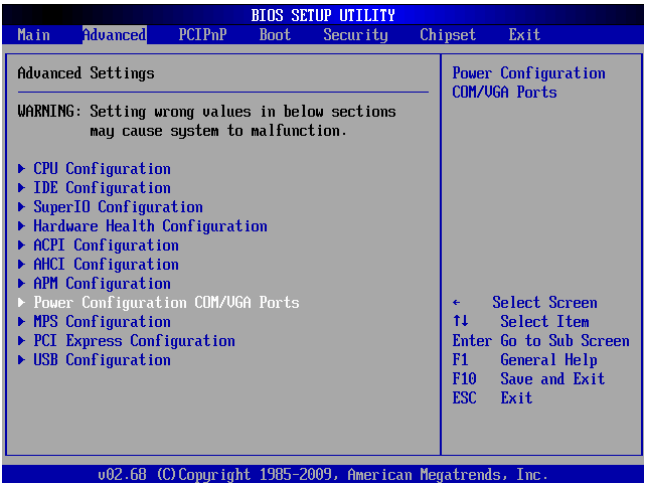

4. To change the brightness, select **Brightness Control and press**  <Enter>. Choose the desired brightness level (0~7) press <Enter>.

Save the change by pressing F10. NOTE: the new brightness will take effect after the system has restarted.

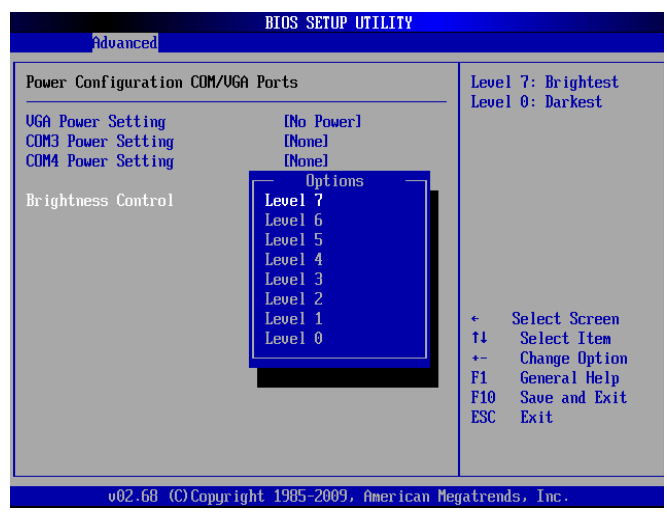

#### **VGA Power Setting**

This setting is not used on the Galéo 200. It should be set to **No Power**

# **LCD ID Setting**

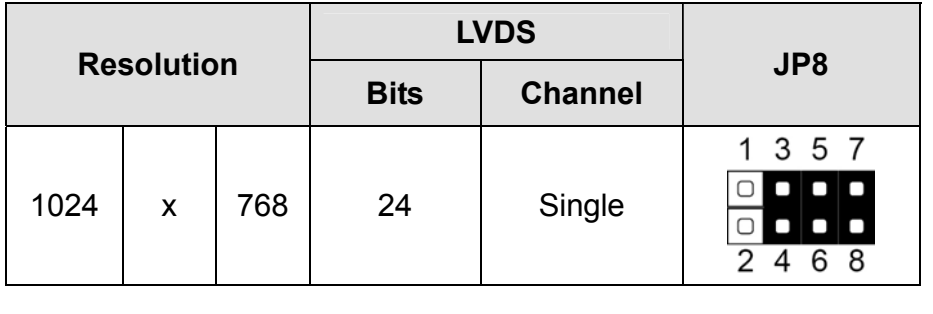

 $\triangle$  = Manufacturer Default Setting  $\qquad \qquad \boxed{\square}$  OPEN SHORT

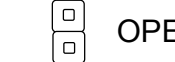

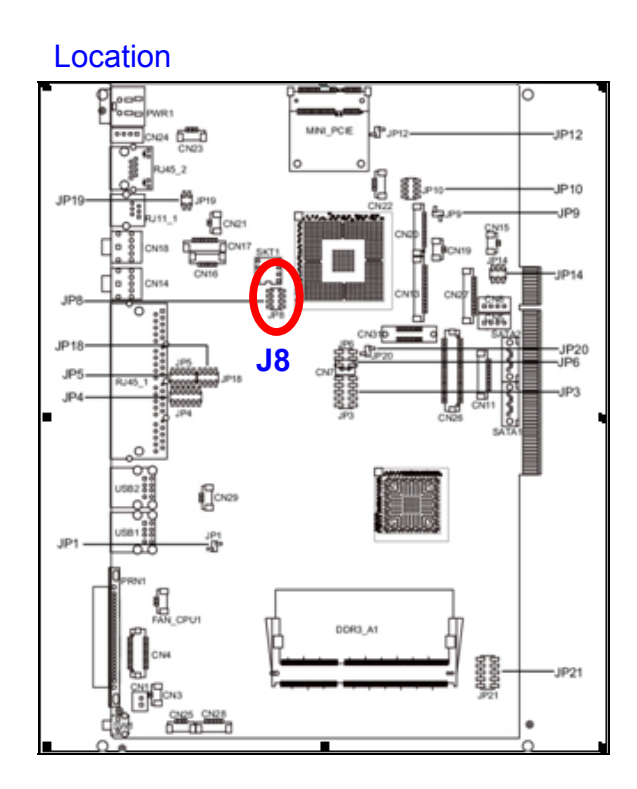

# **8. BIOS Settings**

You can check or modify your BIOS settings in the BIOS Setup utility. To access the BIOS Setup utility, power on the system, and press the <DEL> key a few times.

**Note:** The BIOS setup menus shown in this section are for reference only and may not exactly match the items of your BIOS version.

#### **BIOS Main menu**

When the BIOS Main Screen shows basic information, such as BIOS version, system memory, time and date.

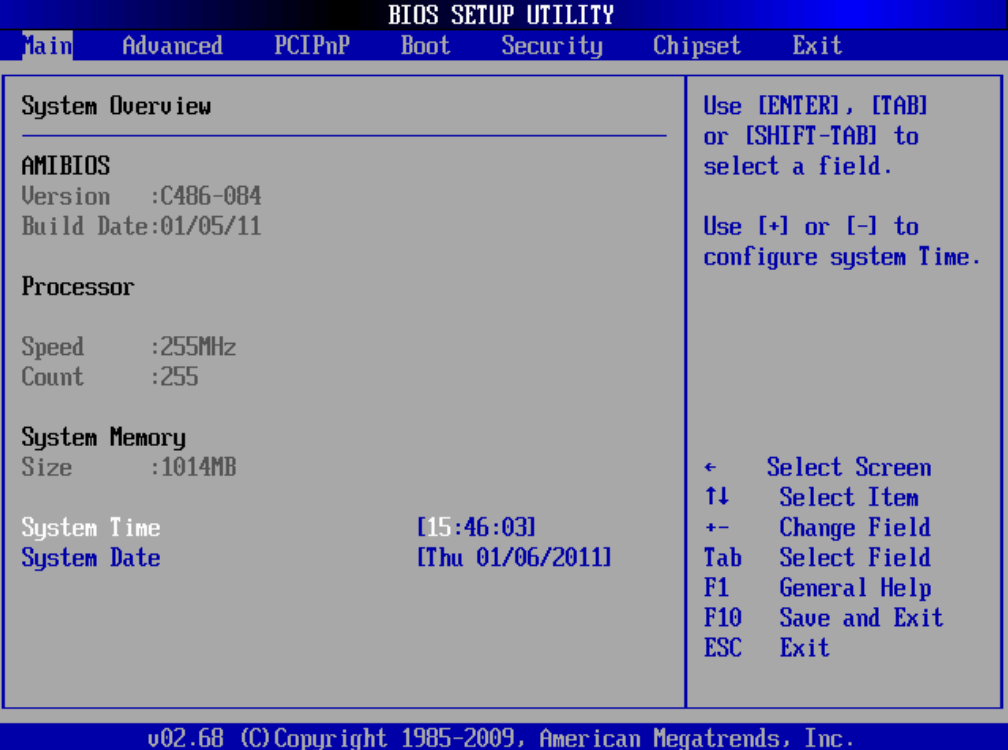

#### **Advanced menu**

Use this menu to set the Advanced Features available on the system.

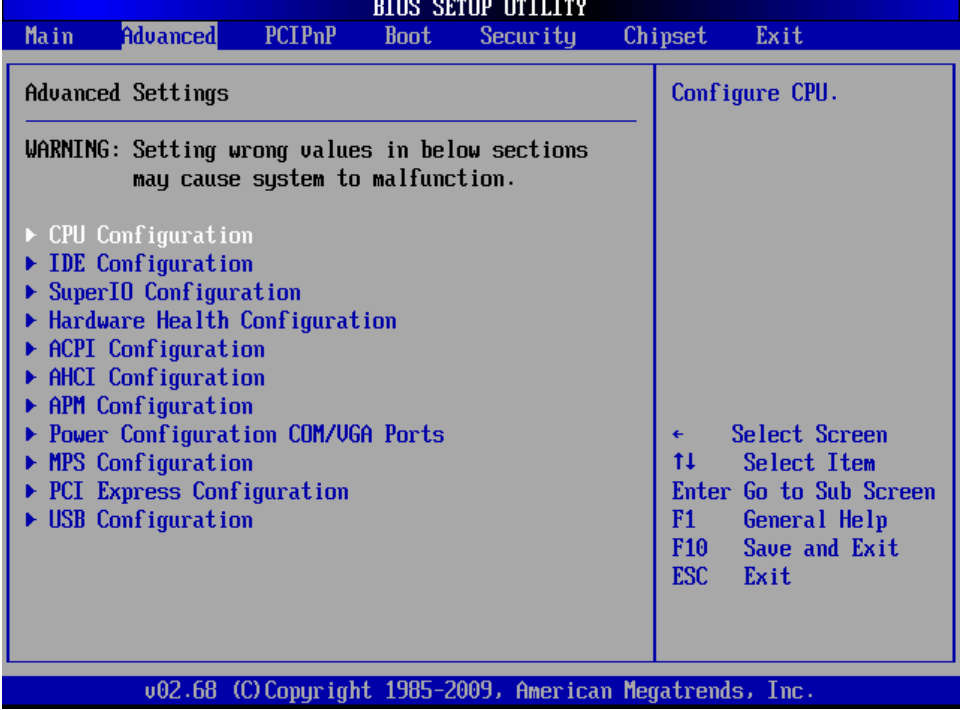

#### **PCIPnP menu**

Use this menu to check or change the values of advanced PCI/PnP settings

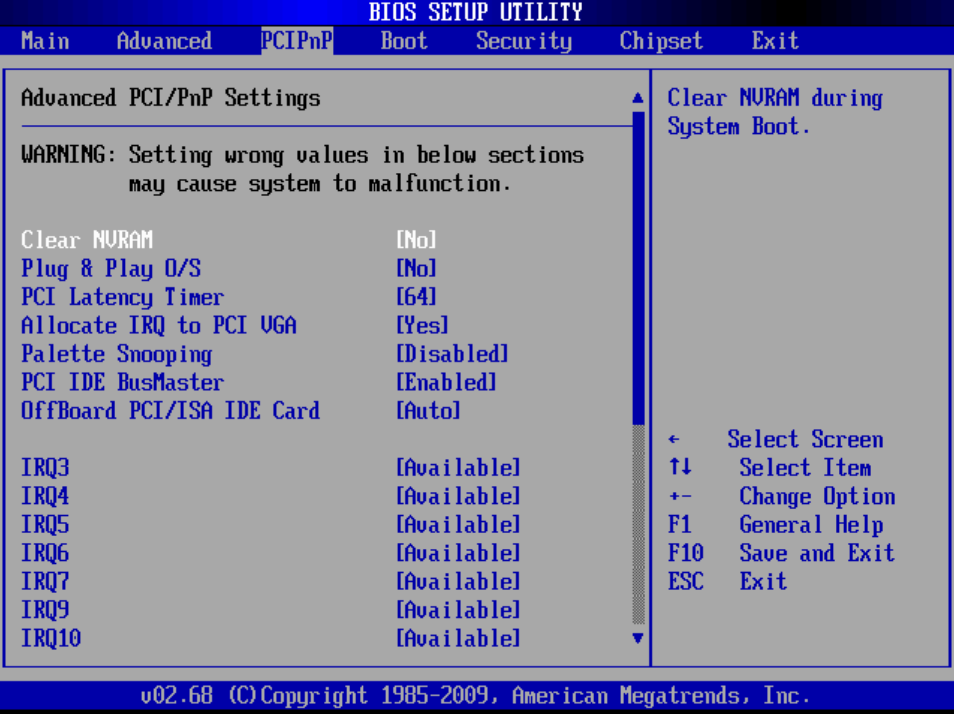

#### **Boot menu**

Use this menu to check or change your boot preferences.

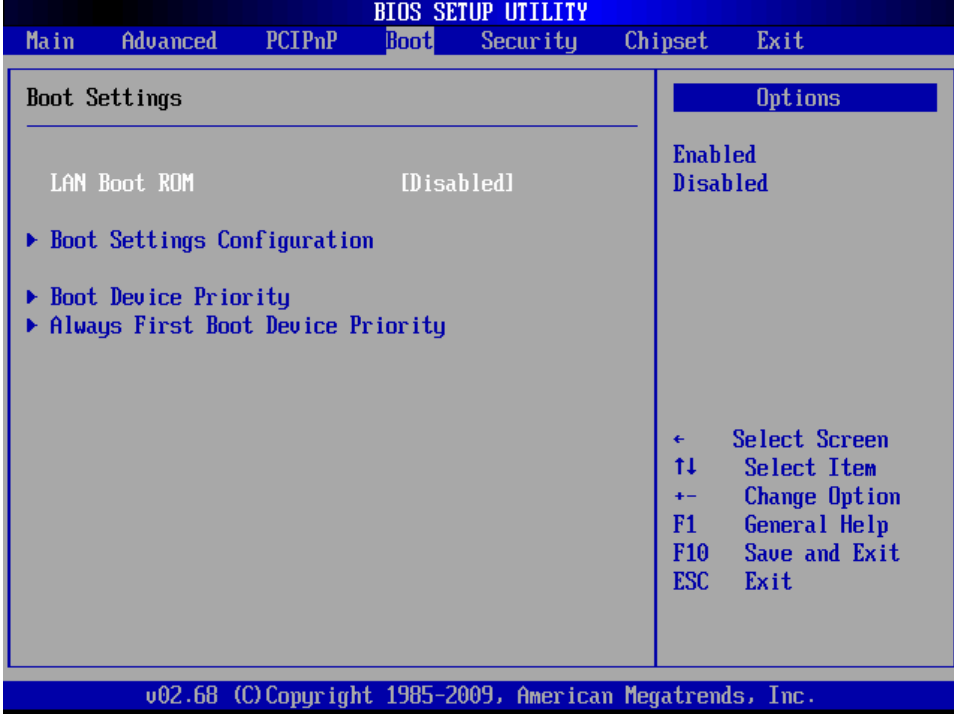

## **Security menu**

Use this menu to set security passwords.

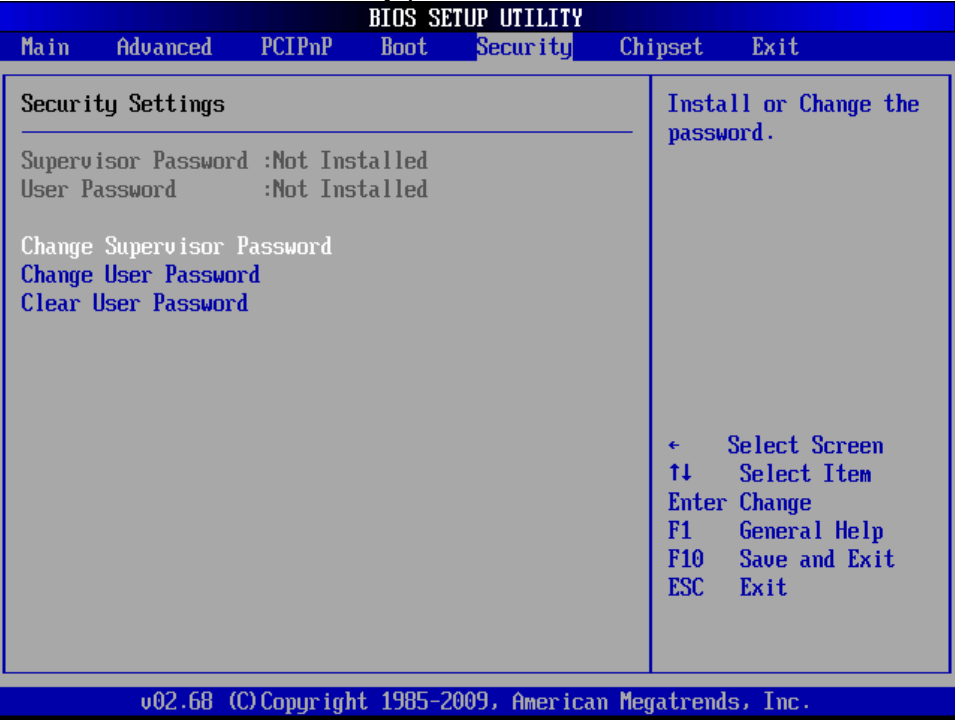

#### **Chipset menu**

Use this menu to check or modify chipset parameters

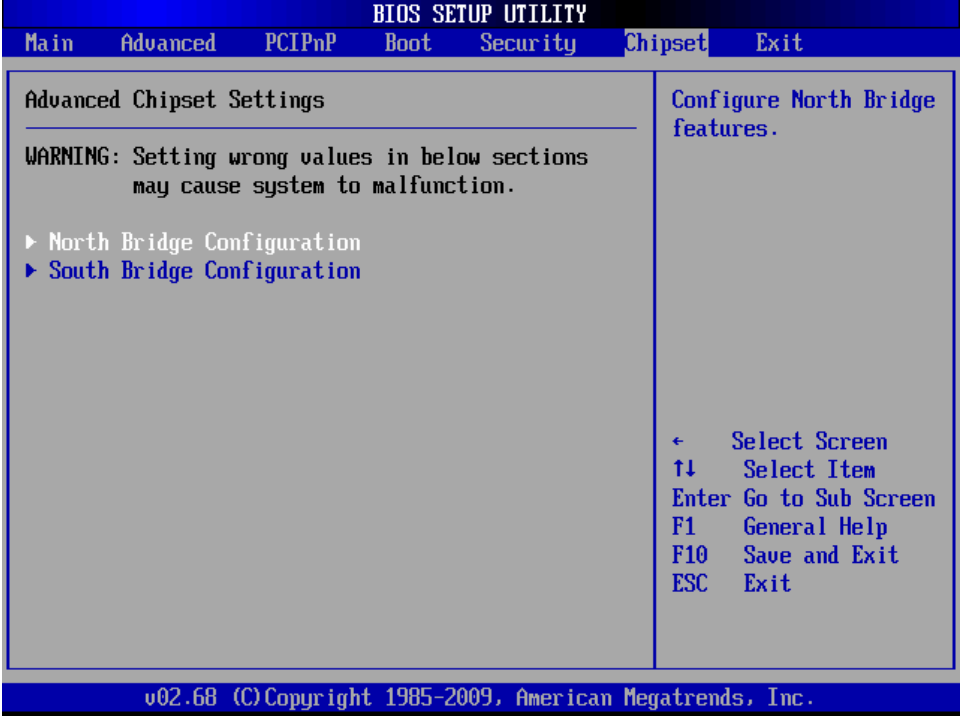

#### **Exit menu**

Use this menu to save or discard any changes you have made. Select **Load Optimal Defaults** to return the BIOS settings to the original factory settings.

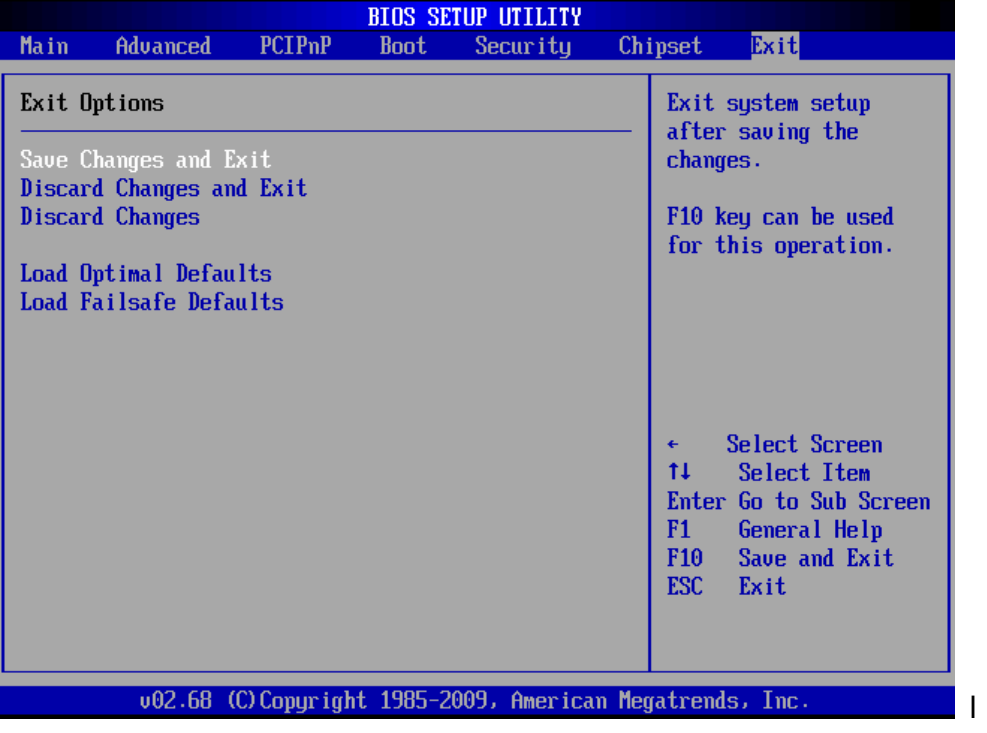

# **9. Dimensions**

#### All dimensions in mm

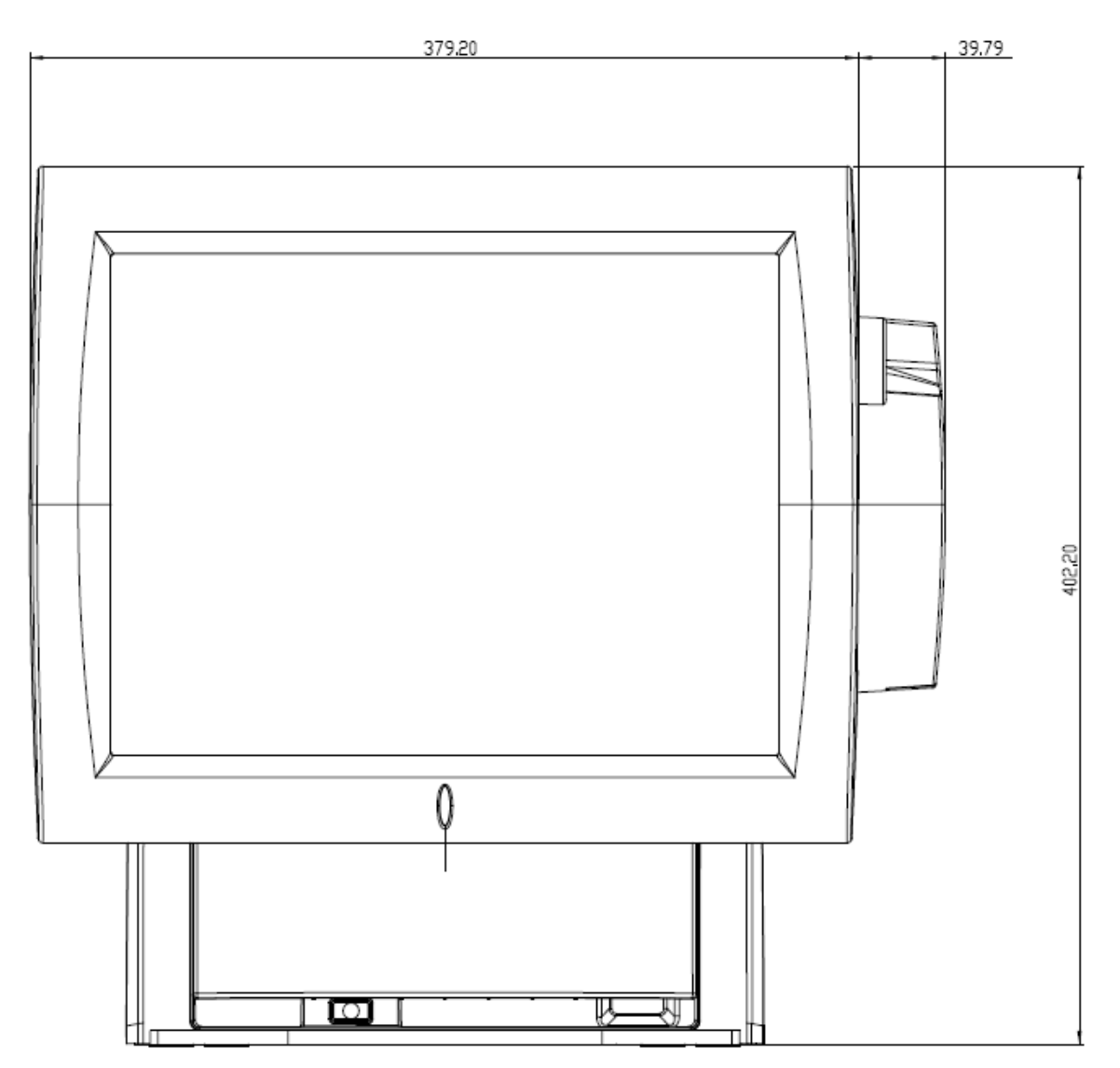

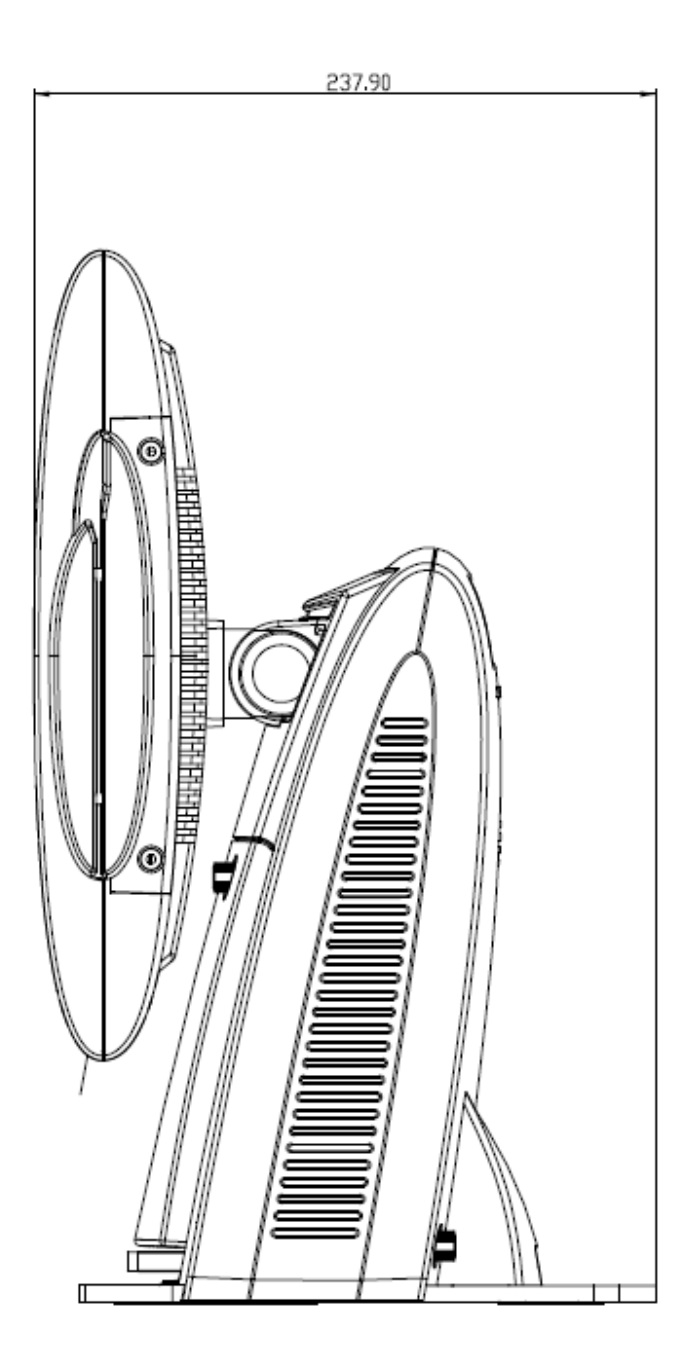

# **10. Customer Display Command Settings**

The Customer Display can be controlled through serial port **COM7** after installation of the USB VFD driver.

The Customer Display default settings are:

- **EPSON ESC/POS command set**
- **9600 Baud, 8 bits, no parity, no flow control**

#### **Software Utilities**

A configuration utility is provided for the customer display on the driver CD. (see Appendix: Driver Installation for information about the driver CD)

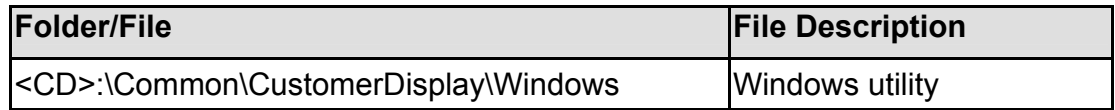

A user manual for the utility is also available on the CD at the following location:

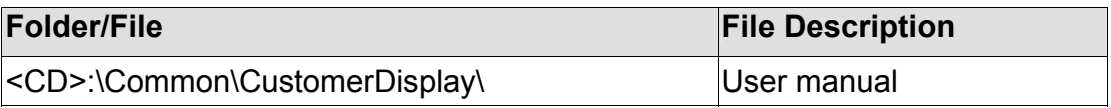

#### **Software Status Setting Commands**

When the system is powered on, it will read the EEPROM setting to set the **Command Type**, **Baud Rate**, **Parity, Data Length, Demo Mode** setting and **International Character Set**. The user can change the Software Status Setting Commands using the command sequences described below.

#### **Baud Rate Setting Command**

**STX 05 B n ETX** /Change the baud rate setting/<br>ASCII Format **STX 05 B n ETX** ASCII Format STX 05 B n ETX<br>Dec. Format 1021 [02] [05] [66] n [0 [02] [05] [66] n [03]<br>[02h][05h][42h] n [03h] Hex. Format [02h][05h][42h] n [03h] n =30h, 31h, 36h or 37h Description Change the display communication baud rate. The baud rate setting can be selected from 4800 to 38400.

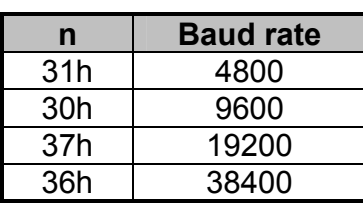

#### **Parity Check Setting Command**

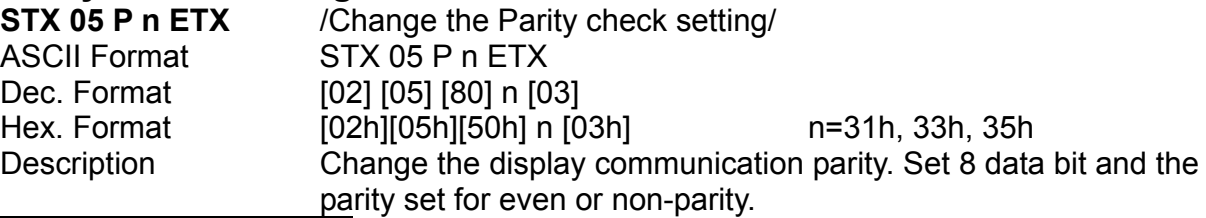

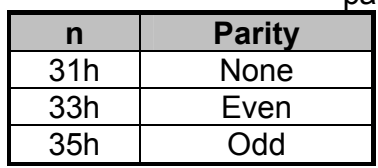

#### **Data Length Setting Command**

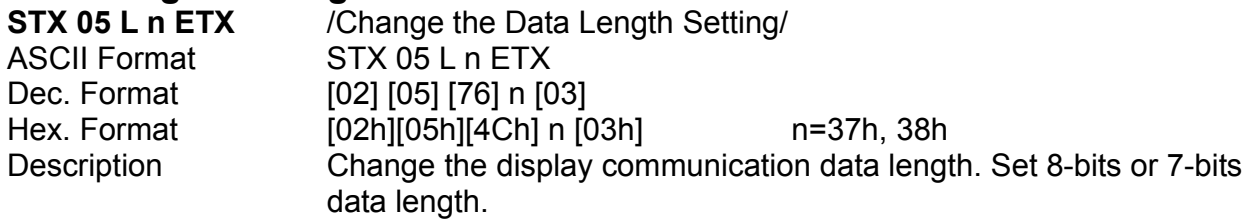

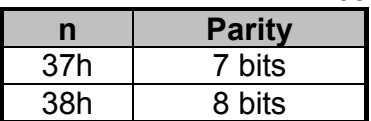

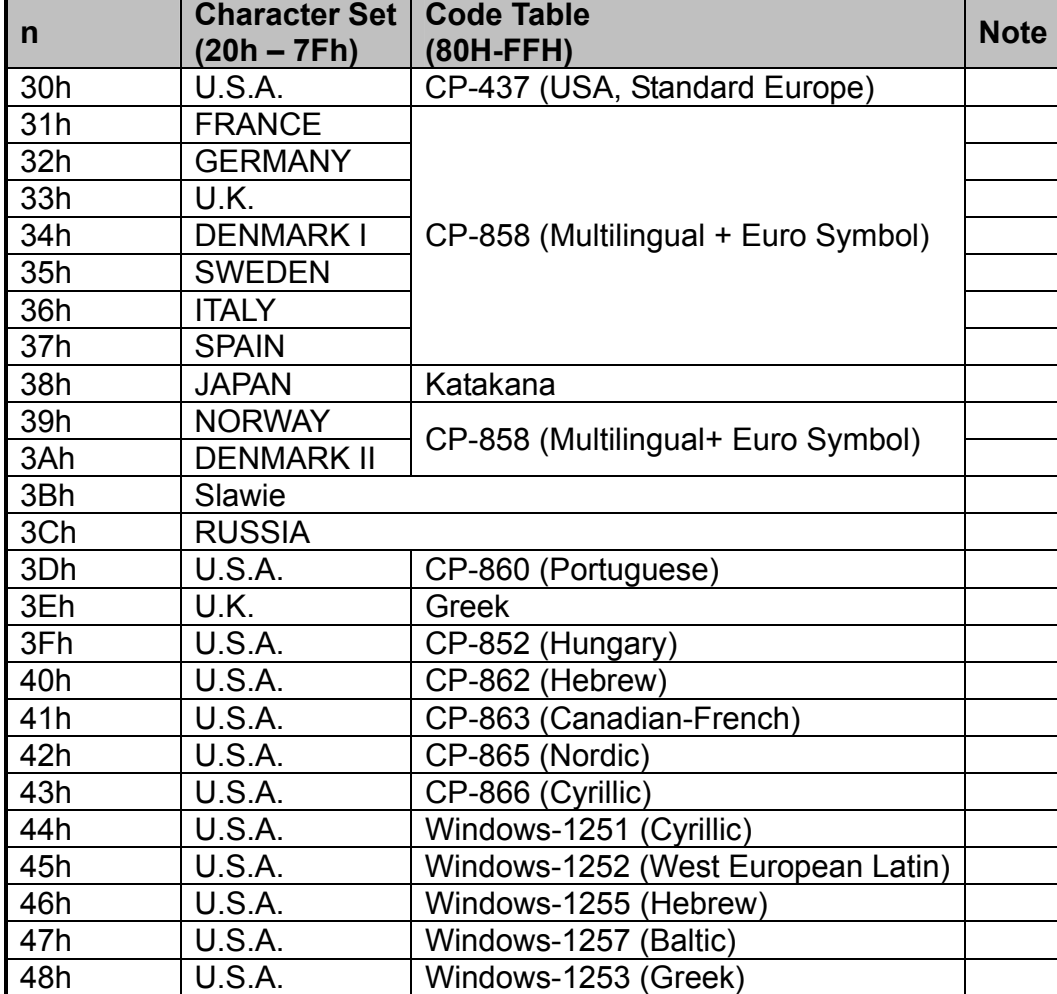

49h U.S.A. Windows-1250 (East European Latin)<br>4Ah ~ 4Eh Reserved Reserved

User Defined Character Set

 $\frac{4Ah \sim 4Eh}{4Fh}$ 

# **International Character Set Setting Command**

# **Select International Character Set Command**

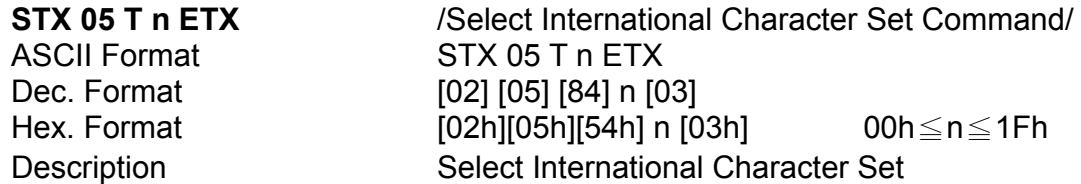

#### Select international character set (20H~7Fh) by command "**STX 05 T n ETX**"

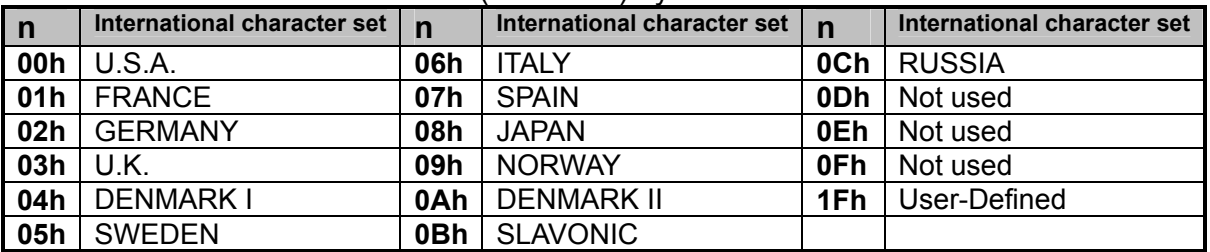

#### **Select Character Code Table Command**

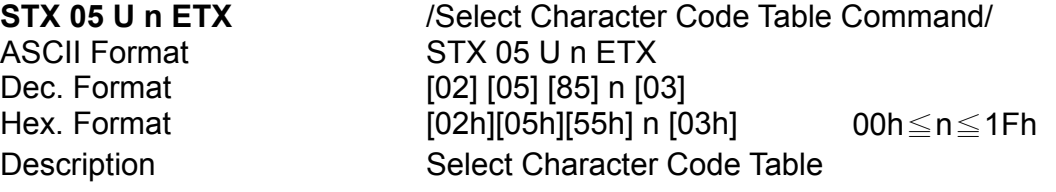

#### Select character code table (80H~FFh) by command "**STX 05 U n ETX**"

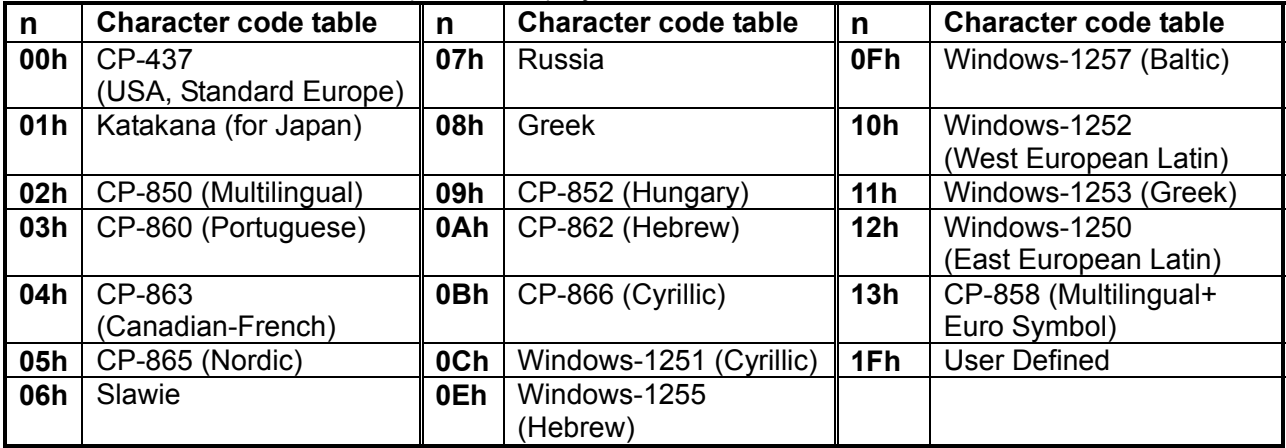

# **Command Type Setting Command**

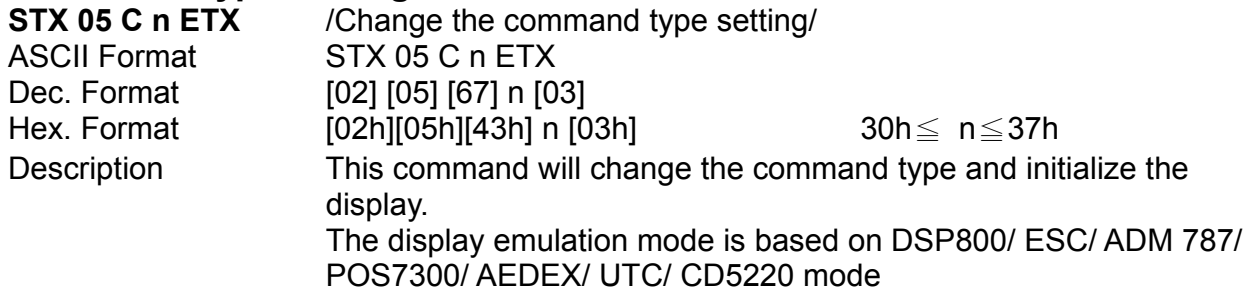

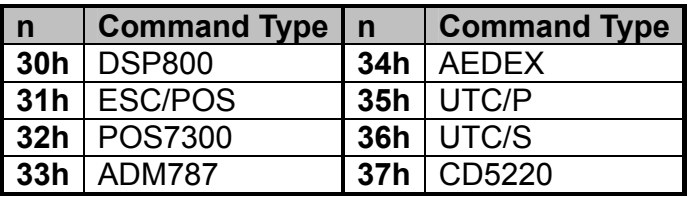

# **Run Demo message**

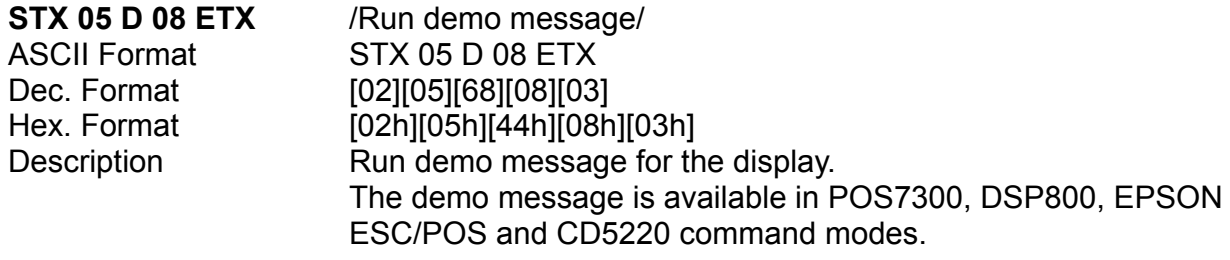

# **Show Firmware Version**

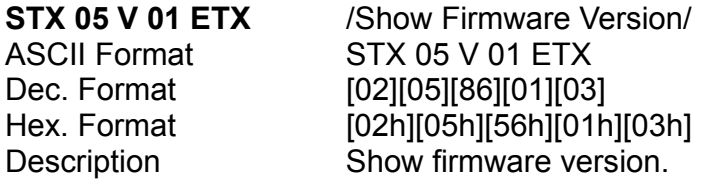

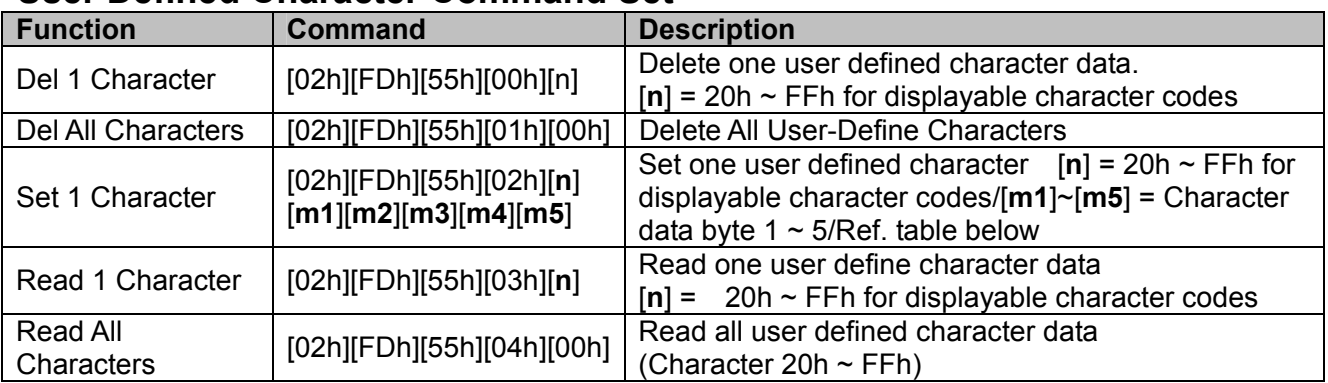

# **User Defined Character Command Set**

#### **Set User-Define Character 5x7 dot layer out**

Bit assignment: | bit 7 | bit 6 | bit 5 | bit 4 | bit 3 | bit 2 | bit 1 | bit0

5x7 dot bit assignment: 1 means fill dot, 0 means empty dot.

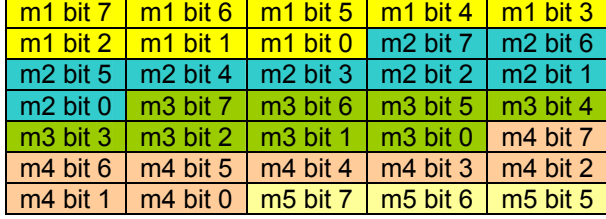

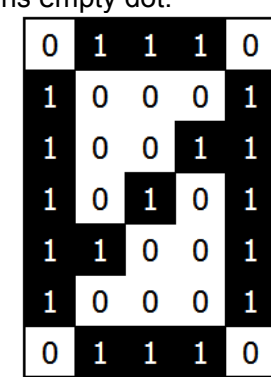

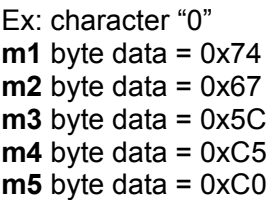

# **Command List Table**

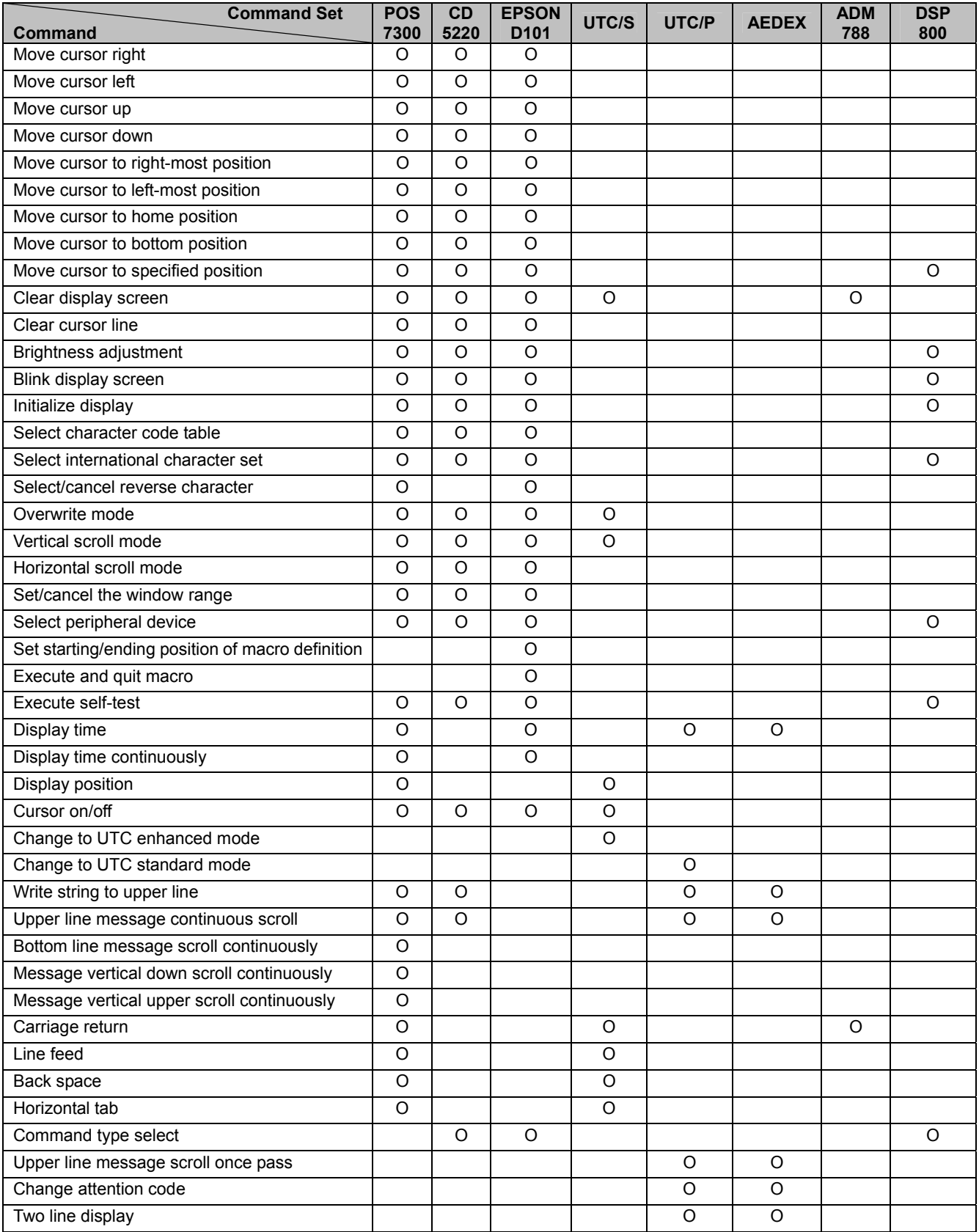

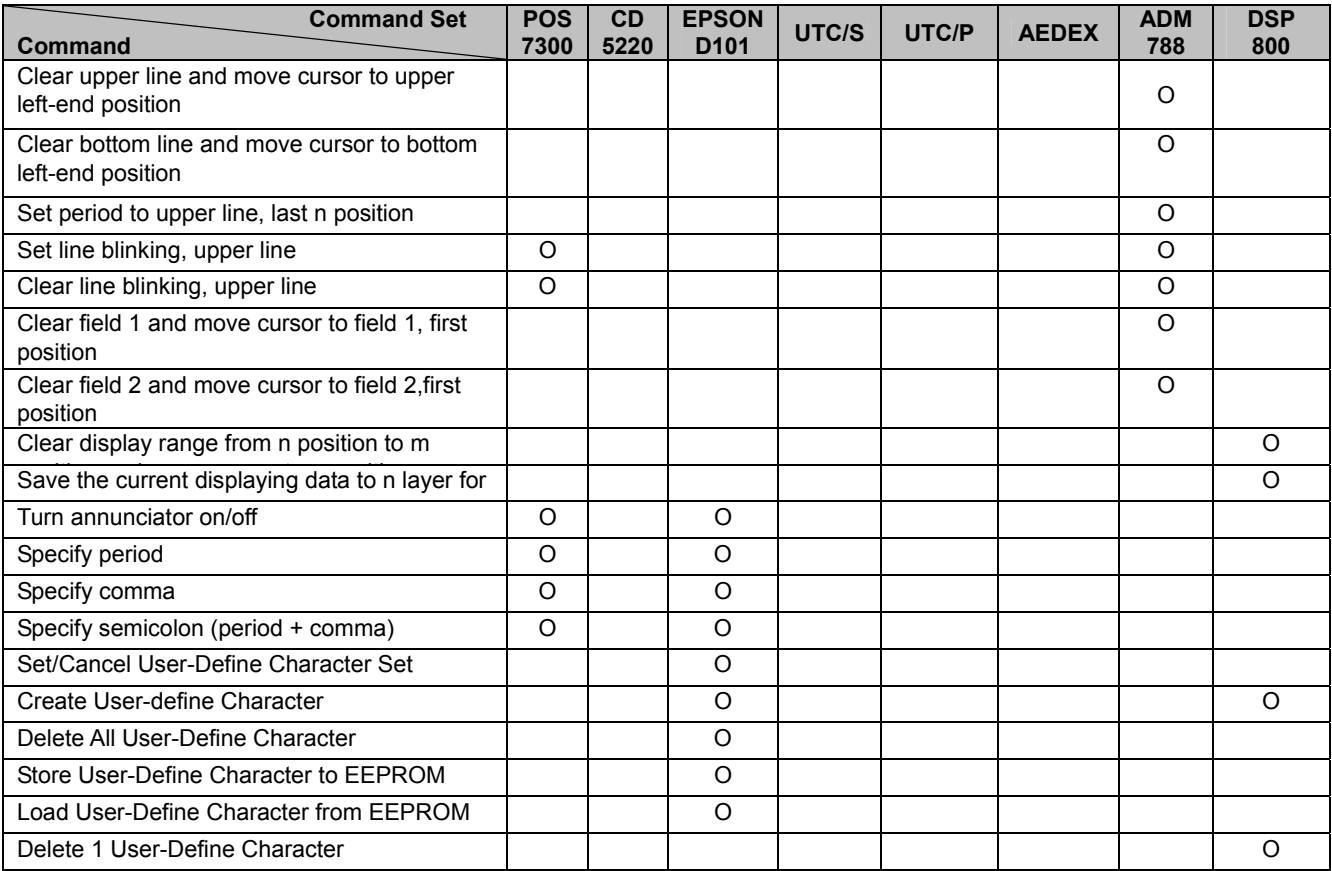

# **Command Details**

# **POS7300 Series Command List**

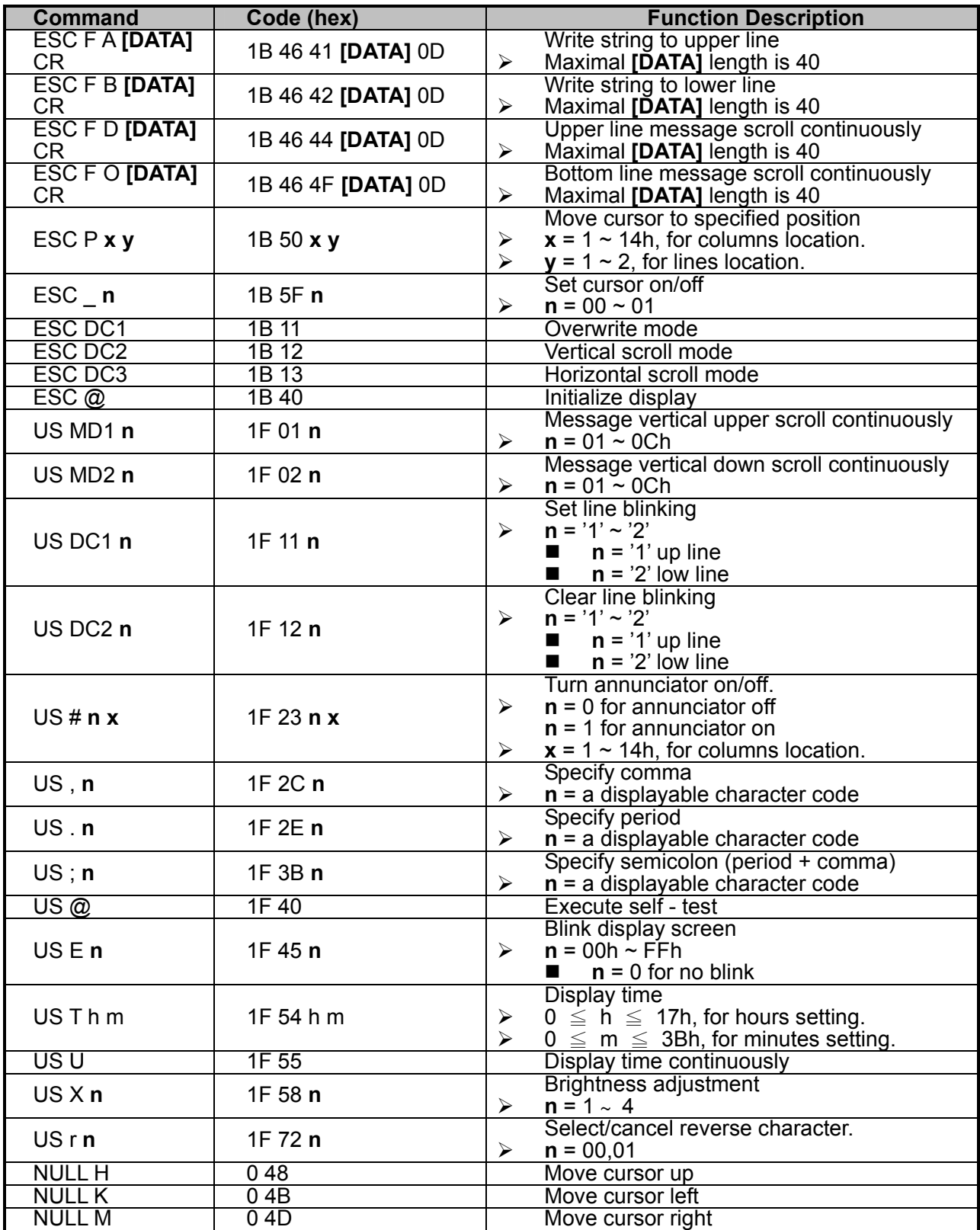

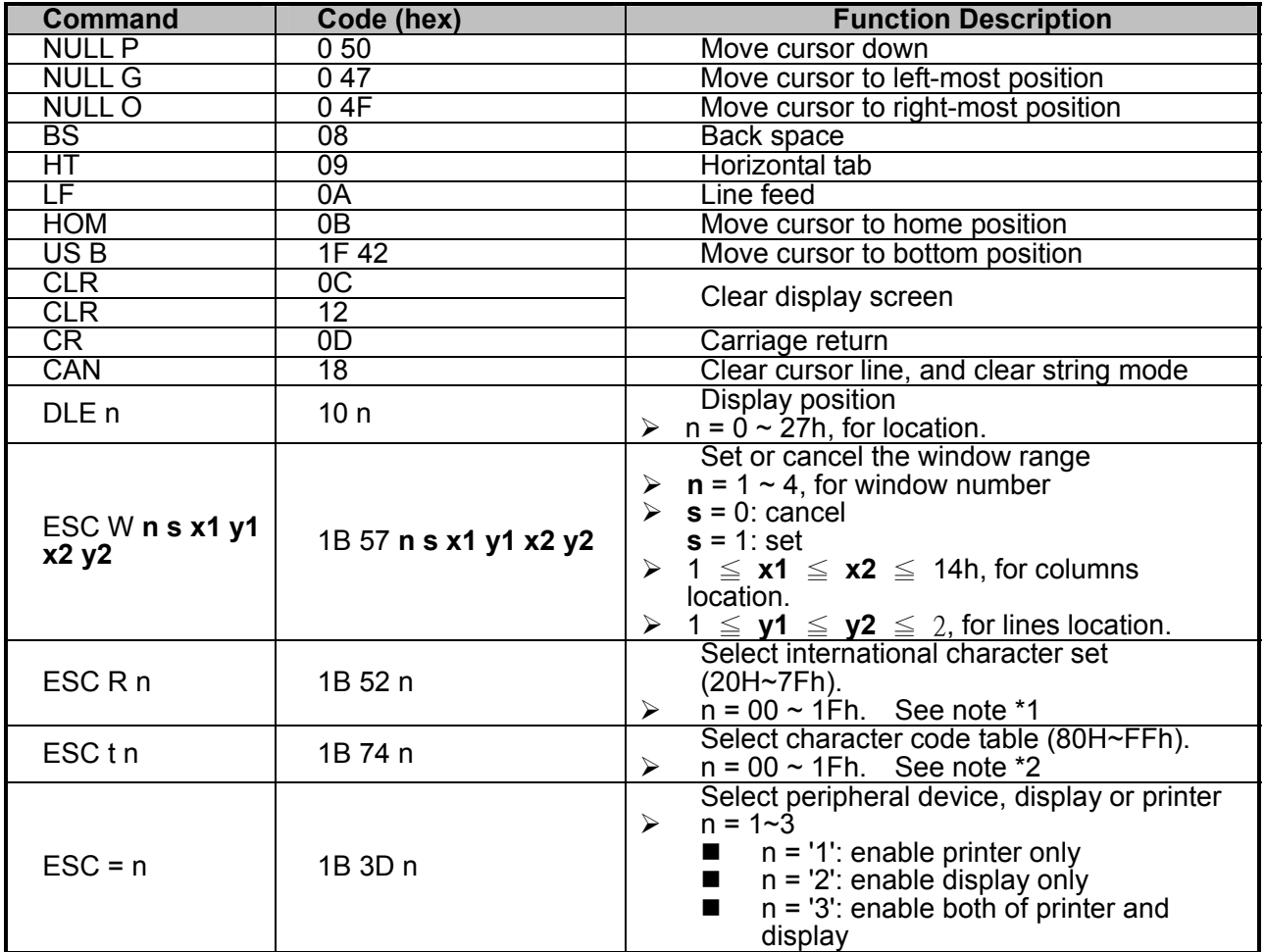

#### **Note:**

1. Select international character set (20H~7Fh) by command "ESC R **n**"

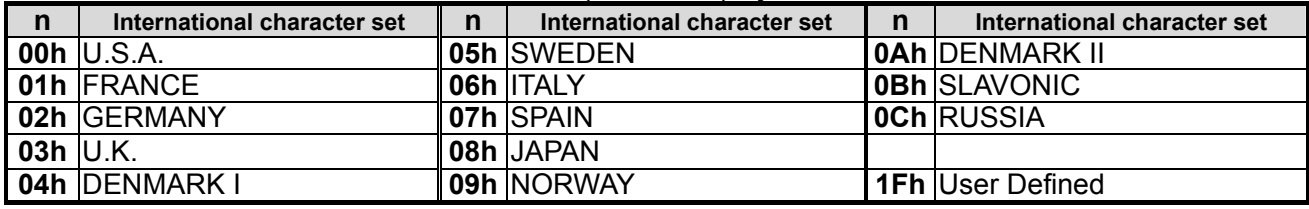

#### 2. Select character code table (80H~FFh) by command "ESC t **n**"

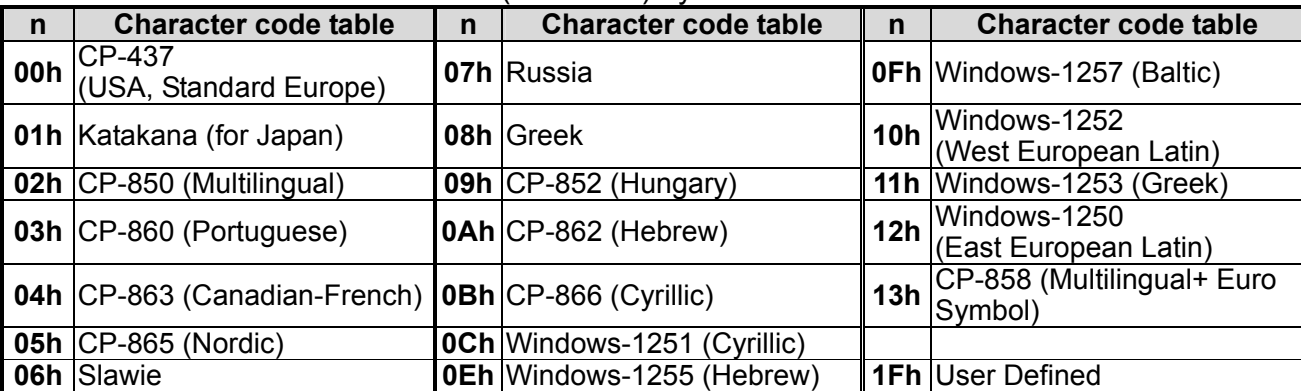

# **CD5220 Standard Mode Command List**

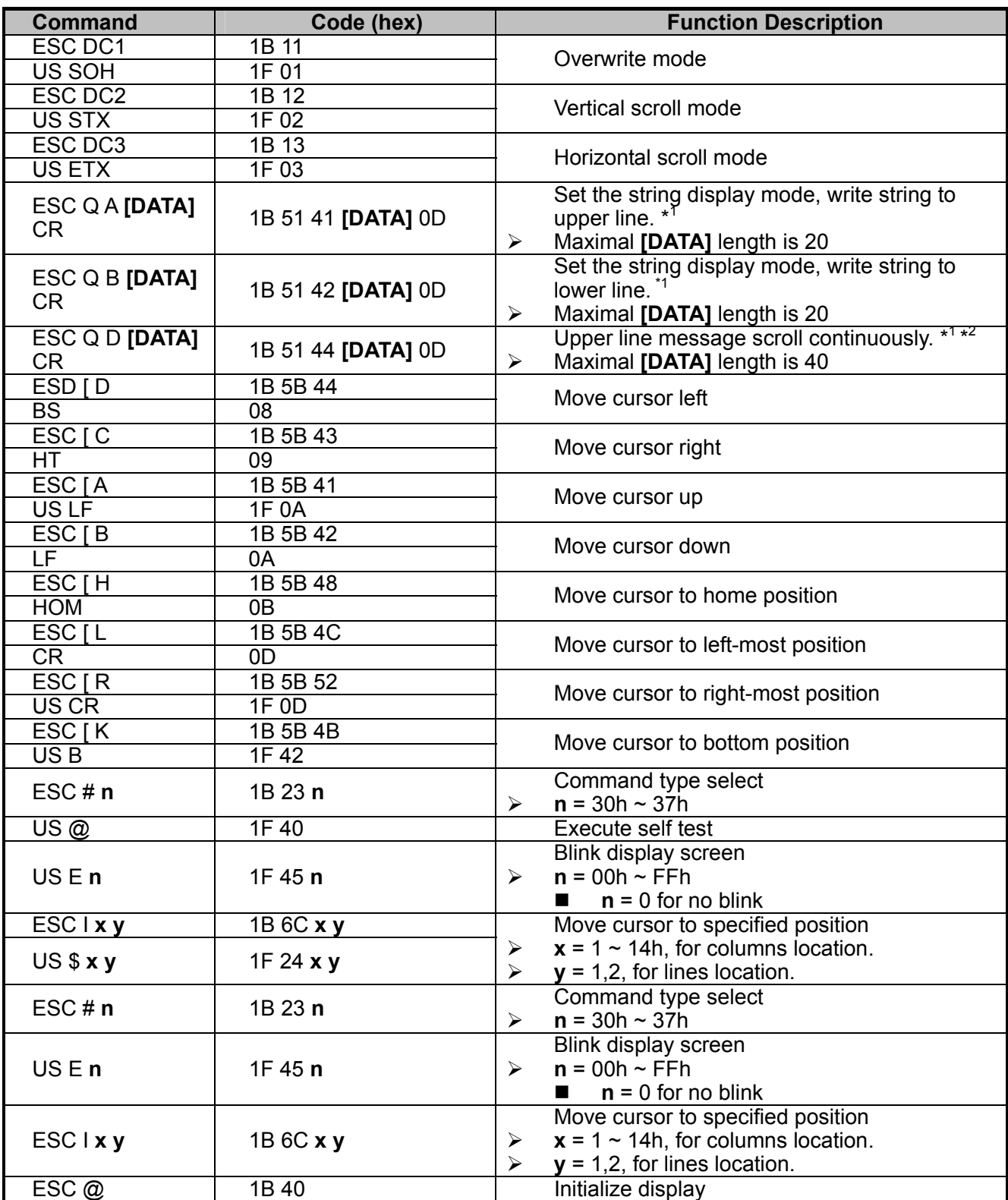

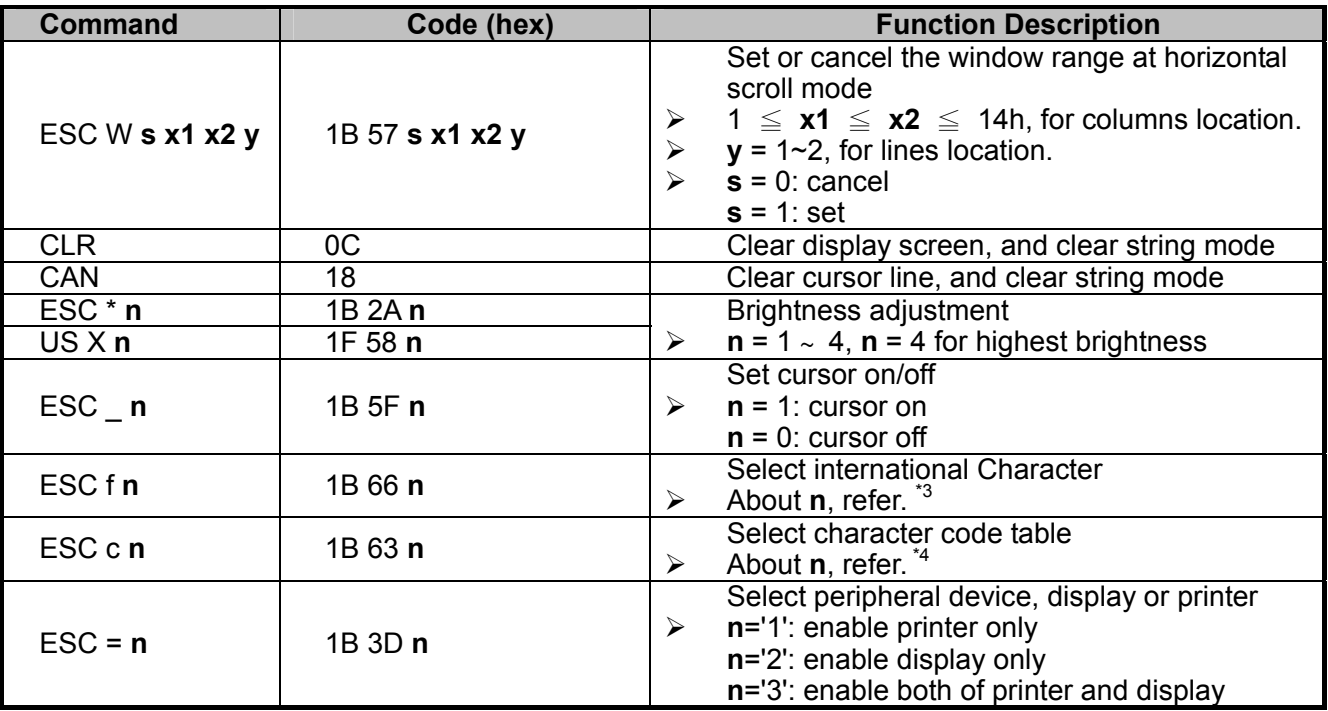

Note:

- 1. While using command "ESC Q A" or "ESC Q B", other commands cannot be used except when using command "CLR" or "CAN" to change operating mode.
- 2. When using command "ESC Q D", the upper line message will scroll continuously until a new command is received, it will then clear the upper line and move the cursor to the upper left-end position.
- 3. Select the international Character set (20h 7Fh) by command "ESC f **n**".

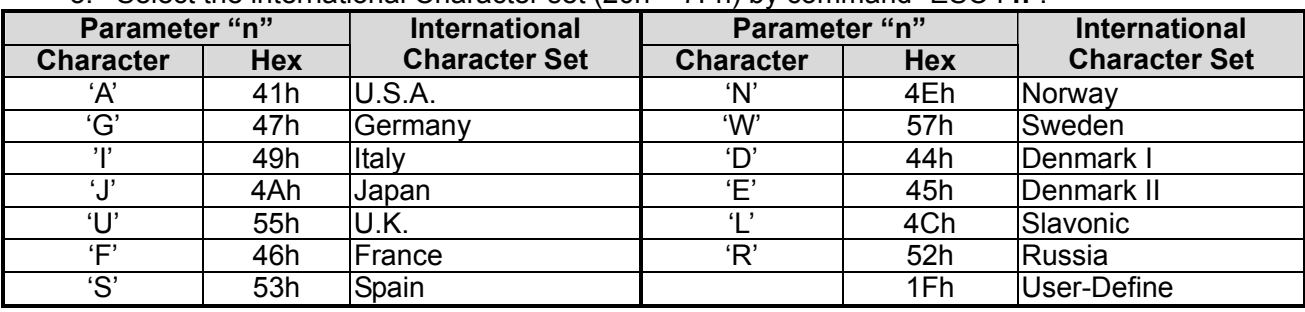

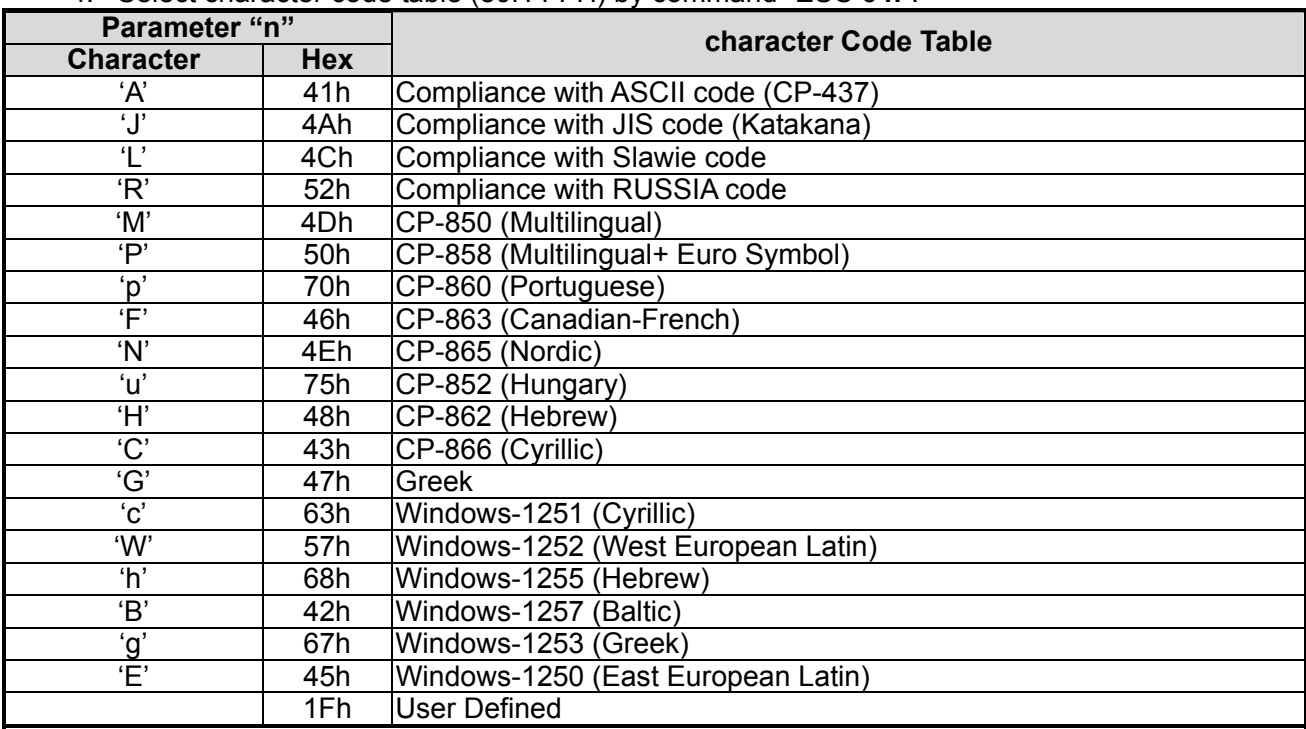

#### 4. Select character code table (80H-FFH) by command "ESC c **n**".

## **UTC Standard Mode Command List**

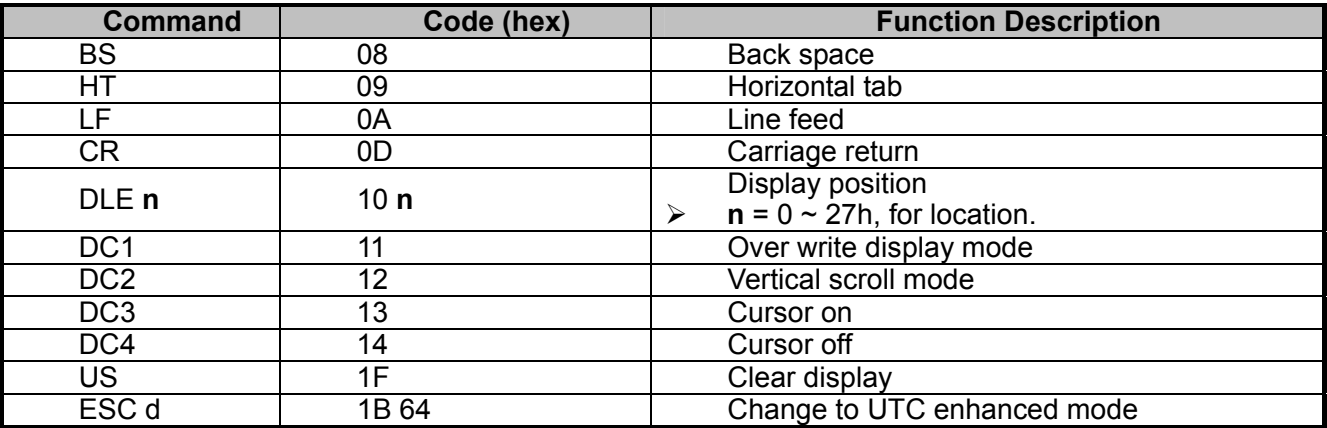

# **UTC Enhanced Mode Command List**

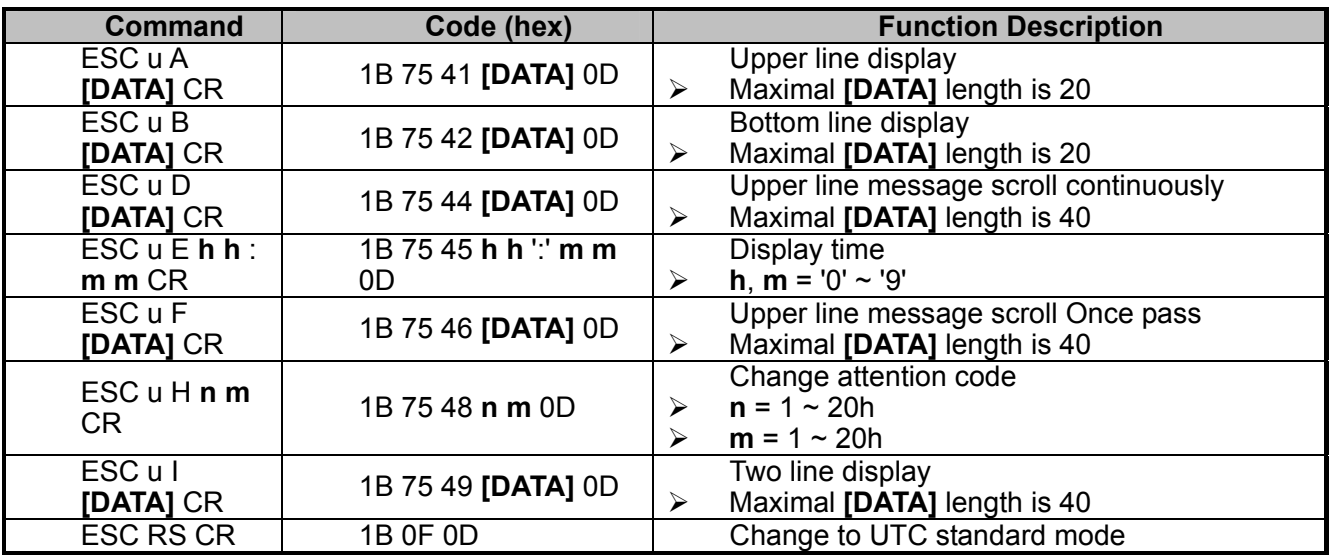

### **AEDEX/EMAX Mode Command List**

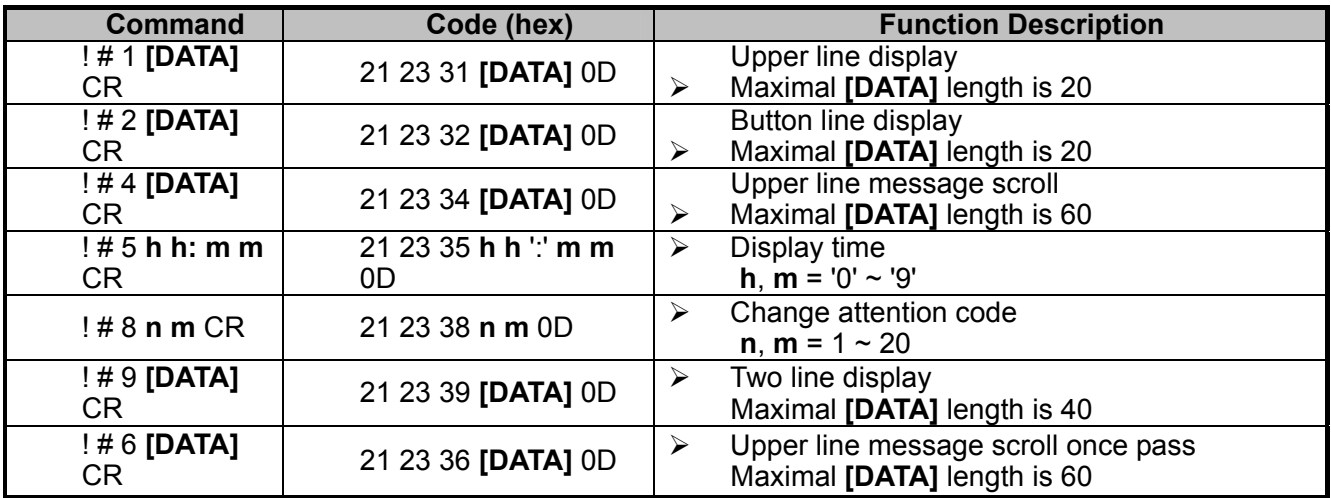

## **ADM787/788 mode command list**

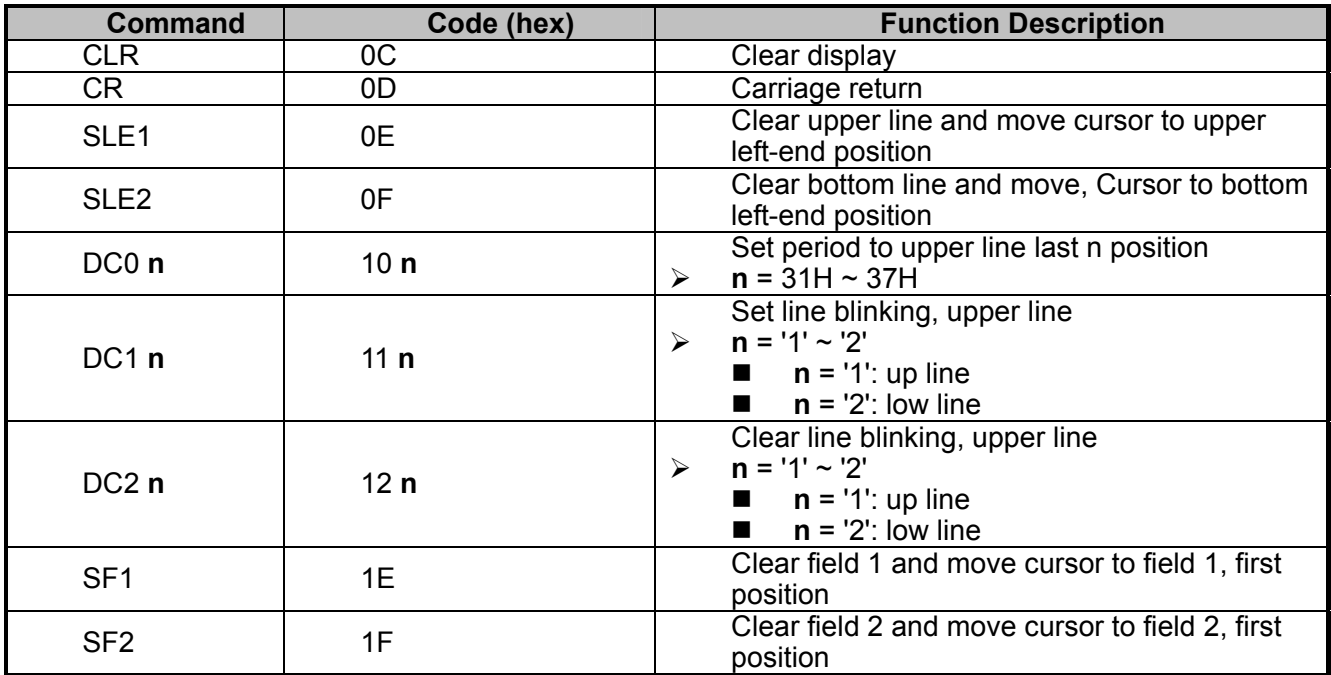

# **DSP800 Mode Command List**

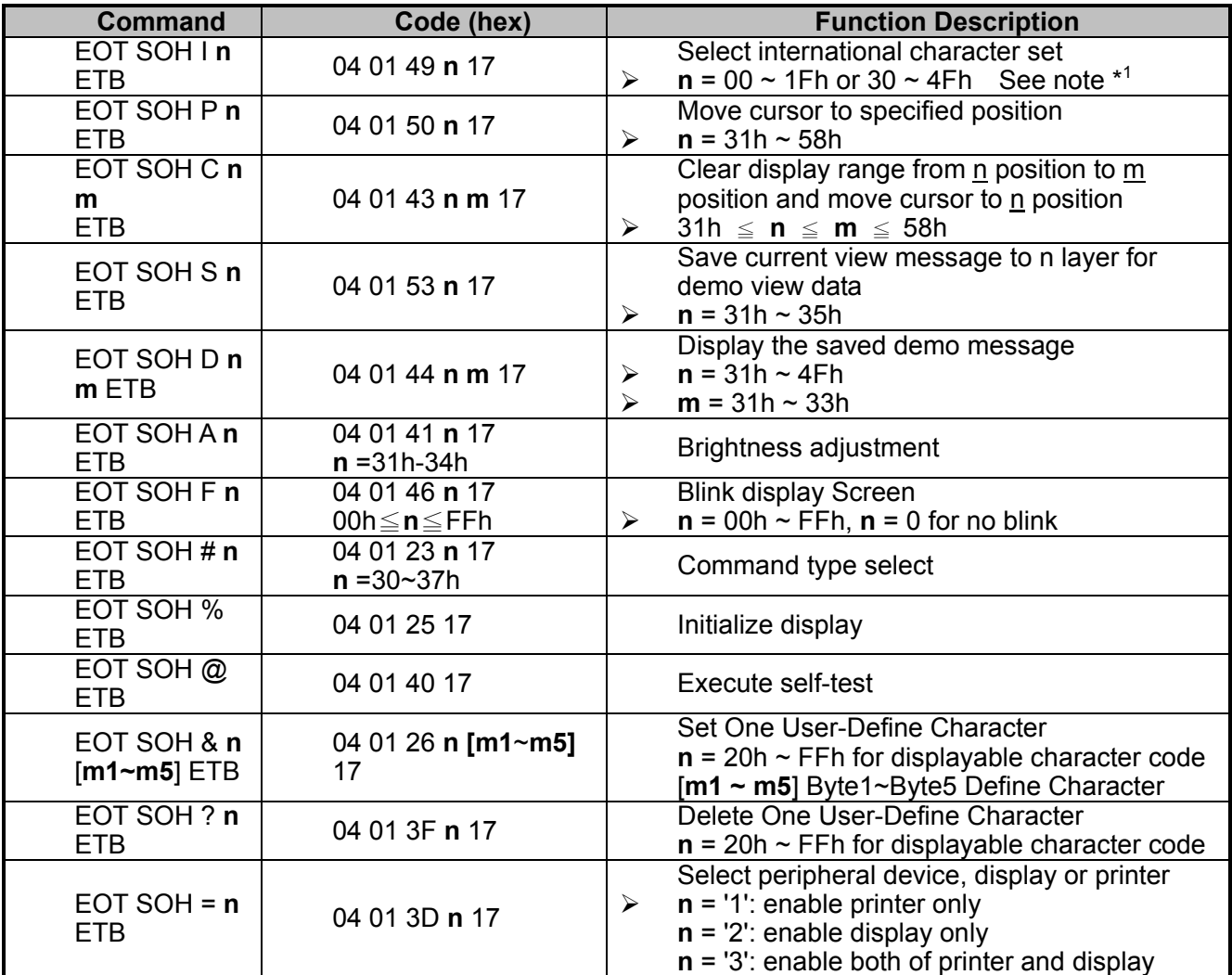

#### **Note:**

1. Select international character set (20H~7Fh) by command "EOT SOH I **n** ETB"

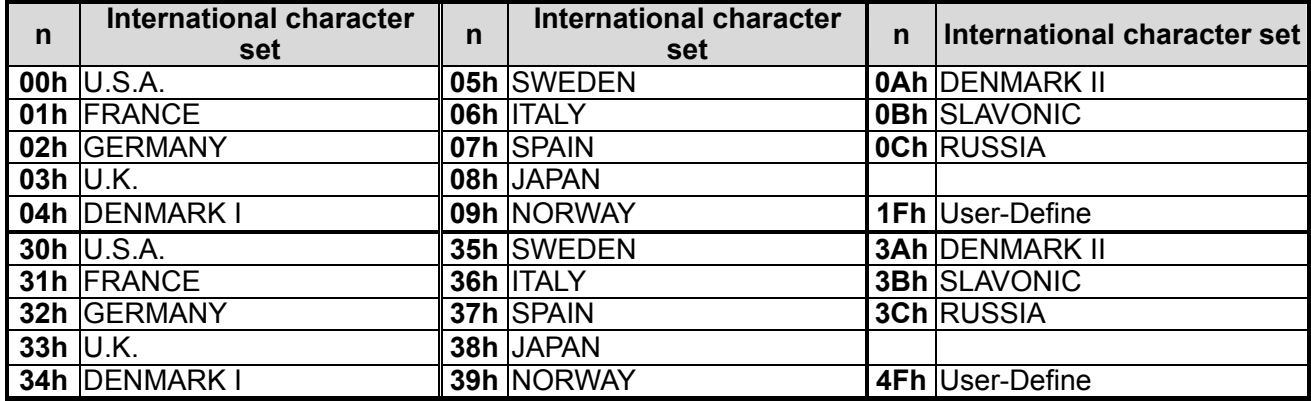

# **EPSON ESC/POS Command List**

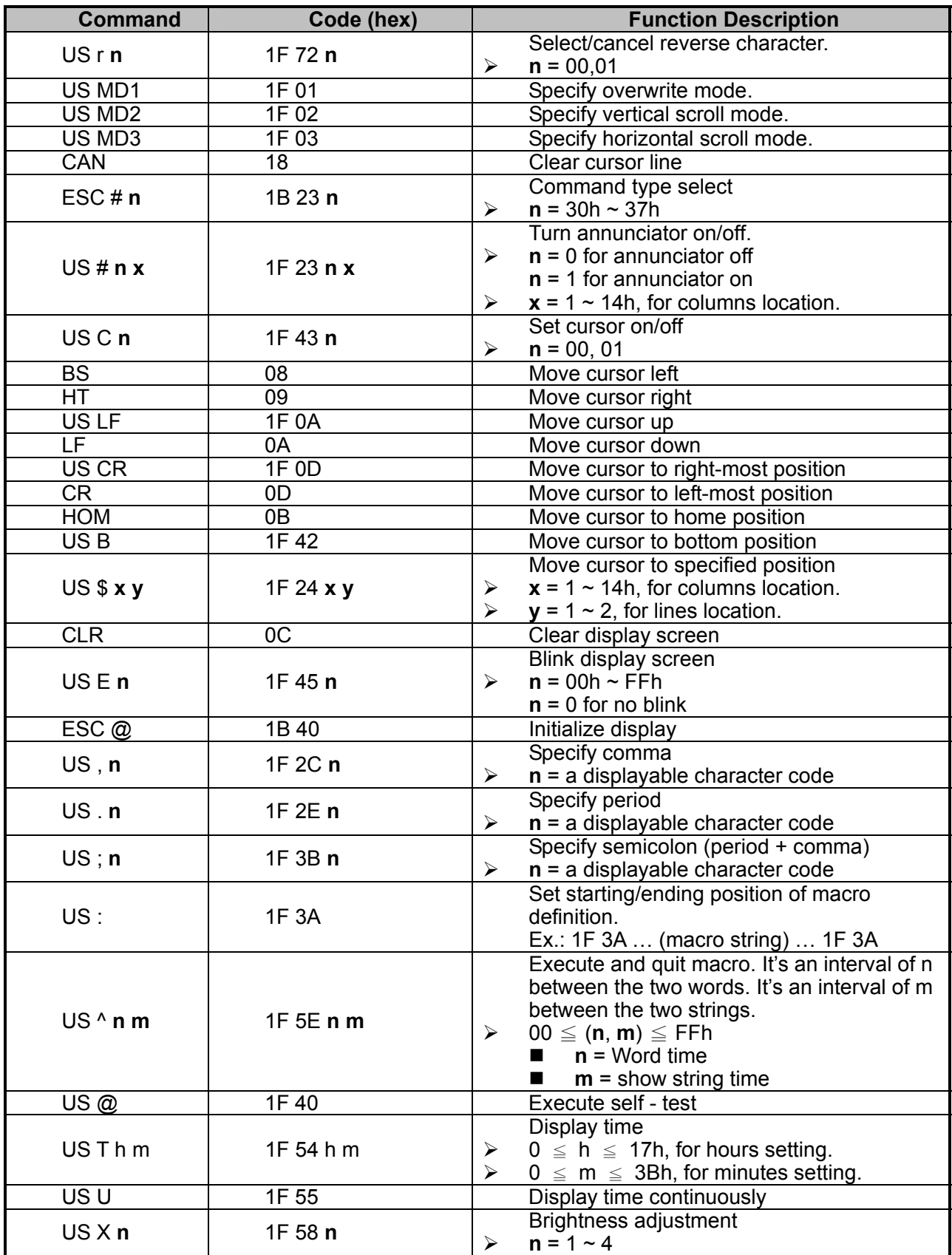

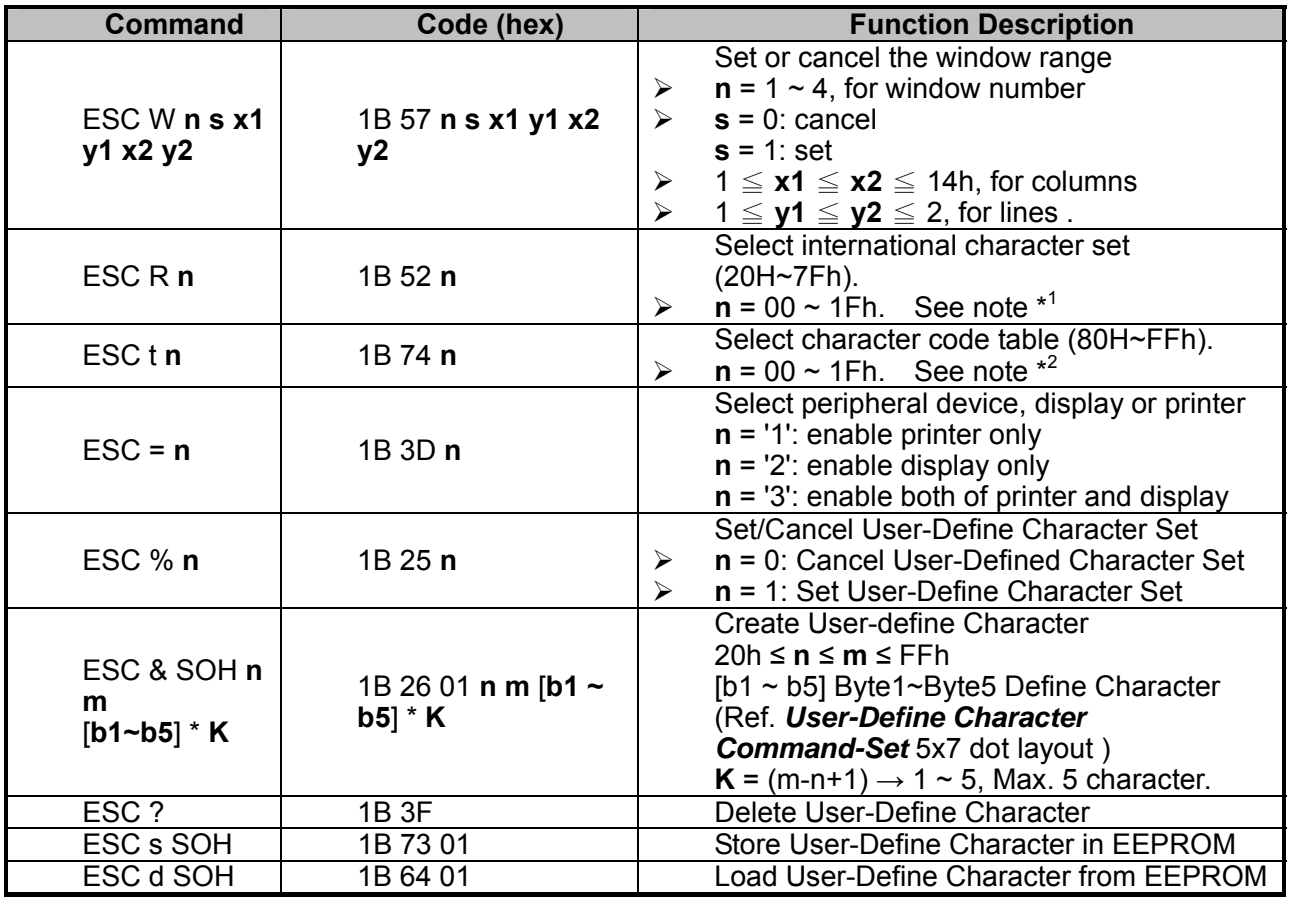

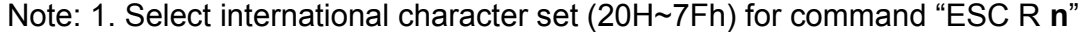

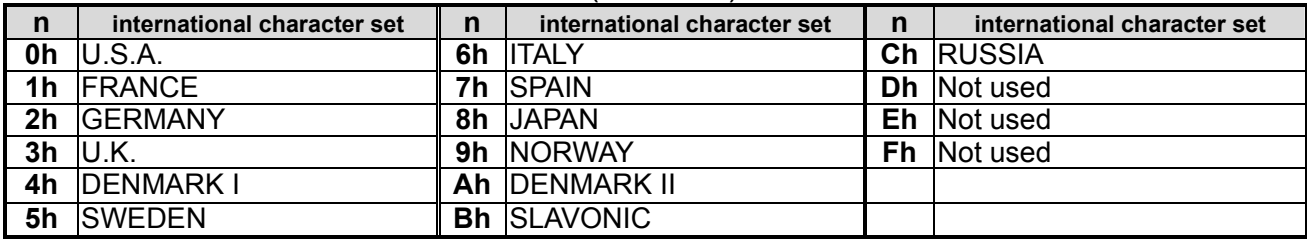

2. Select character code table (80H~FFh) for command "ESC t **n**"

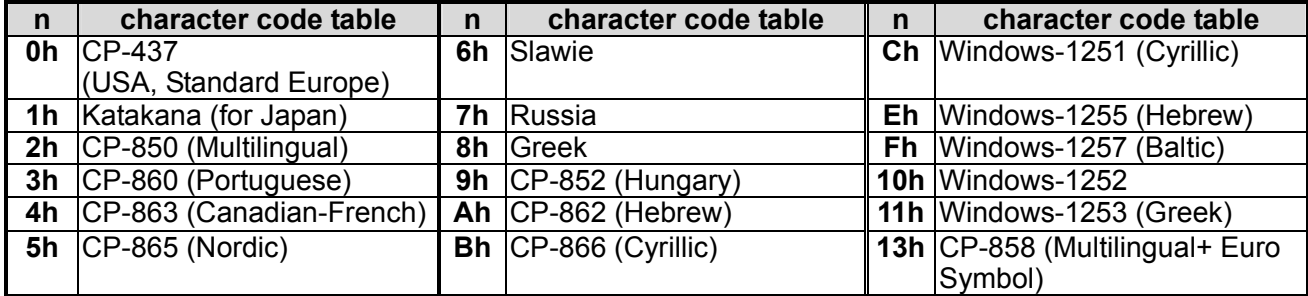

# **Character Set**

#### **Character Codes 20H – 7FH International Character Sets**

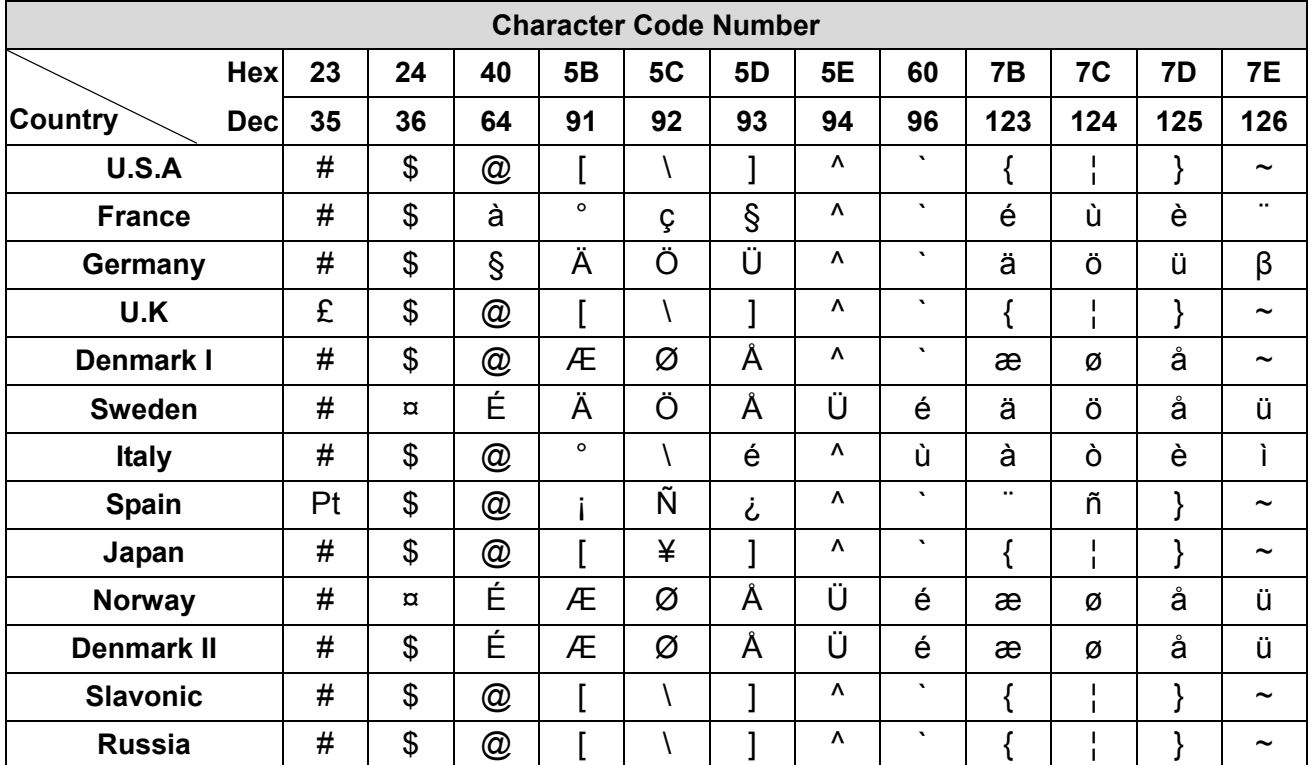

# **USA, Standard Character Sets**

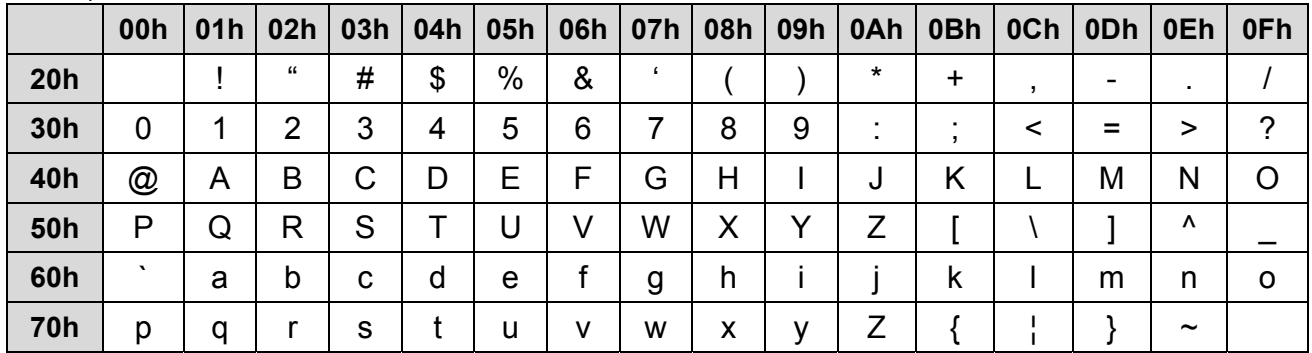

#### **Character Codes 80H – FFH CP-437 (USA, Standard Europe)**

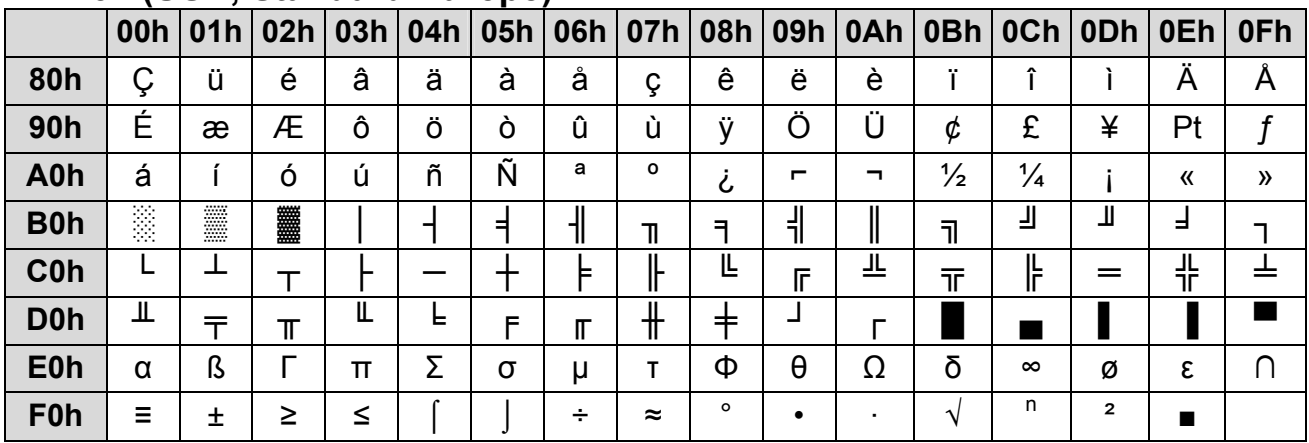

# **CP-850 (Multilingual)**

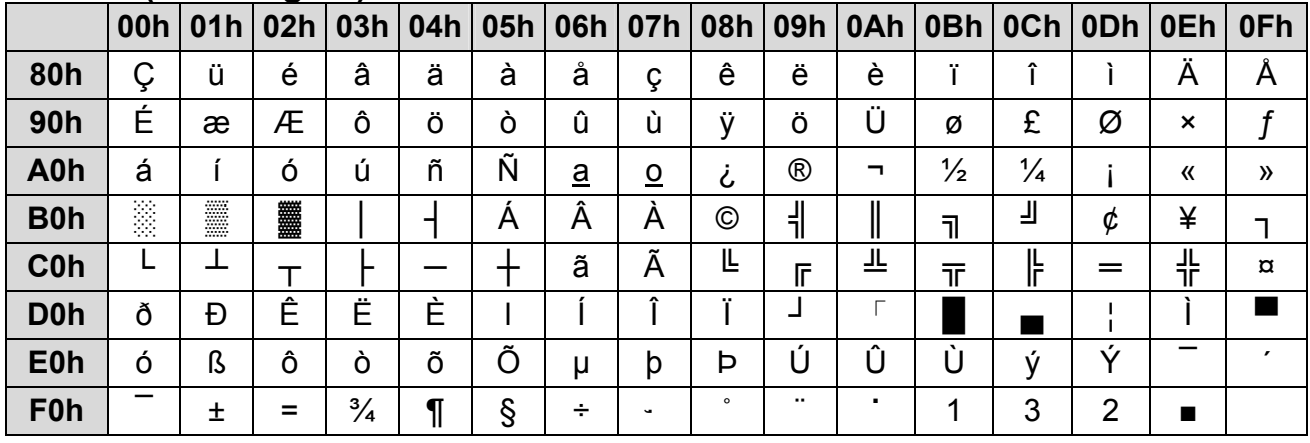

# **CP-858 (Multilingual + Euro Symbol)**

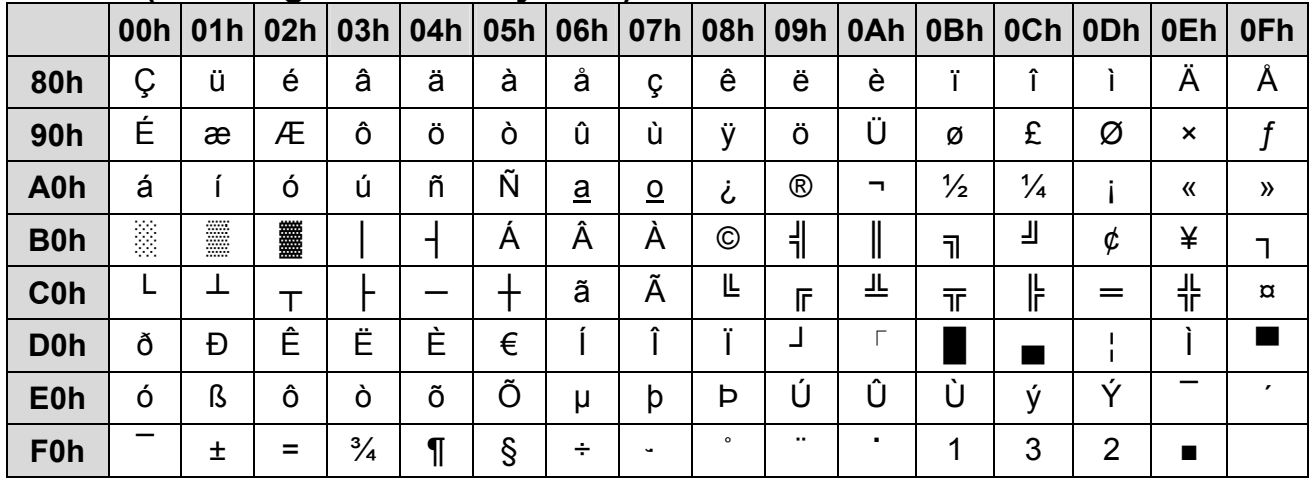

# **Katakana for Japan**

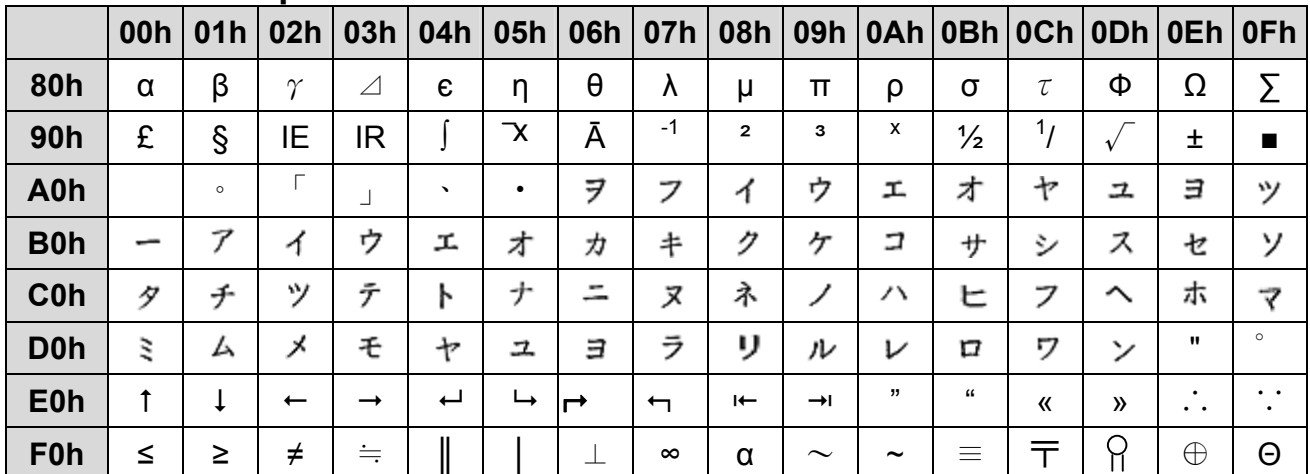

# **Slawie**

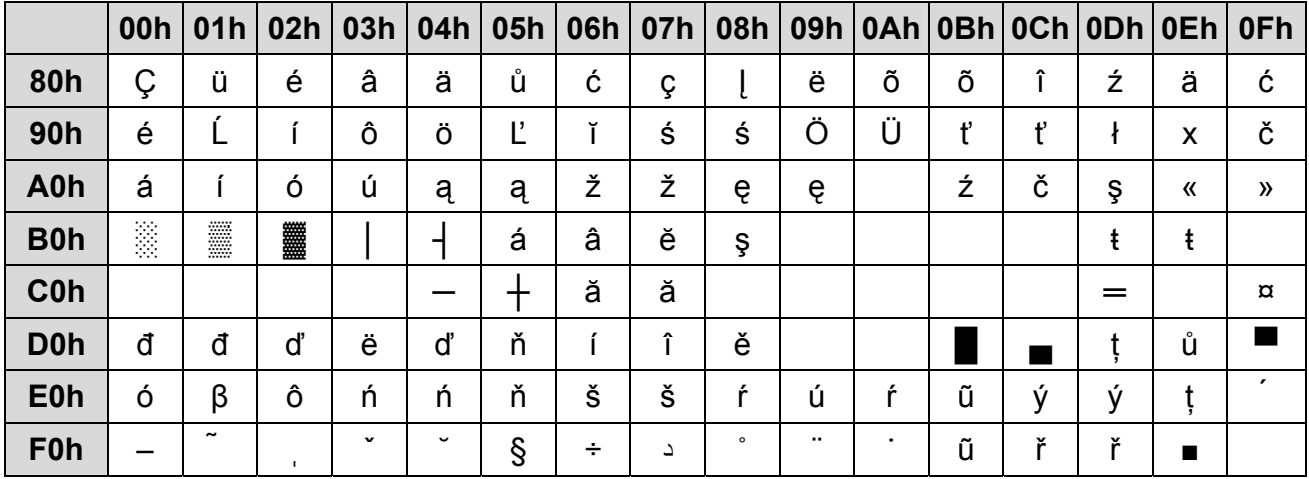

#### **Russia**

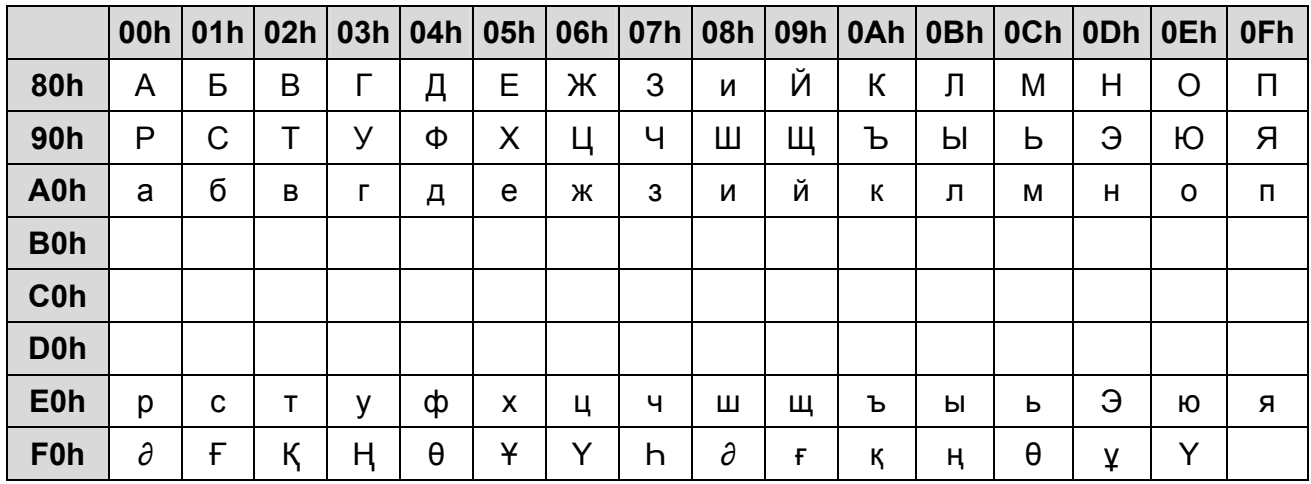

# **CP-860 (Portuguese)**

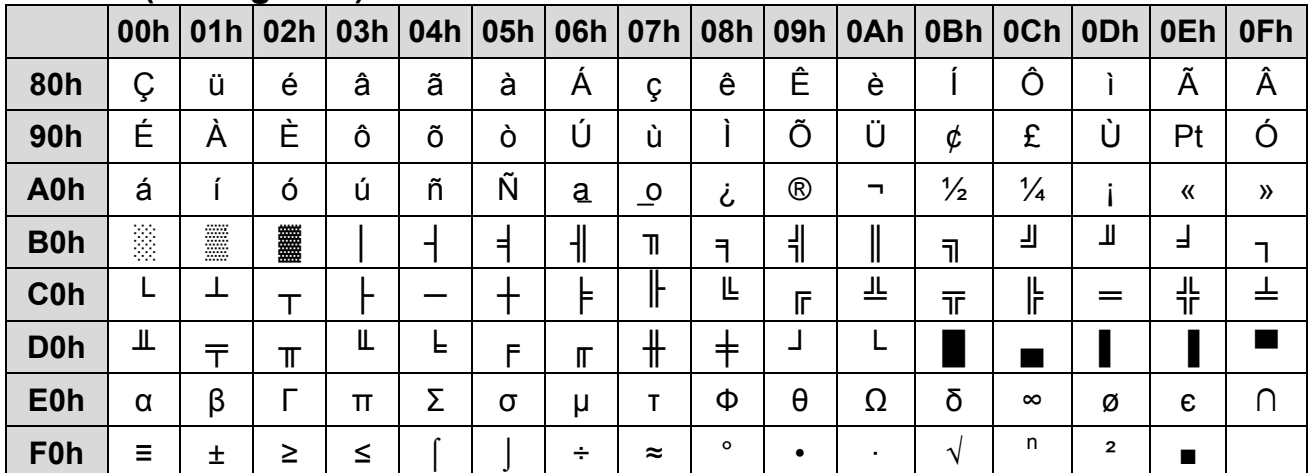

# **Greek**

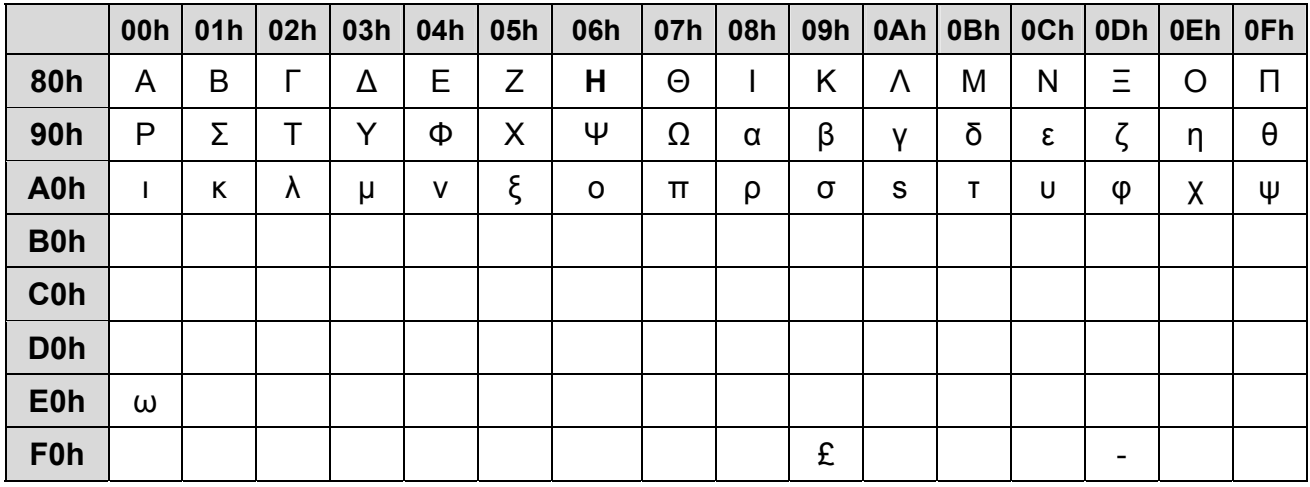

# **CP-852 (Hungary)**

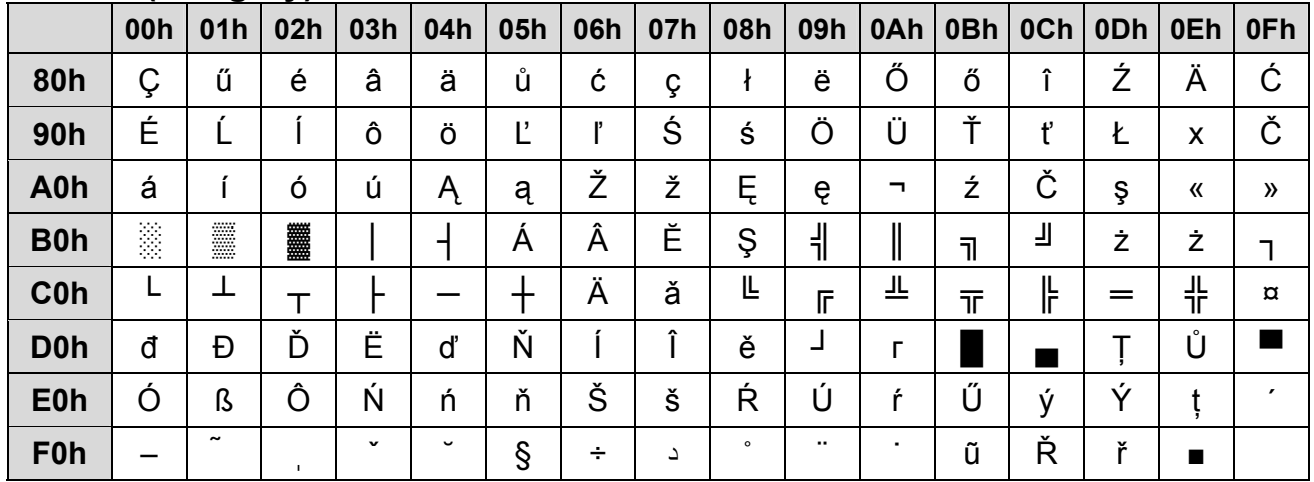

## **CP-862 (Hebrew)**

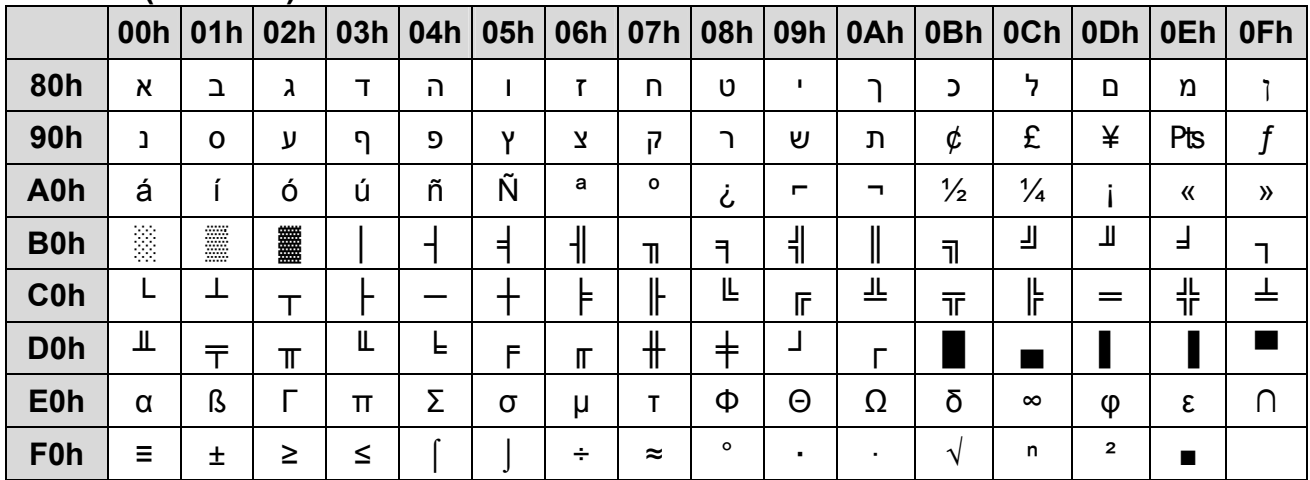

# **CP-863 (Canadian- French)**

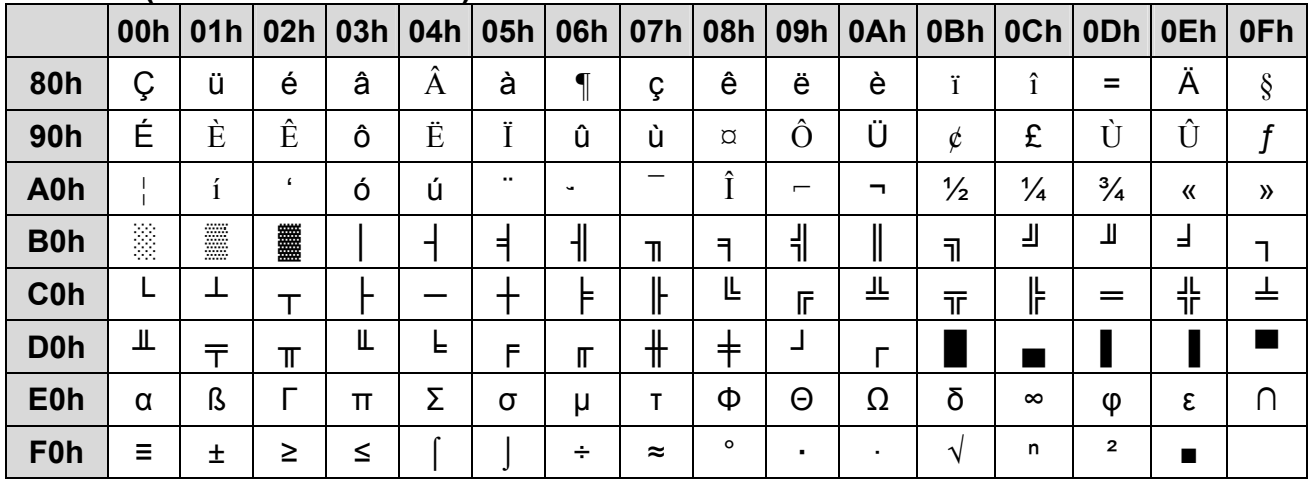

# **CP-865 (Nordic)**

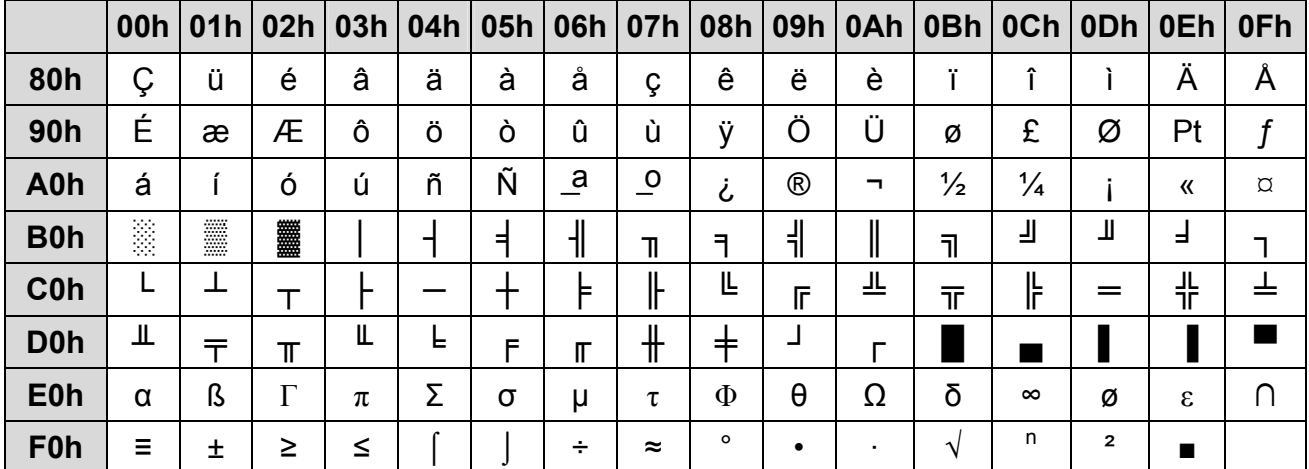

# **CP-866 (Cyrillic)**

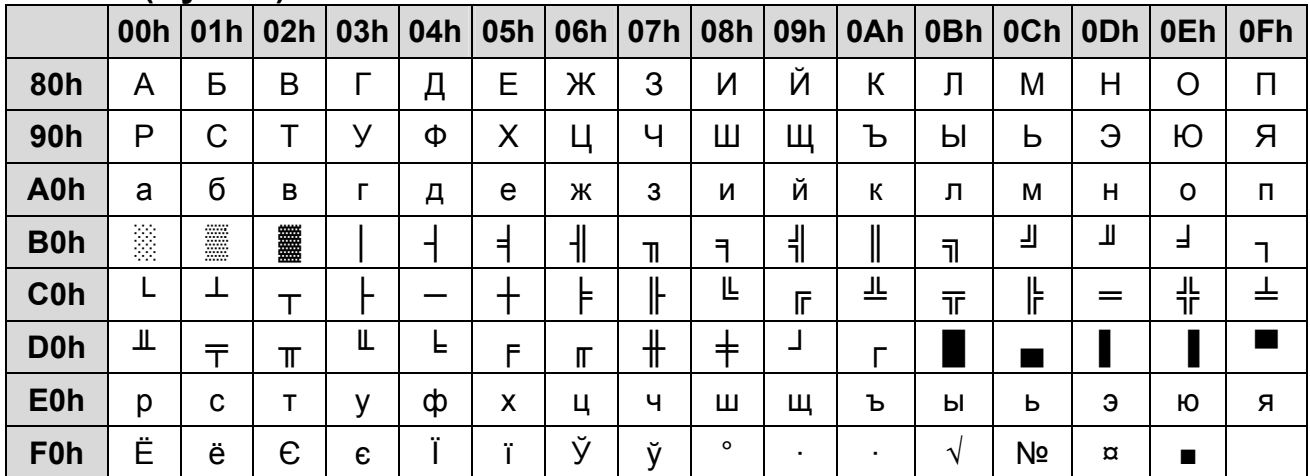

## **Windows-1250**

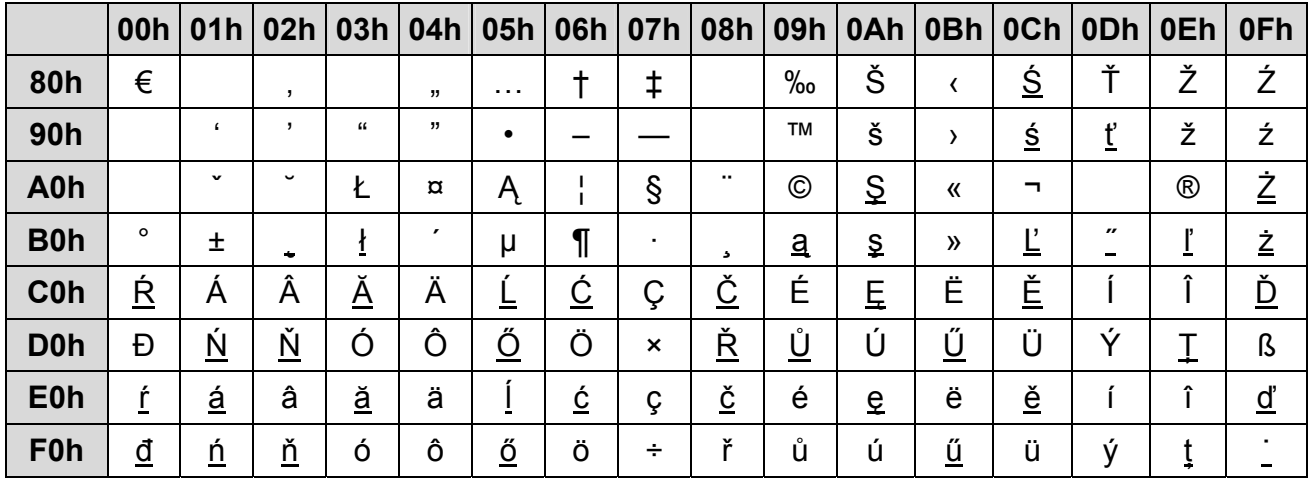

# **Windows-1251 (Cyrillic)**

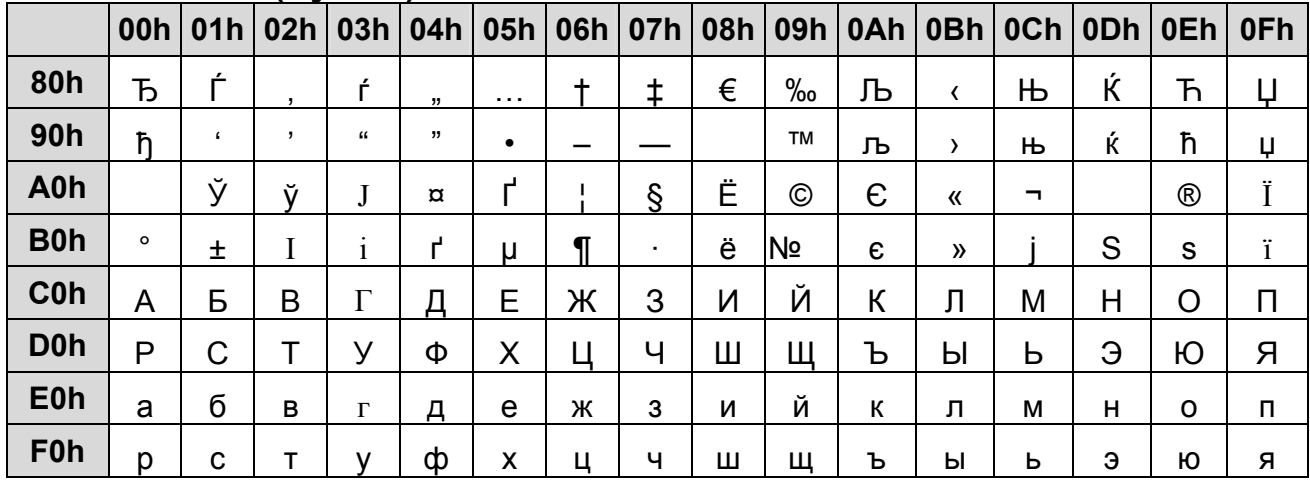

# **Windows-1252**

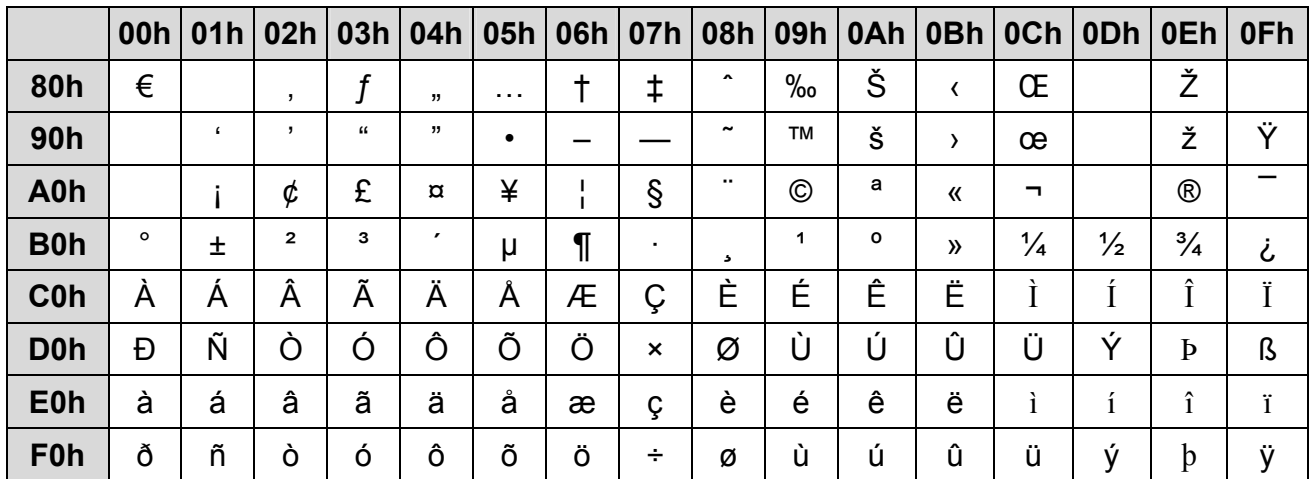

# **Windows-1253 (Greek)**

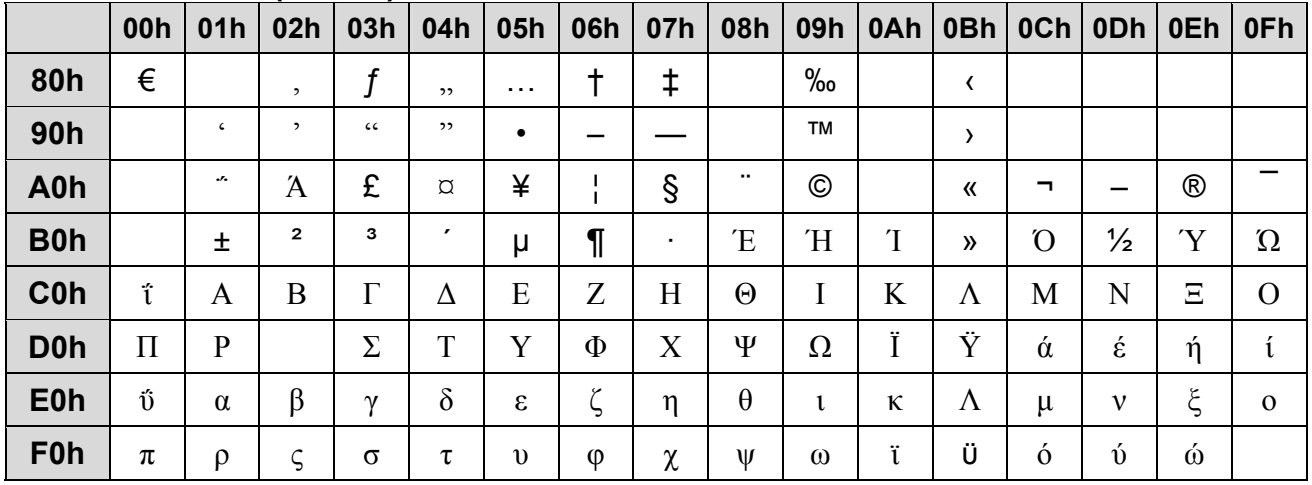

# **Windows-1255 (Hebrew)**

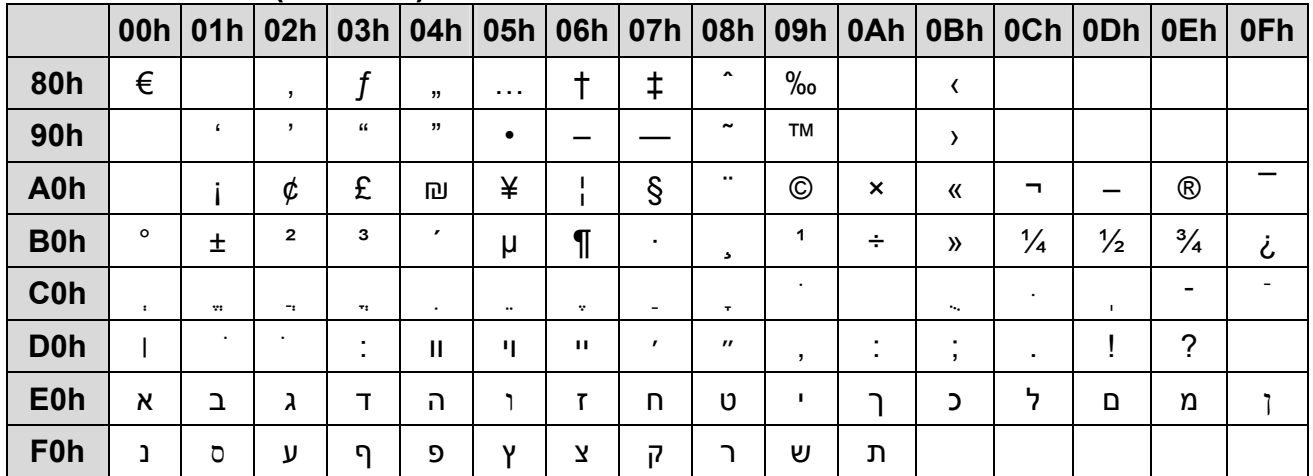

|                  | 00h     | 01h        | 02h          | 03h        |              | 04h   05h            |   |                           | 06h   07h   08h | 09h       | 0Ah | 0Bh                     | 0Ch           | ODh           | 0Eh            | 0Fh |
|------------------|---------|------------|--------------|------------|--------------|----------------------|---|---------------------------|-----------------|-----------|-----|-------------------------|---------------|---------------|----------------|-----|
| 80h              | €       |            | ,            |            | ,,           | $\sim$ $\sim$ $\sim$ |   | ŧ                         |                 | $\%$      |     | $\overline{\mathbf{C}}$ |               |               | v              | د   |
| 90h              |         | $\epsilon$ | ,            | $\epsilon$ | ,,           | ٠                    |   |                           |                 | <b>TM</b> |     | $\mathcal Y$            |               |               | L              |     |
| A0h              |         |            | ¢            | £          | $\alpha$     |                      |   | ş                         | Ø               | ©         | Ŗ   | «                       | ┑.            |               | $^{\circledR}$ | Æ   |
| <b>B0h</b>       | $\circ$ | $\pm$      | $\mathbf{2}$ | 3          | $\mathbf{r}$ | μ                    | ¶ | ٠.                        | Ø               | 1         | ŗ   | »                       | $\frac{1}{4}$ | $\frac{1}{2}$ | $\frac{3}{4}$  | æ   |
| <b>C0h</b>       | Ą       |            | Ā            | Ć          | Ä            | A                    | Ę | Ē                         | Č               | É         | Ź   | Ė                       | Ģ             | Ķ             |                | 5   |
| D <sub>0</sub> h | Š       | Ń          | Ņ            | Ó          | Ō            | Õ                    | Ö | $\boldsymbol{\mathsf{x}}$ | Ų               | Ł         | Ś   | Ū                       | Ü             | Ż             | Ž              | ß   |
| <b>E0h</b>       | ą       |            | ā            | ć          | ä            | å                    | ę | ē                         | Č               | é         | ź   | ė                       | ģ             | ķ             | ī              |     |
| F <sub>0</sub> h | Š       | ń          | ņ            | Ó          | Ō            | Õ                    | Ö | ÷                         | ų               |           | Ś   | ū                       | ü             | Ż             | Ž              |     |

**Windows-1257 (Baltic)** 

# **Command Details**

#### **A.1. Overwrite mode**

In this mode, the cursor will move towards the right and begin from the upper left position. When the cursor has reached the end of the upper line, the cursor will move down to the bottom left position to continue. When the cursor has reached the end of the bottom line, it will move to up the upper left position and overwrite the previous characters.

#### **A.2. Vertical scroll mode**

In this mode, the cursor will move towards the right. The cursor will begin from the upper left position until it has reached the end of the upper line. The cursor will then move down to the bottom left position to continue until it has reached the end of the bottom line.

#### **A.3. Horizontal scroll mode**

In this mode, the extent of the cursor activity is bound by a predefined range, limited to the upper line. (Please refer to Set or cancel window command), where the default window is the whole upper line. The cursor will begin from the left-end of the range and move rightward until it reached the end of the range, to continue, the characters that comes thereafter will start pushing the previous characters leftward from the right-end, scrolling the characters to the left.

#### **A.4. Set the string display mode and write string to display**

Set the string display mode, write to upper or lower line d1 d2 d3 ... dn  $\{1 \le n \le 20\}$ . 'A' stands for the upper line, 'B' stands for the lower line. The string display mode will be cancelled and the display will return to the previous mode after receiving CLR or CAN.

#### **A.5. Upper line message continuous scroll**

The message (previously defined) will scroll continuously in the horizontal direction until a new command is received.

#### **A.6. Move cursor left**

When the current cursor is at the left-end position, this command operates differently depending on the display mode.

- **Overwrite mode:** When the cursor reached the left-end of the lower line, it will continue to the right-end of the upper line, overwrite previous characters. When it reached the left end of the upper line, it will continue to the right-end of the lower line.
- **Vertical scroll mode:** When the cursor reached the left-end of the lower line, the lower line will scroll up and replace the previous upper line, the lower line will be cleared and the cursor will continue to the right end of the lower line.
- **Horizontal scroll mode:** The cursor will remain stationary.

#### **A.7. Move cursor right**

Move the cursor to the right. When the cursor has reached the right-end, this command operates differently depending on the display mode.

- **Overwrite mode:** When the cursor has reached the right-end of the lower line, it will continue to the left-end of the upper line and overwrite previous characters. When it has reached the right-end of the upper line, it will continue to the right-end of the lower line.
- **Vertical scroll mode:** When the cursor has reached the right-end of the lower line, the lower line will scroll up to replace the upper line, the lower line is cleared and ready to continue characters thereafter.
- **Horizontal scroll mode:** The cursor will remain stationary.

#### **A.8. Move cursor up**

Move the cursor up one line. When the cursor is on the upper line, this command operates differently depending on the display mode.

- **Overwrite mode:** The cursor is moved to the same column the lower line.
- Vertical scroll mode: The characters displayed on the upper line is scrolled to the lower line, and the upper line is cleared. The cursor will remain at the same position.
- **Horizontal scroll mode:** The cursor will remain stationary.

#### **A.9. Move cursor down**

Move the cursor down one line. When the cursor is on the lower line, this command operates differently depending on the display mode.

- Overwrite mode: The cursor is moved to the same column on the upper line.
- **Vertical scroll mode:** The characters displayed on the lower line are scrolled to the upper line, and the lower line is cleared. The cursor will remain at the same position.
- **Horizontal scroll mode:** The cursor will remain stationary.

#### **A.10. Move cursor to home position**

The cursor will move to the left-end position of the upper line.

#### **A.11. Move cursor to left-most position**

The cursor will be moved to the left-end position of the current line.

#### **A.12. Move cursor to right-most position**

The cursor will be moved to the right-end position of the current line.

#### **A.13. Move cursor to bottom position**

The cursor will be moved to the right-end position on the lower line.

#### **A.14. Move cursor to specified position**

The cursor will be moved to column x on line y.

#### **A.15. Initialize display**

The data in the input buffer will be cleared and reset from default.

#### **A.16. Reset the window**

Reset the window on the display.

When s=0, the window is cancelled (values: x1, x2, and y are not required.)

When s=1, the window will be reset (values: x1, x2, and y are required.)

The x1 and x2 set the position of the left column and right column, respectively, of the window.

The y sets the upper line or the lower line of the window. This function is valid within the horizontal mode.

#### **A.17. Clear display screen and clear string mode**

All the display characters will be cleared, and the string mode will be cancelled.

#### **A.18. Clear current line and cancel string mode**

The current line is cleared, and the string mode is cancelled.

#### **A.19. Brightness adjustment**

Adjust the brightness of the vacuum fluorescent display. When n=3, brightness=70% When n=4, brightness=100%

# **A.20. Set cursor ON or OFF**

When n=0, cursor is OFF When n=1, cursor is ON

## **Control Code Set**

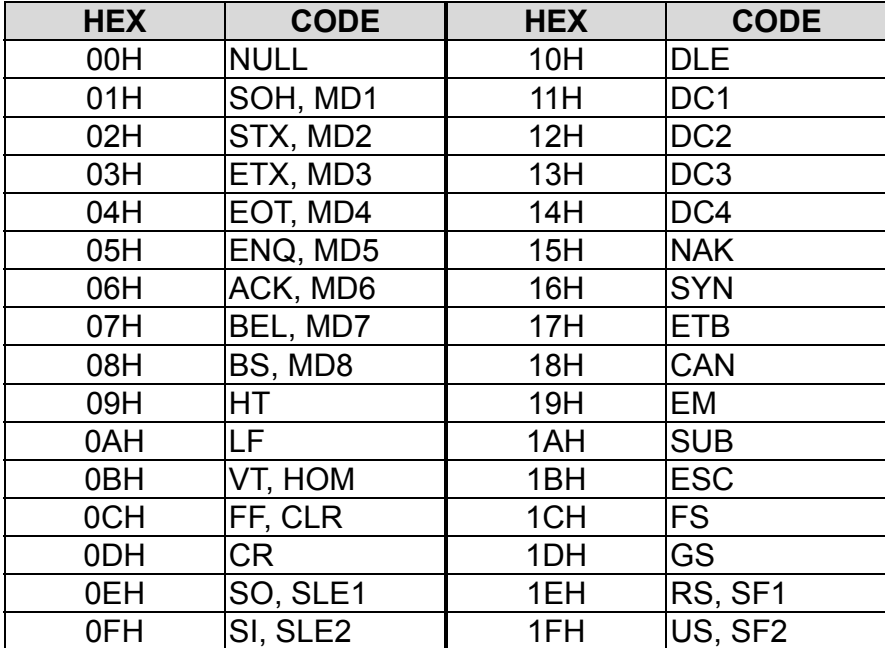